# **Acceso independiente**

**Manual de usuario**

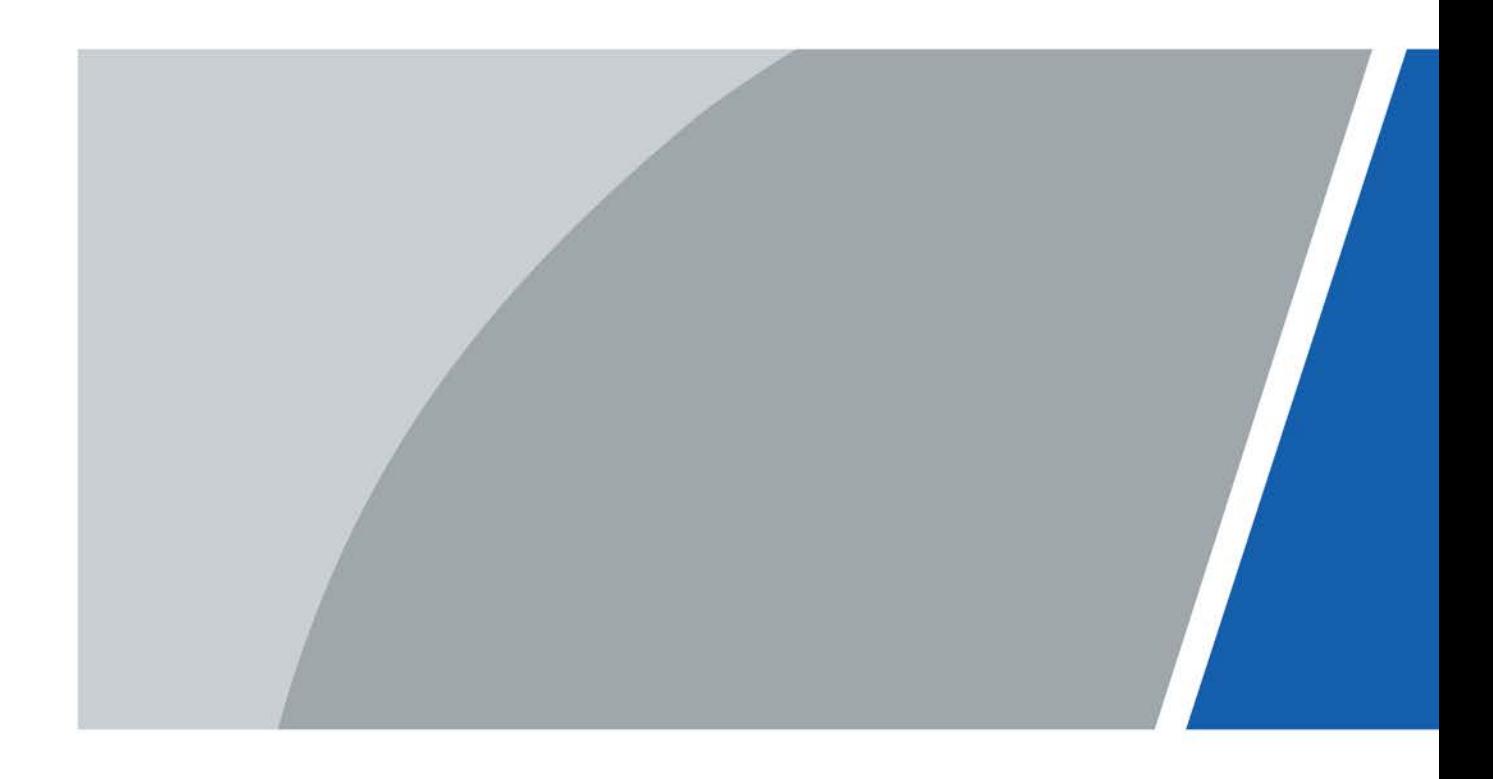

# **Prefacio**

### <span id="page-1-0"></span>General

Este manual presenta las funciones y operaciones de Access Standalone. Lea atentamente antes de usar el dispositivo y guarde el manual en un lugar seguro para futuras consultas.

#### Instrucciones de seguridad

Las siguientes palabras de advertencia pueden aparecer en el manual.

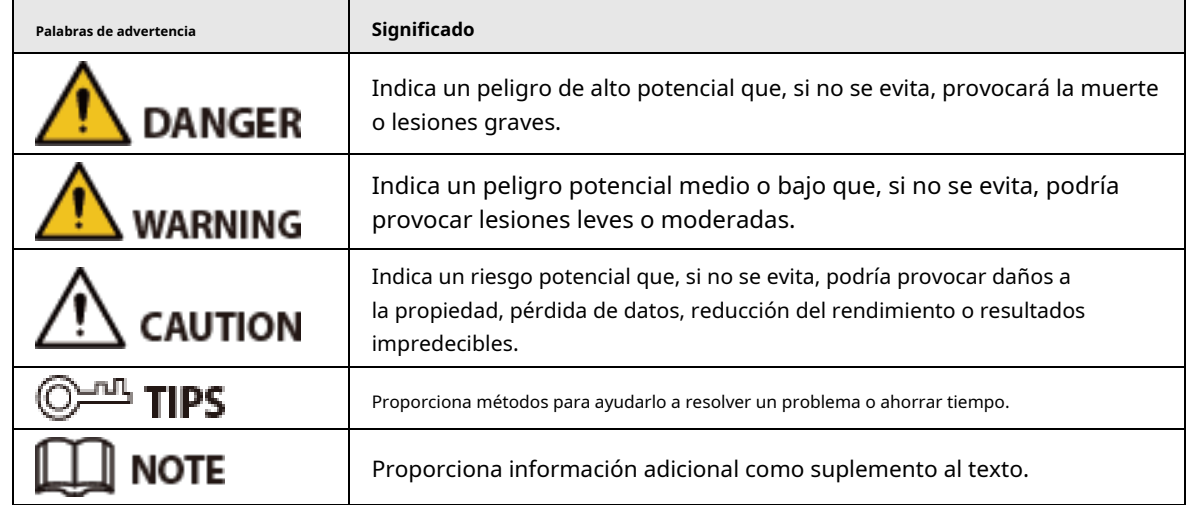

### Revisión histórica

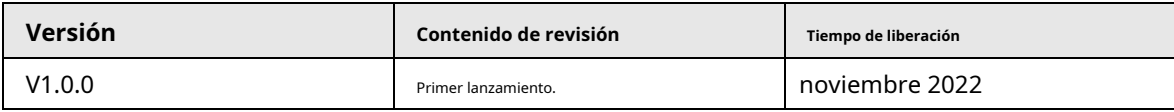

#### Aviso de protección de privacidad

Como usuario del dispositivo o controlador de datos, puede recopilar datos personales de otros, como su rostro, huellas dactilares y número de matrícula. Debe cumplir con las leyes y regulaciones locales de protección de la privacidad para proteger los derechos e intereses legítimos de otras personas mediante la implementación de medidas que incluyen, entre otras: Proporcionar una identificación clara y visible para informar a las personas sobre la existencia del área de vigilancia y proporcione la información de contacto requerida.

## Sobre el Manual

- El manual es solo para referencia. Se pueden encontrar ligeras diferencias entre el manual y el producto.
- No somos responsables de las pérdidas sufridas debido a la operación del producto de manera que no cumpla con el manual.
- El manual se actualizará de acuerdo con las últimas leyes y reglamentos de las jurisdicciones relacionadas. Para obtener información detallada, consulte el manual del usuario en papel, use nuestro CD-ROM, escanee el código QR o visite nuestro sitio web oficial. El manual es solo para referencia. Se pueden encontrar ligeras diferencias entre la versión electrónica y la versión en papel.
- Todos los diseños y el software están sujetos a cambios sin previo aviso por escrito. Las actualizaciones del producto pueden dar lugar a que aparezcan algunas diferencias entre el producto real y el manual. Por favor

póngase en contacto con el servicio de atención al cliente para obtener el programa más reciente y la documentación complementaria.

- Puede haber errores en la impresión o desviaciones en la descripción de las funciones, operaciones y datos técnicos. Si hay alguna duda o disputa, nos reservamos el derecho de dar una explicación final.
- Actualice el software del lector o pruebe con otro software del lector convencional si no se puede abrir el manual (en formato PDF).

● Todas las marcas comerciales, marcas registradas y nombres de compañías en el manual son propiedad de sus respectivos dueños.

● Visite nuestro sitio web, póngase en contacto con el proveedor o con el servicio de atención al cliente si se produce algún problema durante el uso del dispositivo.

● Si hay alguna duda o controversia, nos reservamos el derecho de la explicación final.

## <span id="page-3-0"></span>**Medidas de seguridad y advertencias importantes**

Esta sección presenta contenido que cubre el manejo adecuado de Access Standalone, la prevención de riesgos y la prevención de daños a la propiedad. Lea atentamente antes de usar Access Standalone y cumpla con las pautas cuando lo use.

## Requisito de transporte

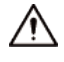

Transporte, use y almacene Access Standalone en condiciones de humedad y temperatura permitidas.

#### Requisito de almacenamiento

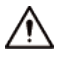

Guarde Access Standalone en las condiciones de humedad y temperatura permitidas.

#### requerimientos de instalación

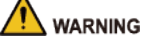

- No conecte el adaptador de corriente al Access Standalone mientras el adaptador esté encendido.
- Cumpla estrictamente con el código y las normas locales de seguridad eléctrica. Asegúrese de que el voltaje ambiental sea estable y cumpla con los requisitos de fuente de alimentación de Access Standalone.
- No conecte Access Standalone a dos o más tipos de fuentes de alimentación para evitar daños en Access Standalone.
- El uso inadecuado de la batería puede provocar un incendio o una explosión.

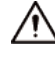

- $\blacktriangleright$  El personal que trabaje en alturas debe tomar todas las medidas necesarias para garantizar su seguridad personal, incluido el uso de casco y cinturones de seguridad.
- No coloque Access Standalone en un lugar expuesto a la luz solar o cerca de fuentes de calor.
- Mantenga Access Standalone alejado de la humedad, el polvo y el hollín.
- Instale Access Standalone en una superficie estable para evitar que se caiga.
- Instale Access Standalone en un lugar bien ventilado y no bloquee su ventilación.
- Utilice un adaptador o una fuente de alimentación de gabinete proporcionada por el fabricante.
- Utilice los cables de alimentación recomendados para la región y cumpla con las especificaciones de potencia nominal.
- La fuente de alimentación debe cumplir con los requisitos de ES1 en el estándar IEC 62368-1 y no ser superior a PS2. Tenga en cuenta que los requisitos de suministro de energía están sujetos a la etiqueta Access Standalone.
- Access Standalone es un aparato eléctrico de clase I. Asegúrese de que la fuente de alimentación del Access Standalone esté conectada a una toma de corriente con conexión a tierra de protección.

## Requisitos de operación

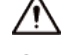

● Compruebe si la fuente de alimentación es correcta antes de usar.

- No desenchufe el cable de alimentación del lateral de Access Standalone mientras el adaptador está encendido.
- Opere Access Standalone dentro del rango nominal de entrada y salida de energía.
- Utilice Access Standalone en condiciones de humedad y temperatura permitidas.
- No deje caer ni salpique líquido sobre Access Standalone y asegúrese de que no haya ningún objeto lleno de líquido sobre Access Standalone para evitar que el líquido fluya hacia él.
- No desmonte el Access Standalone sin instrucción profesional.

## Tabla de contenido

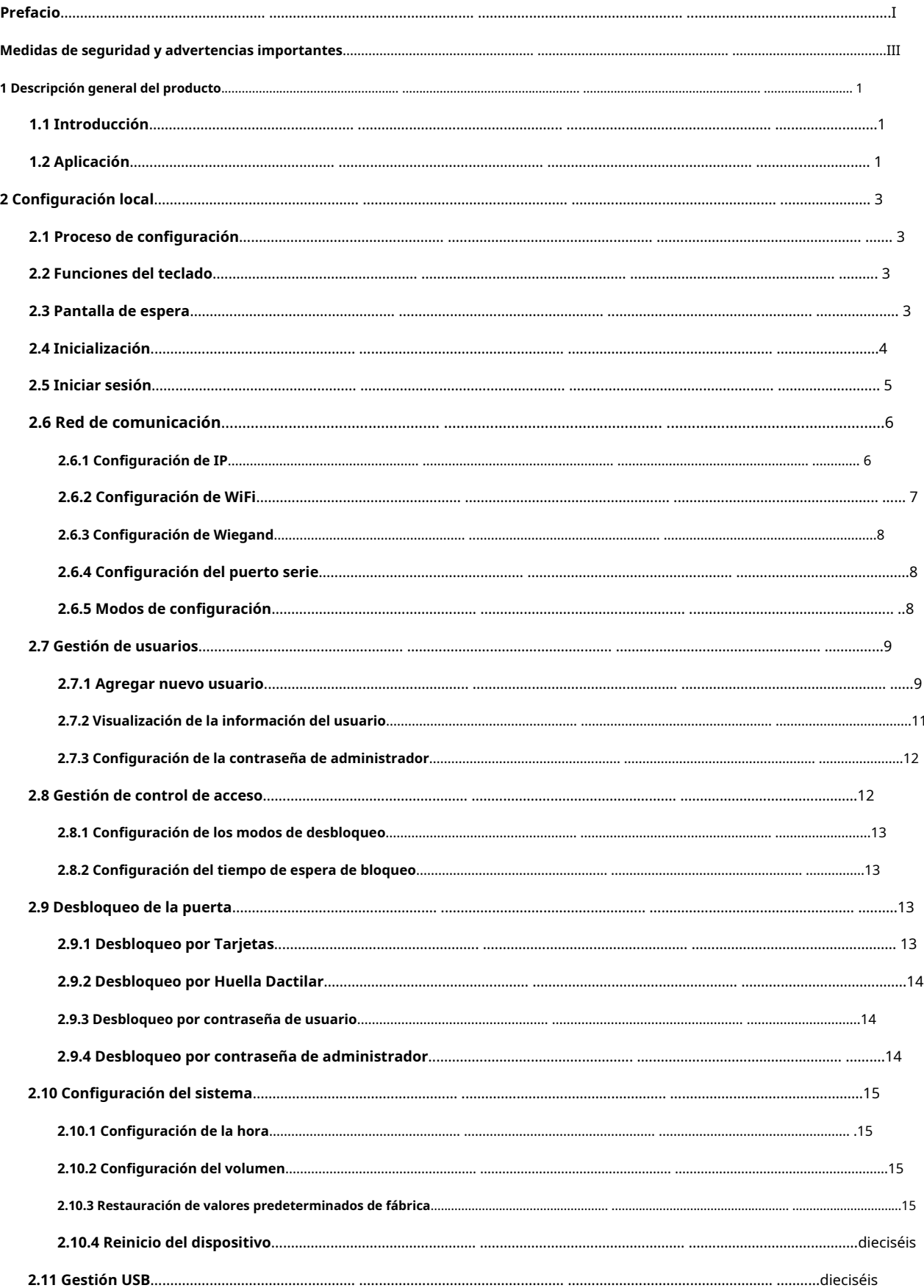

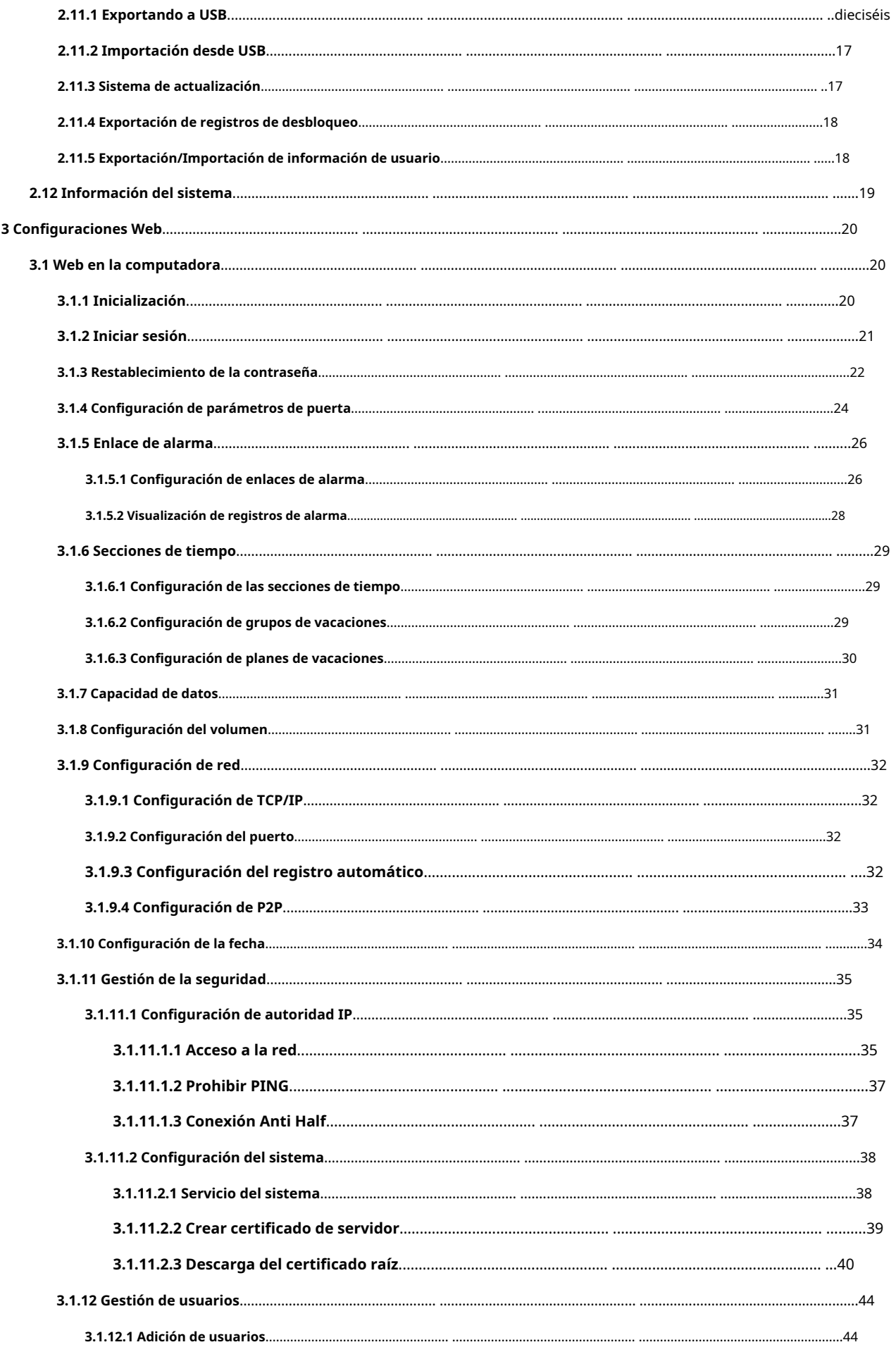

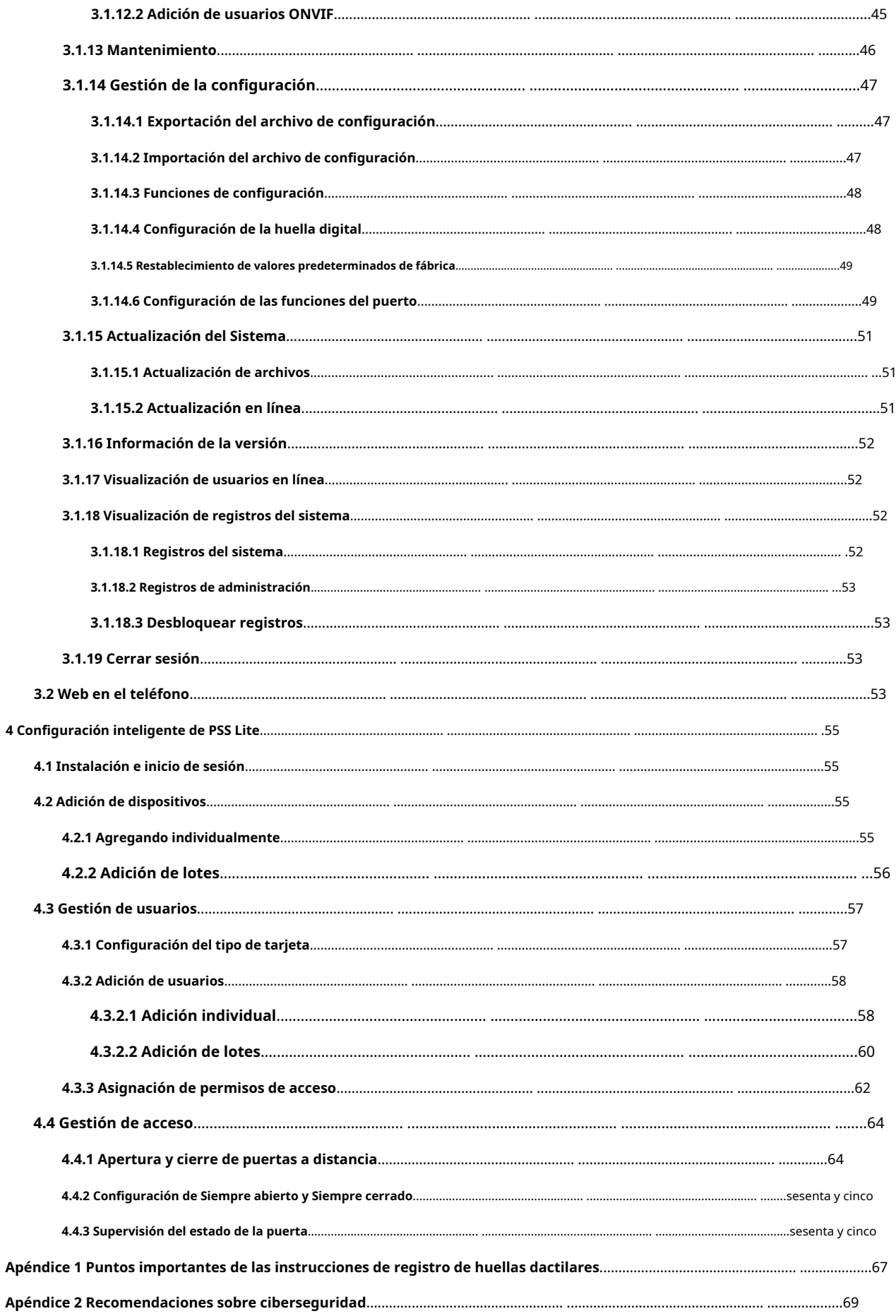

### **1 Descripción general del producto**

## <span id="page-8-1"></span><span id="page-8-0"></span>**1.1 Introducción**

Integrado con un potente procesador y un algoritmo de aprendizaje profundo, puede identificar huellas dactilares de forma instantánea y precisa. El también admite el desbloqueo de la puerta mediante tarjetas, contraseñas, huellas dactilares o sus combinaciones. Para satisfacer diferentes necesidades, también funciona con un software de gestión para realizar más funciones.

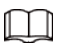

La función de huella digital está disponible en modelos selectos.

## <span id="page-8-2"></span>**1.2 Aplicación**

El es aplicable a una variedad de escenarios, como edificios de oficinas, escuelas, parques industriales, complejos de apartamentos, fábricas, estadios públicos y centros de negocios.

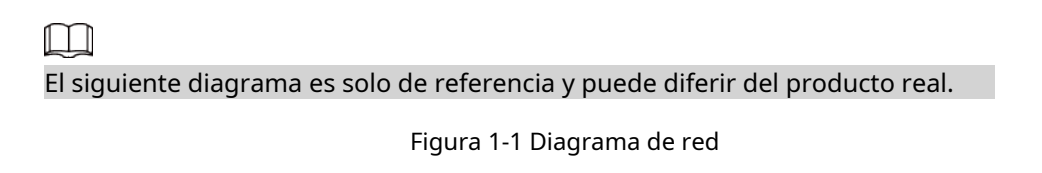

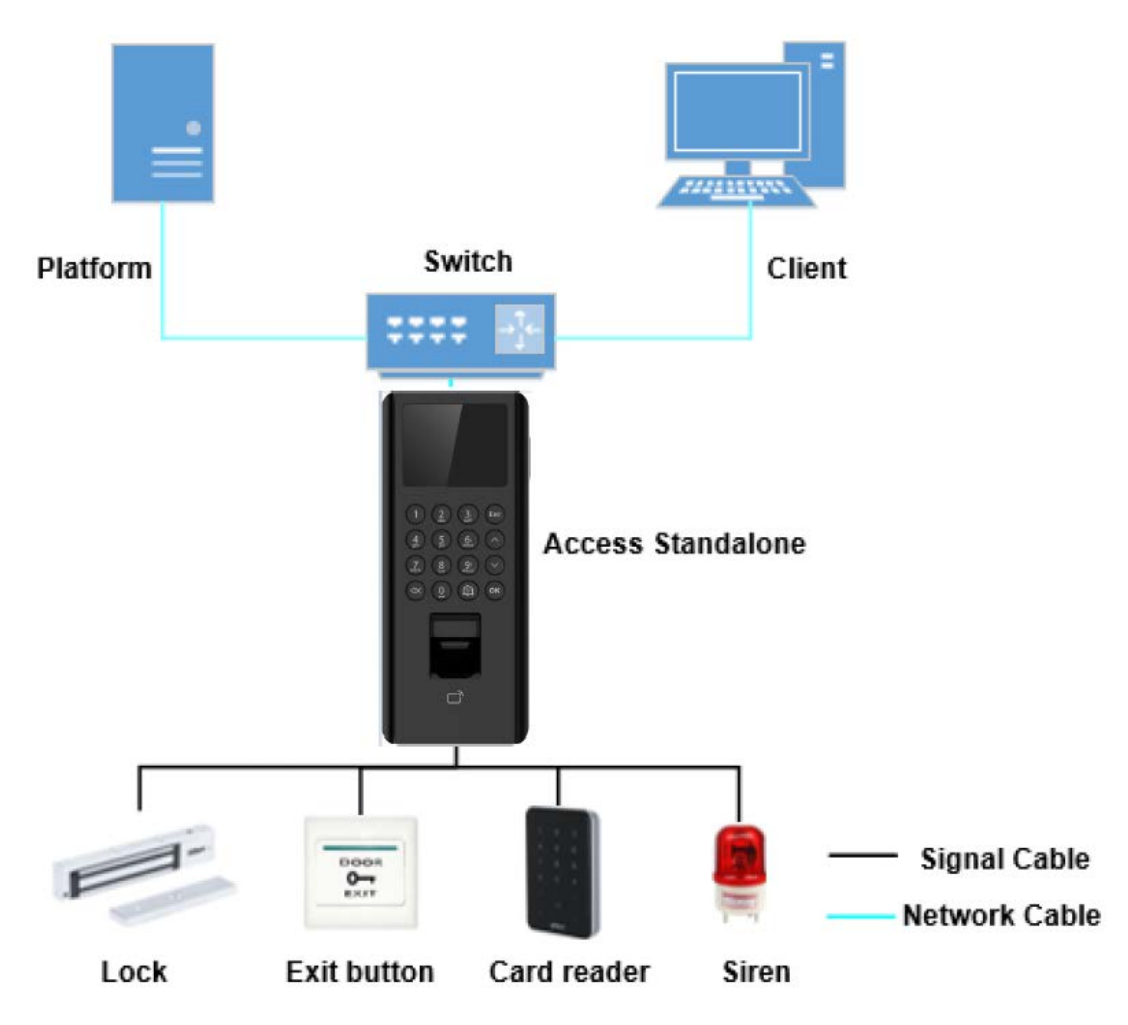

## **2 Configuración local**

## <span id="page-10-1"></span><span id="page-10-0"></span>**2.1 Proceso de configuración**

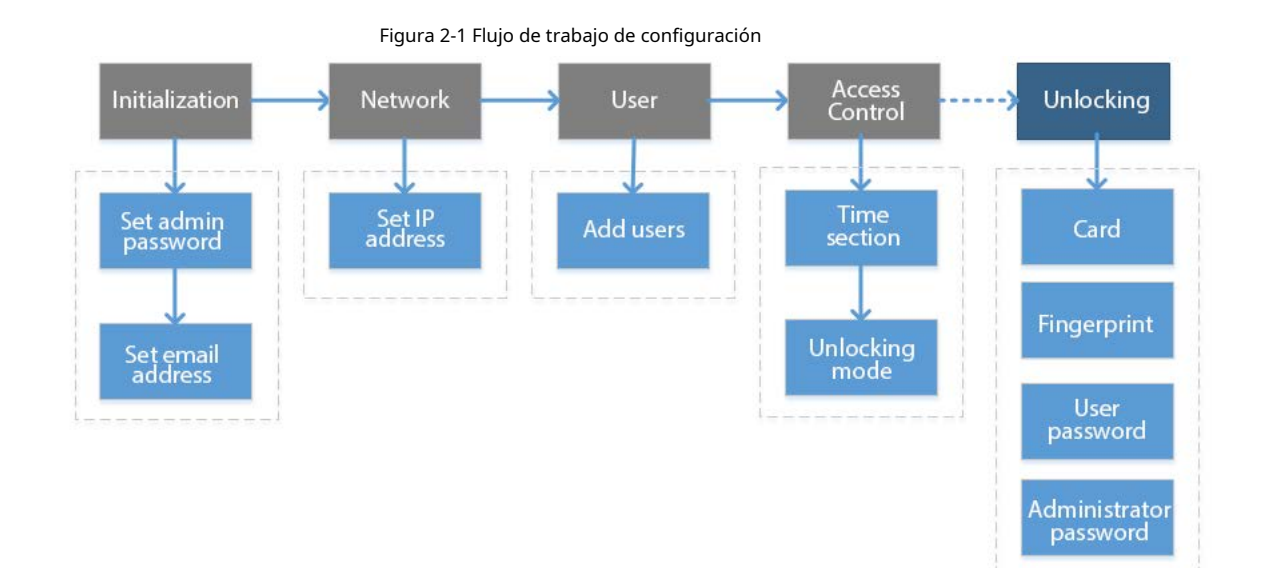

## <span id="page-10-2"></span>**2.2 Funciones del teclado**

#### Tabla 2-1 Descripción del teclado

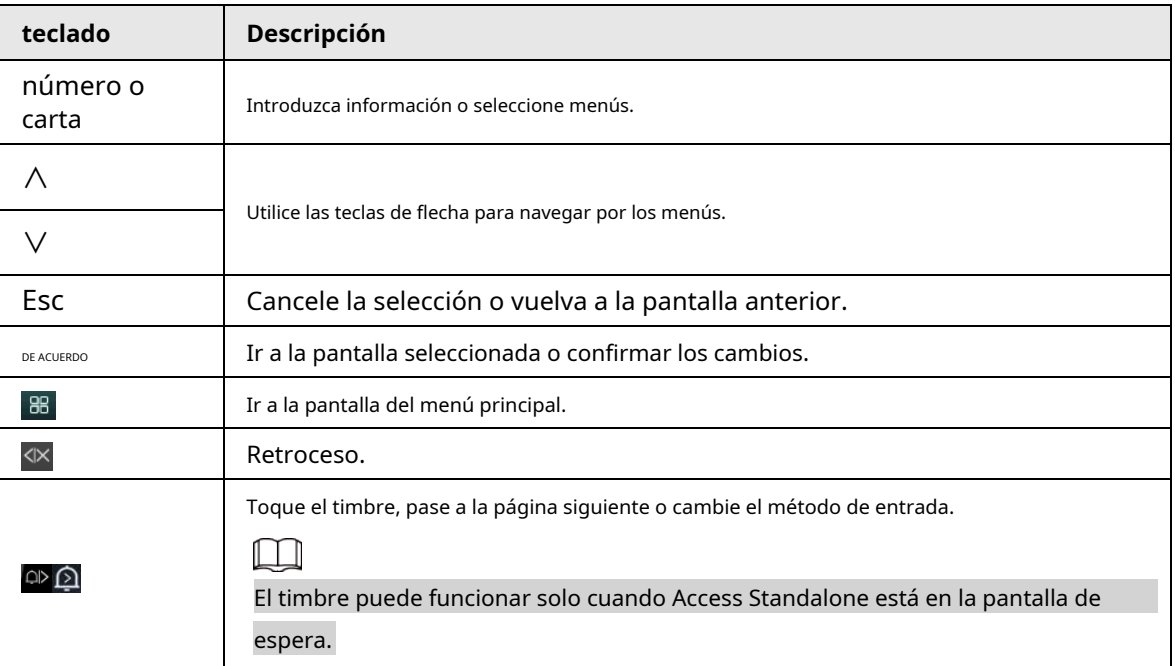

## <span id="page-10-3"></span>**2.3 Pantalla de espera**

Puede desbloquear la puerta en la pantalla de espera con su tarjeta, contraseña o huella digital.

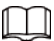

- Access Standalone vuelve a la pantalla de espera si no se realiza ninguna operación en 30 segundos.
- Access Standalone apaga la pantalla si permanece en la pantalla de espera durante 30 segundos.
- La siguiente pantalla es solo de referencia y puede diferir del producto real.

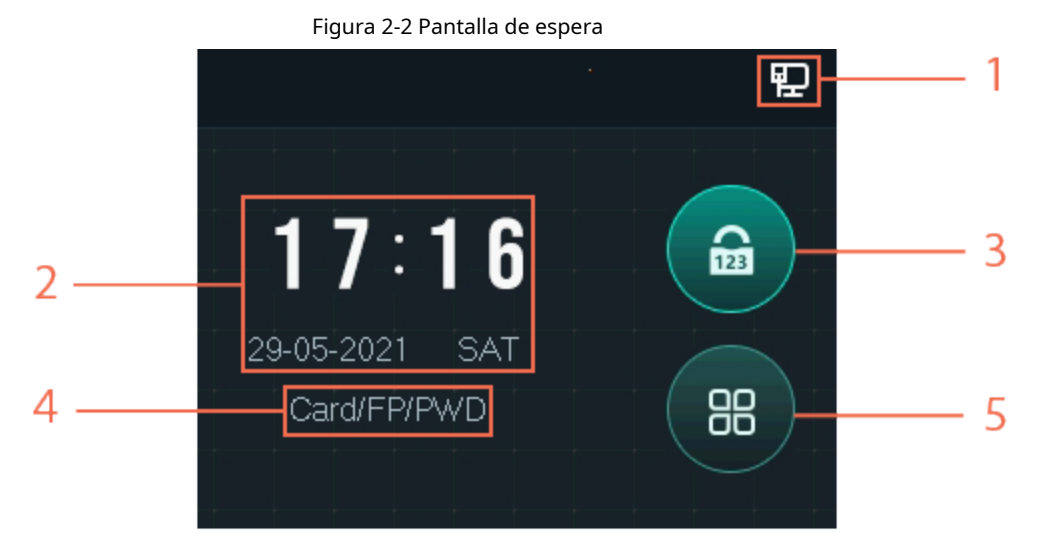

Tabla 2-2 Descripción de la pantalla de espera

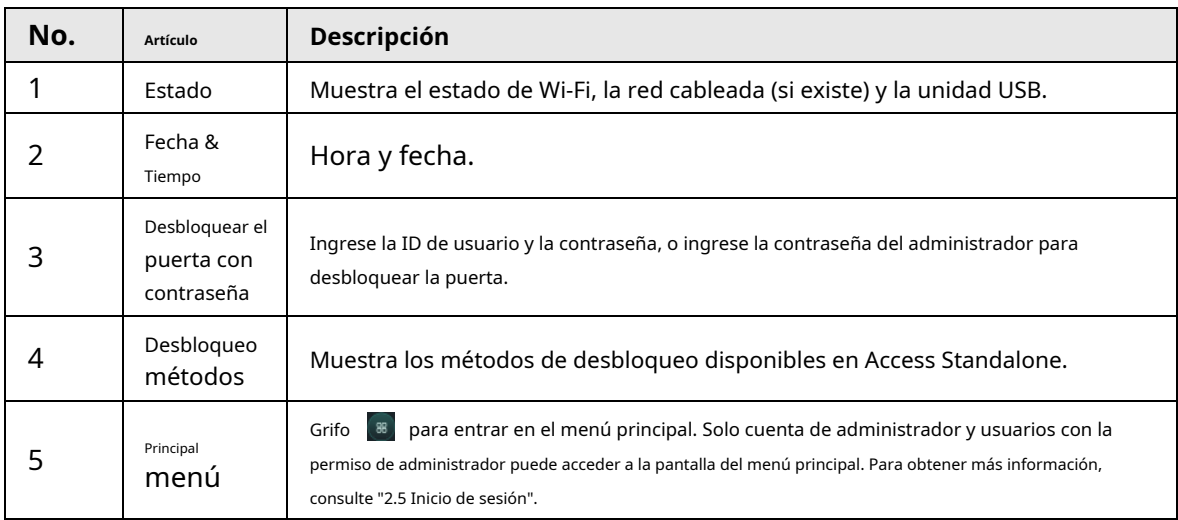

## <span id="page-11-0"></span>**2.4 Inicialización**

Para el uso por primera vez o después de restaurar los valores predeterminados de fábrica, debe configurar la contraseña y la dirección de correo electrónico para la cuenta de administrador. Puede usar la cuenta de administrador para iniciar sesión en el menú principal de Access Standalone y su página web.

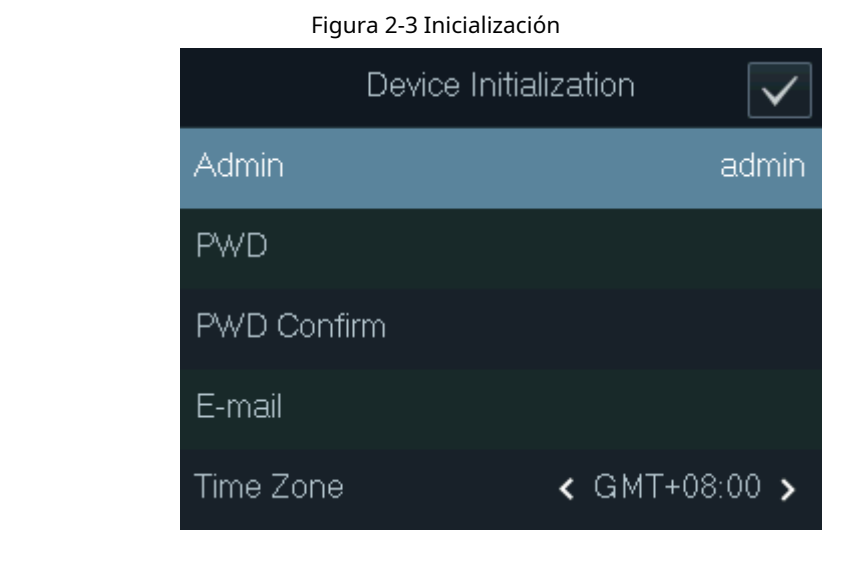

M

●

Si olvida la contraseña de administrador, envíe una solicitud de restablecimiento a su dirección de correo electrónico asociada.

● La contraseña debe constar de 8 a 32 caracteres que no estén en blanco y contener al menos dos tipos de siguientes caracteres: mayúsculas, minúsculas, números y caracteres especiales (excepto ' " ; : &). Establezca una contraseña de alta seguridad siguiendo el indicador de seguridad de la contraseña.

## <span id="page-12-0"></span>**2.5 Iniciar sesión**

Inicie sesión en el menú principal para configurar Access Standalone. Solo la cuenta de administrador y la cuenta de administrador pueden ingresar al menú principal de Access Standalone. Para el uso por primera vez, use la cuenta de administrador para ingresar a la pantalla del menú principal y luego puede crear las otras cuentas de administrador.

### Información de contexto

- Cuenta de administrador: puede iniciar sesión en la pantalla del menú principal de Access Standalone, pero no tiene permiso de acceso a la puerta.
- Cuenta de administrador: puede iniciar sesión en el menú principal de Access Standalone y tiene permisos de acceso a la puerta.

#### Procedimiento

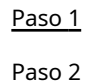

En la pantalla de espera, toque**∧**y**∨**para seleccionar y luego toque**DE ACUERDO**.

Seleccione un método de verificación para ingresar al menú principal.

Los métodos de verificación pueden diferir según los modelos de Access Standalone.

● Tarjeta: ingrese al menú principal deslizando la tarjeta.

● FP: Ingresa al menú principal a través de la huella digital.

● PWD: Introduzca el ID de usuario y la contraseña de la cuenta de administrador.

● Admin: ingrese la contraseña de administrador para ingresar al menú principal.

Paso 3 En el menú principal, toque**∧**o**∨**para navegar por los menús y luego toque**DE ACUERDO**para configurar el

parámetros

M

### **@一**

Use los accesos directos para seleccionar los menús simplemente tocando 1–6.

- Para configurar la gestión de usuarios, toque 1.
- Para configurar el control de acceso, toque 2.
- Para configurar la comunicación, toque 3.
- Para configurar el sistema, toque 4.
- Para configurar USB, toque 5.
- Para ver la información del sistema, toque 6.

Figura 2-4 Menú principal

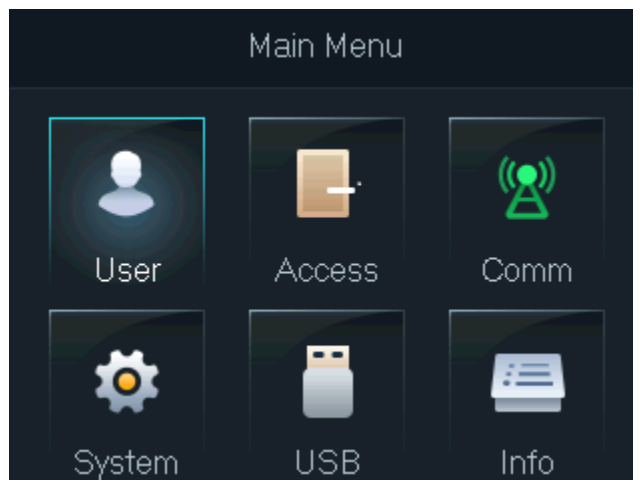

## <span id="page-13-0"></span>**2.6 Red de comunicación**

Configure los parámetros de red, puerto serial y puerto Wiegand para conectar el Dispositivo a la red u otros dispositivos.

## <span id="page-13-1"></span>**2.6.1 Configuración de IP**

Establezca la dirección IP para Access Standalone para conectarlo a la red. Después de eso, puede iniciar sesión en la página web y en la plataforma de administración para administrar Access Standalone.

Procedimiento

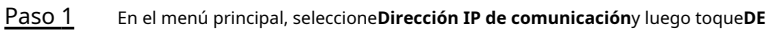

Paso 2 **ACUERDO**. Seleccionar**Dirección IP**y toca**DE ACUERDO**para configurar parámetros.

Figura 2-5 Configurar IP

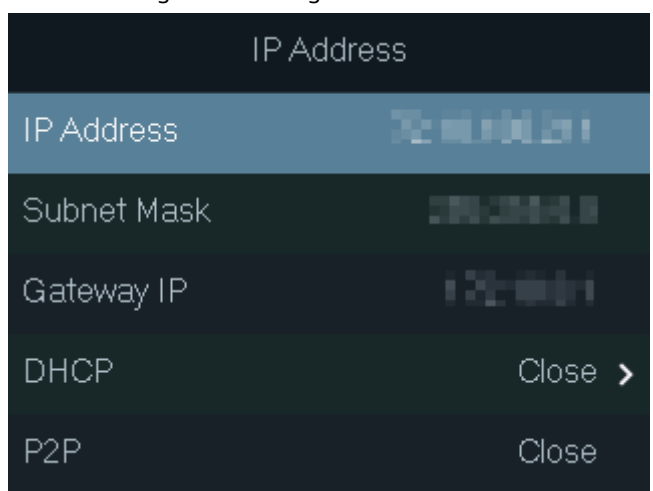

Tabla 2-3 Descripción de los parámetros de red

| Parámetro                                             | Descripción                                                                                                    |  |
|-------------------------------------------------------|----------------------------------------------------------------------------------------------------|--|
| Dirección IP/Subred<br>Máscara/IP de puerta de enlace | La dirección IP, la máscara de subred y la dirección IP de la puerta de enlace deben<br>estar en el mismo segmento de red.                                                                                |  |
| DHCP                                                  | Significa Protocolo de configuración dinámica de host.<br>Cuando DHCP está activado, Access Standalone se asignará<br>automáticamente con la dirección IP, la máscara de subred y la puerta de<br>enlace. |  |
| P <sub>2</sub> P                                      | La tecnología P2P (peer-to-peer) permite a los usuarios administrar dispositivos<br>sin solicitar DDNS, configurar el mapeo de puertos o implementar un servidor<br>de tránsito.                          |  |

## <span id="page-14-0"></span>**2.6.2 Configuración de WiFi**

Conecte Access Standalone a una red inalámbrica. Wi-Fi solo está disponible en modelos seleccionados.

#### Procedimiento

Paso 1 En el menú principal, seleccione**CommWi-Fi**y luego toque**DE ACUERDO**.

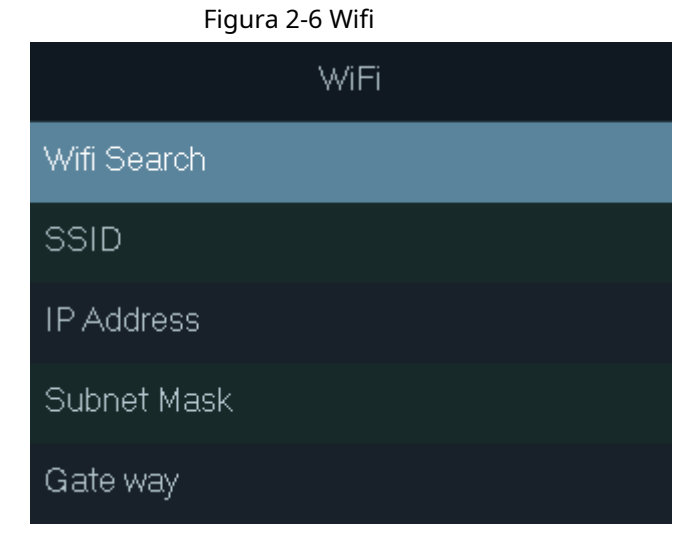

Paso 2 Seleccionar**Wifi**>**Buscar**y luego toque**DE ACUERDO**.

Paso 3 Seleccionar**Wifi**y luego toque**DE ACUERDO**para habilitar la función Wi-Fi. Access Standalone buscará y mostrará todas las redes inalámbricas disponibles.

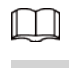

Grifo  $\overline{d}$  O  $\overline{d}$  para ir a la página anterior o siguiente.

Etapa 4 Seleccione una red inalámbrica, toque**DE ACUERDO**e ingrese la contraseña.

## <span id="page-15-0"></span>**2.6.3 Configuración de Wiegand**

Configure la entrada o salida Wiegand para conectar un lector de tarjetas o Access Standalone. En el menú

principal, seleccione**comunicación**>**Wiegand**y luego toque**DE ACUERDO**.

- Seleccionar**Entrada Wiegand**cuando conecta un lector de tarjetas externo al Access Standalone.
- Seleccionar**Salida Wiegand**cuando Access Standalone funciona como un lector de tarjetas y necesita conectarlo a un controlador u otro terminal de acceso.

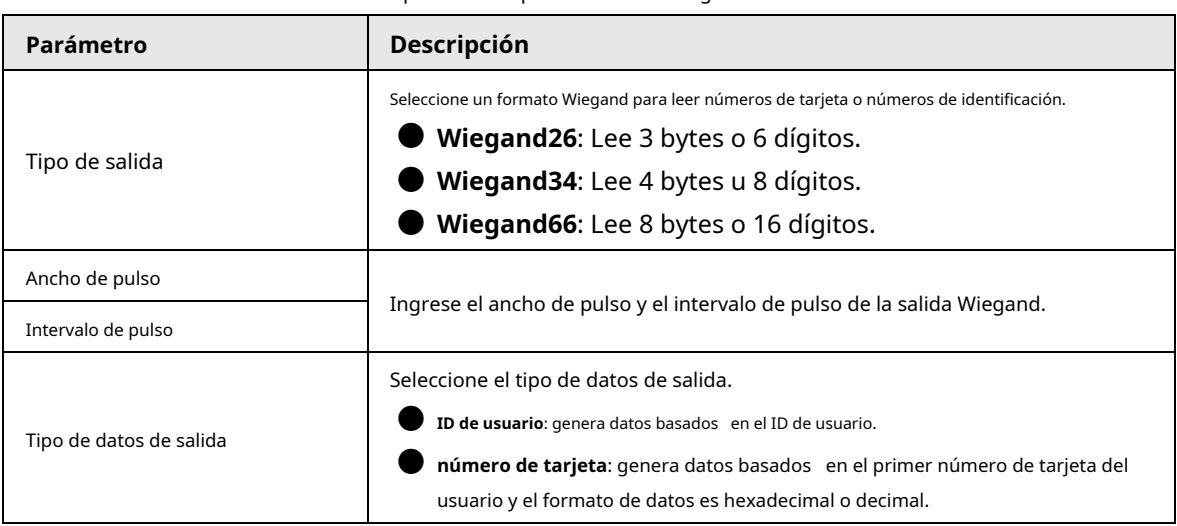

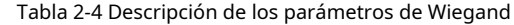

### <span id="page-15-1"></span>**2.6.4 Configuración del puerto serie**

En el menú principal, seleccione**Puerto serie de comunicaciones**y luego toque**DE ACUERDO**.

- Seleccionar**Entrada en serie**cuando Access Standalone se conecta a un lector de tarjetas.
- Seleccionar**Salida en serie**cuando Access Standalone funciona como un lector de tarjetas, y Access Standalone enviará datos a Access Standalone para controlar el acceso a la puerta.
	-
	- ◇ **ID de usuario**: genera datos basados en el ID del usuario.
	- $\diamondsuit$  **número de tarjeta**: Emite datos basados en el número de tarjeta cuando los usuarios deslizan la tarjeta para desbloquear la puerta.
- Seleccionar**Entrada OSDP**cuando Access Standalone está conectado a un lector de tarjetas basado en el protocolo OSDP.

## <span id="page-15-2"></span>**2.6.5 Modos de configuración**

Establezca Access Standalone en modo lector de tarjetas o modo controlador.

Procedimiento

Paso 1 En el menú principal, seleccione**comunicación**>**Configuración de modo**y luego toque**DE ACUERDO**.

Paso 2 Seleccione el modo.

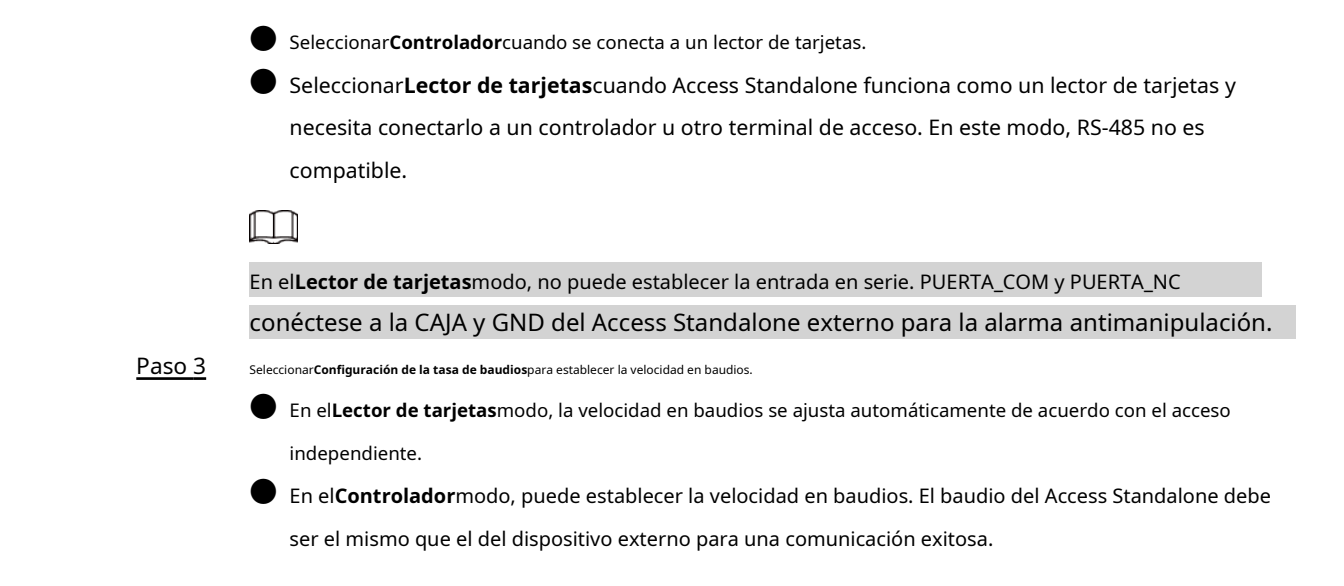

## <span id="page-16-0"></span>**2.7 Gestión de usuarios**

Puede agregar nuevos usuarios, ver la lista de usuarios/administradores y editar la información del usuario.

## <span id="page-16-1"></span>**2.7.1 Agregar nuevo usuario**

Procedimiento

Paso 1 Grifo**∧**o**∨**para seleccionar en la pantalla de espera y luego toque**DE ACUERDO**.

Paso 2 Inicie sesión con la cuenta de administrador y luego seleccione**Usuario**>**Nuevo Usuario**.

 $\Box$ 

Las pantallas de este manual son solo de referencia y pueden diferir del producto real.

Figura 2-7 Agregar un nuevo usuario

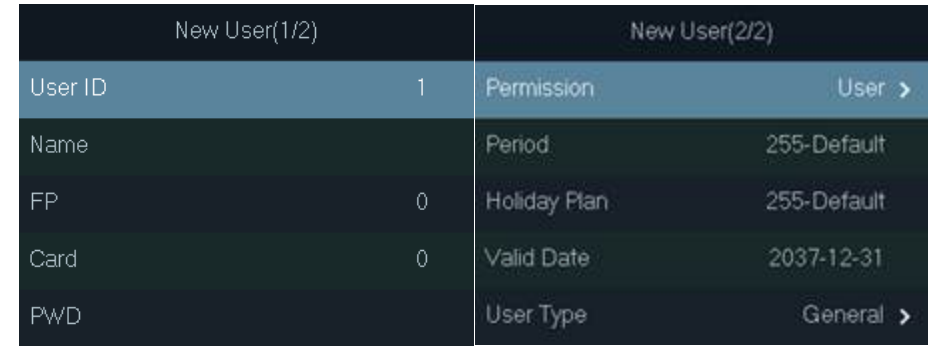

#### Paso 3 Configure los parámetros.

Tabla 2-5 Descripción de los parámetros de usuario

| Parámetro             | <b>Descripción</b>                                                                              |  |  |
|-----------------------|-------------------------------------------------------------------------------------------------|--|--|
| <b>IDENTIFICACIÓN</b> | Cada ID de usuario es único. Puede ser de 18 caracteres de números, letras o<br>su combinación. |  |  |
| Nombre                | Introduzca el nombre (un máximo de 32 caracteres, incluidos números,<br>símbolos y letras).     |  |  |

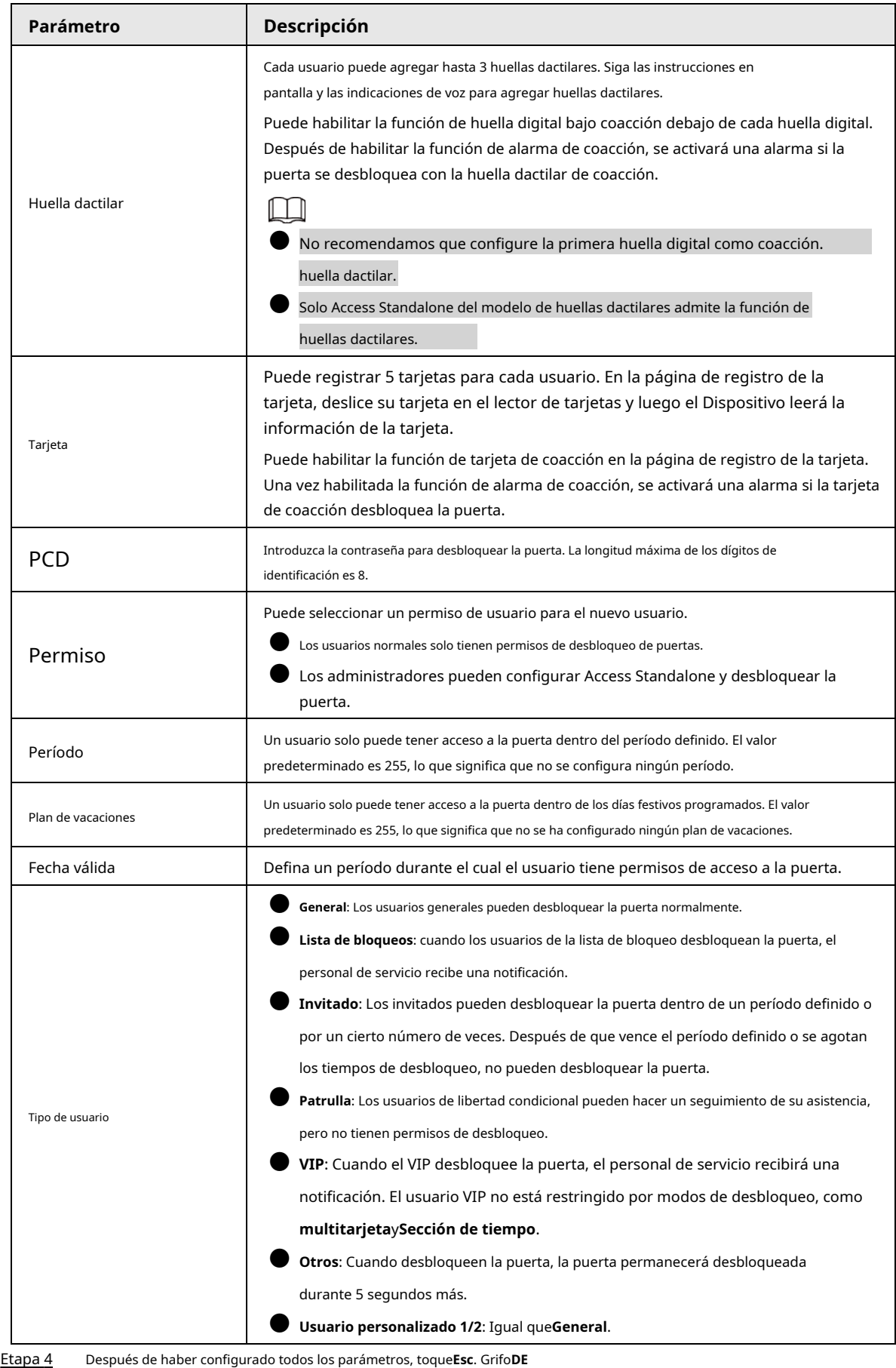

Paso 5 **ACUERDO** para guardar los cambios.

#### <span id="page-18-0"></span>**2.7.2 Visualización de la información del usuario**

Puede ver y buscar todos los usuarios generales y usuarios administradores, y editar la información del usuario. En el menú principal, seleccione**Usuario**>**Lista de usuarios/Lista de administradores**, se muestran todos los usuarios agregados.

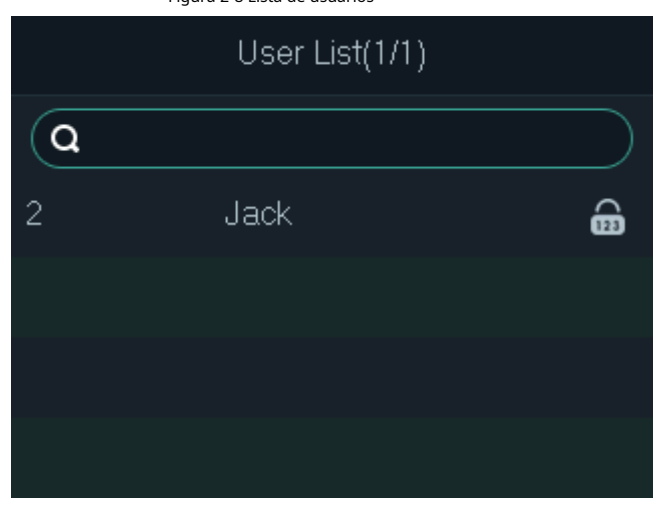

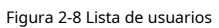

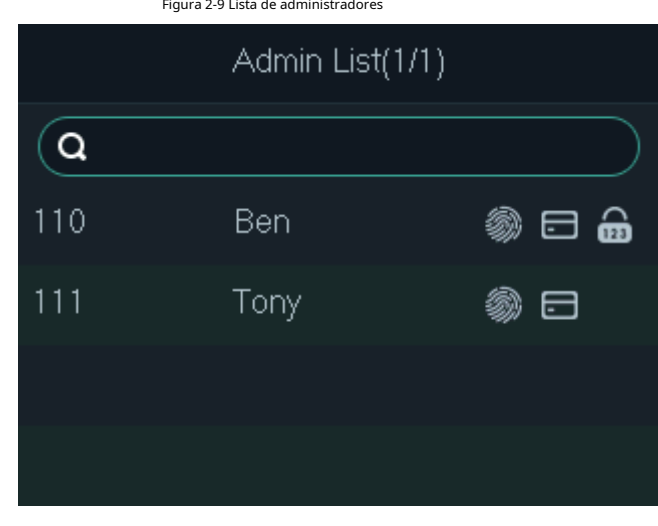

**●**: Huella dactilar  $\Box$ : Tarjeta **b**: Contraseña

#### Editar información de usuario

1. Seleccione el usuario y luego toque**DE ACUERDO**。

- 2. Edite la información del usuario.
- 3. Toque**Esc**y luego toque**DE ACUERDO**para guardar los cambios.

## Buscar usuarios

1. Seleccione y **Q**<sub>go</sub> toque**DE ACUERDO**.

2. Ingrese la ID del usuario, deslice la tarjeta o coloque el dedo en el escáner de huellas dactilares para buscar al usuario.

#### Eliminar usuarios

1. Seleccione el usuario y luego toque**DE ACUERDO**.

2. Seleccione para eliminar el usuario.

### <span id="page-19-0"></span>**2.7.3 Configuración de la contraseña de administrador**

Puede desbloquear la puerta ingresando solo la contraseña de administrador. La contraseña de administrador no está limitada por los tipos de usuario. Solo se permite una contraseña de administrador para el dispositivo, pero puede configurar 100 contraseñas de administrador a través de la plataforma.

#### Procedimiento

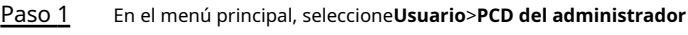

Paso 2 Ingrese la contraseña del administrador y luego toque**DE ACUERDO**.

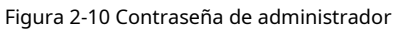

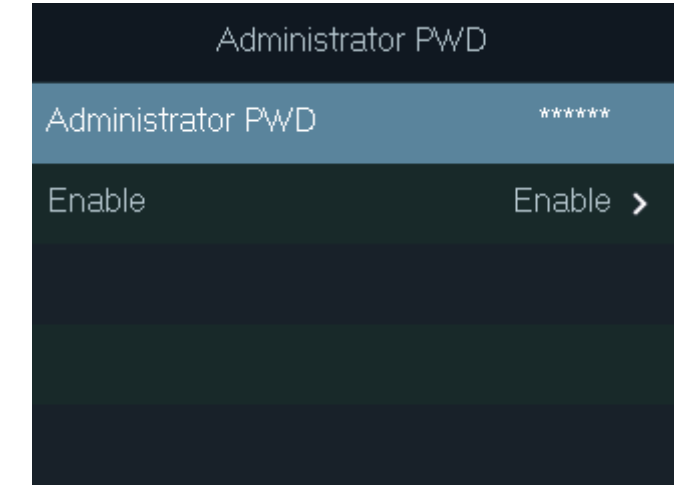

Paso 3 Seleccionar**Permitir**y luego toque**DE ACUERDO**para habilitar la función.

## <span id="page-19-1"></span>**2.8 Gestión de control de acceso**

Configure el modo de desbloqueo y la duración del desbloqueo.

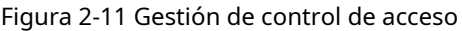

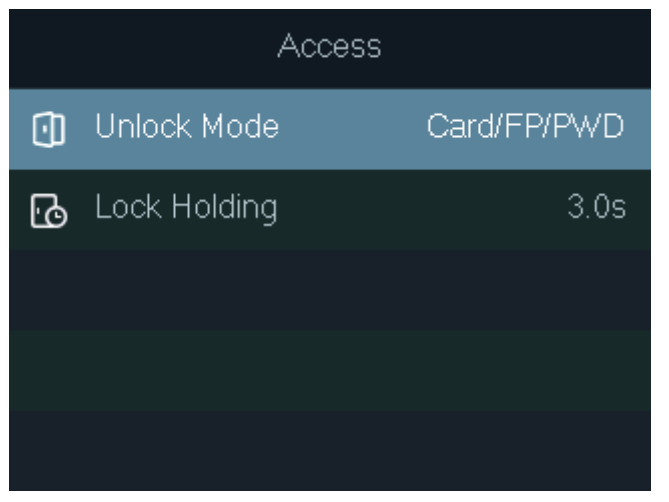

### <span id="page-20-0"></span>**2.8.1 Configuración de los modos de desbloqueo**

Configura las combinaciones de desbloqueo. Use tarjeta, huella digital, contraseña o sus combinaciones para desbloquear la puerta. Los métodos de desbloqueo pueden diferir según los modelos de Access Standalone.

#### Procedimiento

Paso 1

En el menú principal, seleccione**Acceso**>**Modo de desbloqueo**y luego toque**DE ACUERDO**. Grifo

Paso 2 **DE ACUERDO**para configurar las combinaciones de desbloqueo.

- **Y**: Debe verificar todos los métodos de desbloqueo seleccionados para abrir la puerta.
- **O**: Puede verificar uno de los métodos de desbloqueo seleccionados para abrir la puerta.

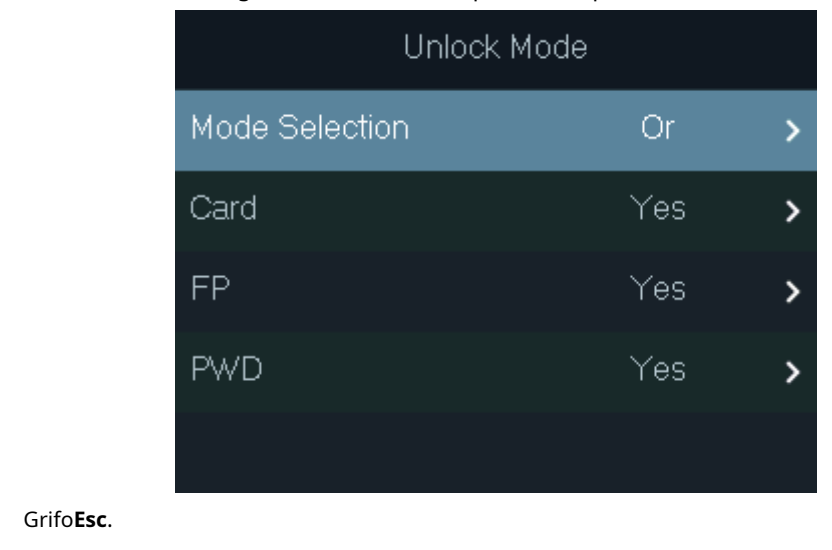

Figura 2-12 Elemento (opción múltiple)

#### <span id="page-20-1"></span>**2.8.2 Configuración del tiempo de espera de bloqueo**

Grifo**DE ACUERDO**para guardar los cambios.

La puerta permanecerá desbloqueada durante el tiempo definido para el paso de personas.

#### Procedimiento

Paso 3 Etapa 4

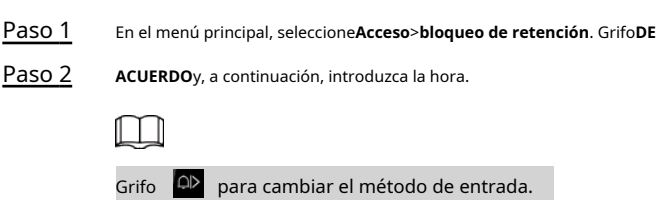

## <span id="page-20-2"></span>**2.9 Desbloqueo de la puerta**

## <span id="page-20-3"></span>**2.9.1 Desbloqueo por Tarjetas**

Pase su tarjeta para desbloquear la puerta.

## <span id="page-21-0"></span>**2.9.2 Desbloqueo por Huella Dactilar**

Coloque su dedo en el escáner de huellas dactilares para desbloquear la puerta.

#### <span id="page-21-1"></span>**2.9.3 Desbloqueo por contraseña de usuario**

Introduzca el ID de usuario y la contraseña para desbloquear la puerta. El procedimiento de desbloqueo puede diferir según la serie de Access Standalone.

### Serie ASI22XXH

- 1. En la pantalla de espera, toque**∧**y**∨**para seleccionar y luego toque**DE ACUERDO**.
- 2. Seleccione**PCD**y luego toque**DE ACUERDO**.
- 3. Ingrese la ID de usuario y luego toque**DE ACUERDO**.
	- Puede tocar pa<sup>co</sup> cambiar el método de entrada.
- 4. Seleccione**PCD**, ingrese la contraseña y luego toque**DE ACUERDO**.
- 5. Seleccione**DE ACUERDO**y luego toque**DE ACUERDO**.

## Serie ASI22XXJ

- 1. En la pantalla de espera, toque ∧y∨para seleccionar <sup>1</sup> e <sub>y luego toqueDE ACUERDO.</sub>
- 2. Seleccione**PCD**y luego toque**DE ACUERDO**.
- 3. Ingrese la ID de usuario y luego toque**DE ACUERDO**.
	- Puedes tocar **Q** para cambiar el método de
	- Puedes tocar  $\left|\frac{dX}{dt}\right|$  entrada. borrar.
- 4. Ingrese la contraseña y luego toque**DE ACUERDO**.
- 5. Toque**DE ACUERDO**

## <span id="page-21-2"></span>**2.9.4 Desbloqueo por contraseña de administrador**

### Información de contexto

Después de configurar su contraseña de administrador y habilitarla, puede desbloquear la puerta simplemente ingresando la contraseña de administrador. Uso de la contraseña de administrador para desbloquear la puerta sin estar sujeto a niveles de usuario, modos de desbloqueo, períodos, planes de vacaciones y anti-passback, excepto para puertas normalmente cerradas.

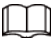

Para usar la contraseña de administrador para el acceso a la puerta, debe activar la función. Para más detalles, consulte ["2.7.3 Configuración de la contraseña de administrador".](#page-19-0)

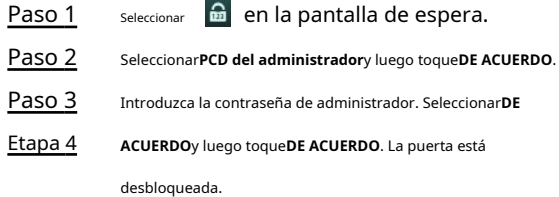

## <span id="page-22-0"></span>**2.10 Configuración del sistema**

### <span id="page-22-1"></span>**2.10.1 Configuración de la hora**

Configure la hora de Access Standalone, como la fecha, la hora y el formato de fecha.

#### Procedimiento

Paso 1

En el menú principal, seleccione**Sistema**>**Tiempo**y luego toque**DE ACUERDO**.

Paso 2 Seleccione un parámetro y luego toque**DE ACUERDO**para editarlo.

Figura 2-13 Configuración de tiempo

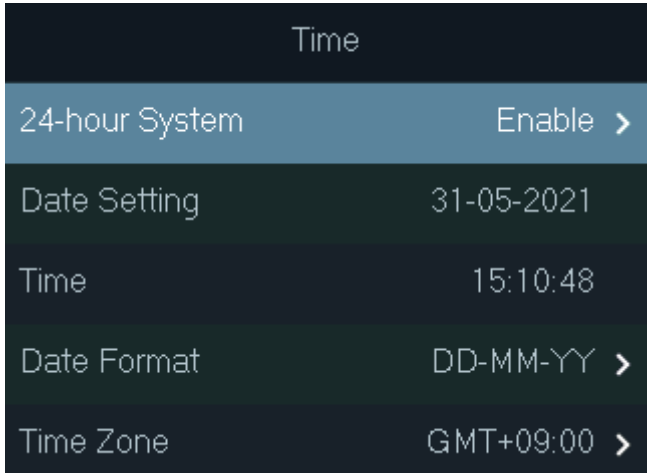

#### Tabla 2-6 Descripción de los parámetros de tiempo

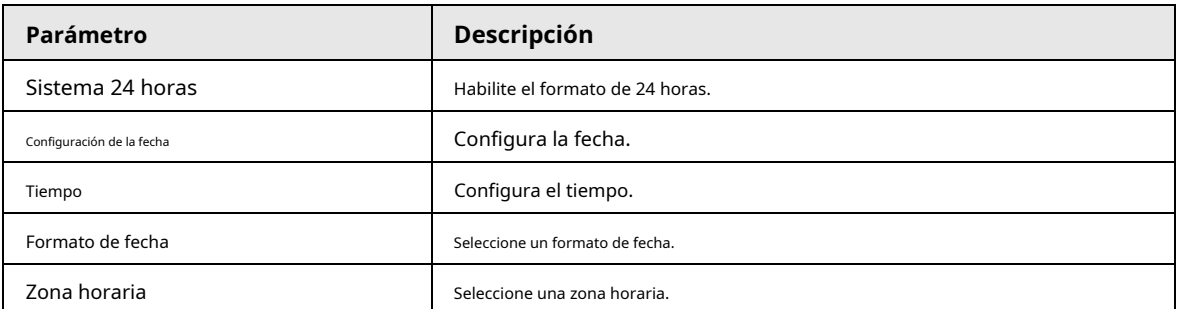

### <span id="page-22-2"></span>**2.10.2 Configuración del volumen**

Ajuste el volumen del mensaje de voz.

#### Procedimiento

Paso 1 En el menú principal, seleccione**Sistema**>**Volumen**y luego toque**DE ACUERDO**.

Paso 2 Toque la flecha hacia arriba o hacia abajo para ajustar el volumen.

#### <span id="page-22-3"></span>**2.10.3 Restauración de valores predeterminados de fábrica**

- Paso 1 En el menú principal, seleccione**Sistema**>**Restaurar Fábrica**y luego toque**DE ACUERDO**. Seleccione
- Paso 2 una opción y luego toque**DE ACUERDO**.

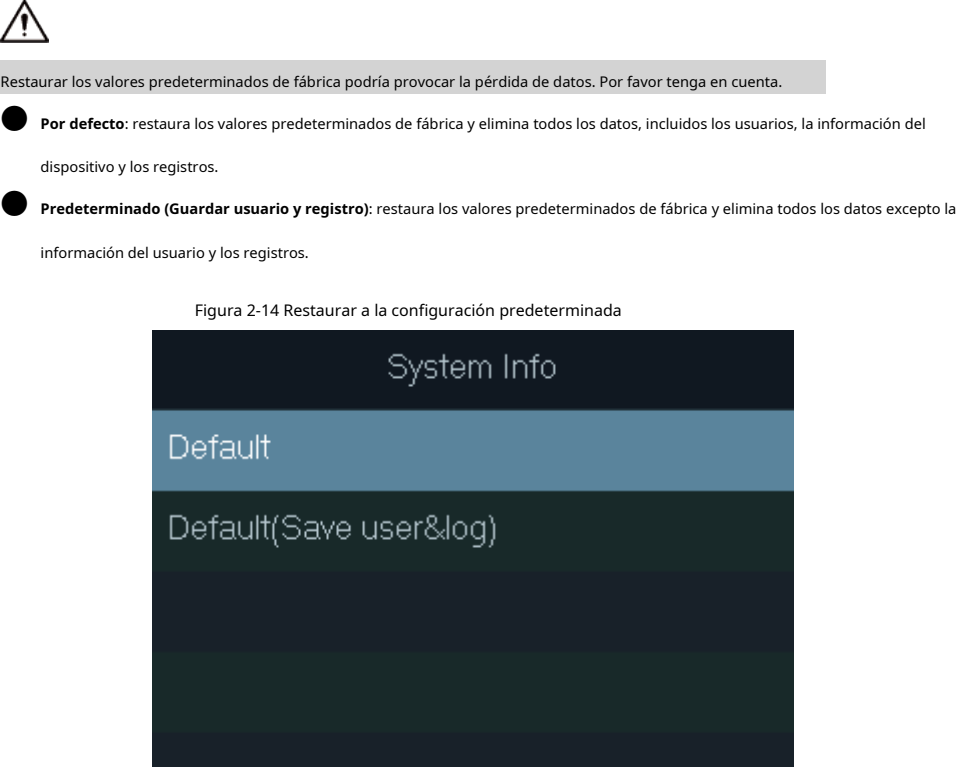

## <span id="page-23-0"></span>**2.10.4 Reinicio del dispositivo**

En el menú principal, seleccione**Sistema**>**Reiniciar**y luego toque**DE ACUERDO**para reiniciar el dispositivo.

## <span id="page-23-1"></span>**2.11 Gestión USB**

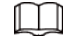

● Asegúrese de que haya una unidad flash USB insertada antes de exportar la información del usuario o actualizarla. sistema. Para evitar fallas, no extraiga la unidad flash USB ni realice ninguna operación durante el proceso.

● Si desea importar datos de uno a otro, debe exportar los datos a una unidad flash USB primero.

Puede usar una unidad flash USB para actualizar Access Standalone y exportar o importar información de usuario.

## <span id="page-23-2"></span>**2.11.1 Exportando a USB**

Exporte datos del dispositivo a una unidad flash USB. Los datos exportados están encriptados y no se pueden editar.

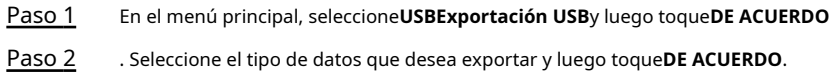

Figura 2-15 Exportar datos a la unidad USB USB Export

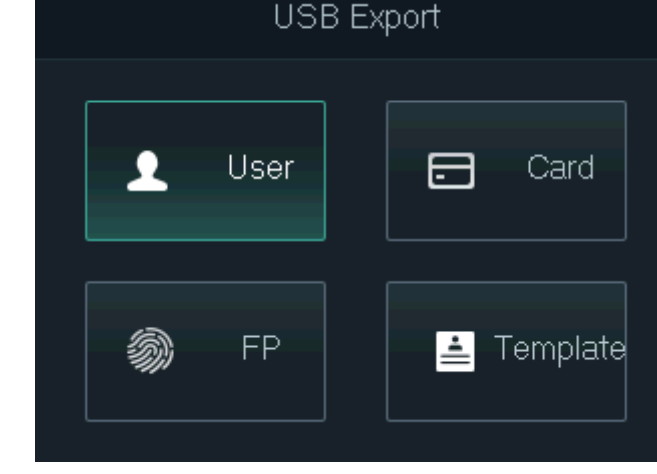

Paso 3 Grifo**DE ACUERDO**.

Los datos seleccionados se exportan a la unidad flash USB.

## <span id="page-24-0"></span>**2.11.2 Importación desde USB**

Puede importar datos desde USB al dispositivo.

#### Procedimiento

Paso 1 En el menú principal, seleccione**Importación USBUSB**y luego toque**DE ACUERDO**.

Paso 2 Seleccione el tipo de datos que desea importar y luego toque**DE ACUERDO**.

Figura 2-16 Importar datos desde la unidad flash USB

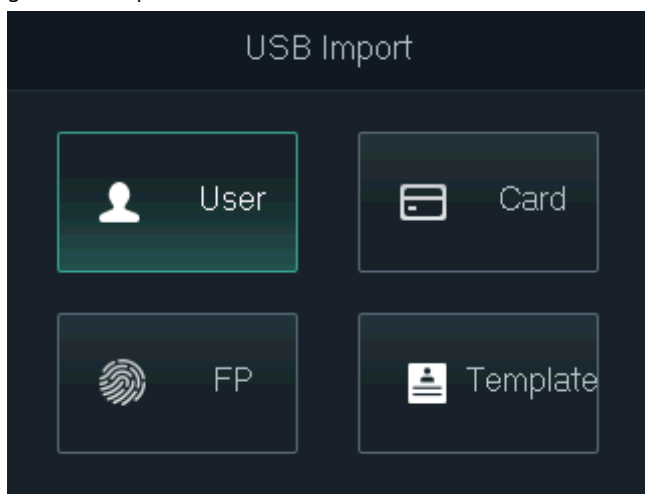

Paso 3 Grifo**DE ACUERDO**.

Los datos seleccionados se importan al dispositivo.

## <span id="page-24-1"></span>**2.11.3 Sistema de actualización**

Puede utilizar una unidad flash USB para actualizar el sistema del Dispositivo.

#### Procedimiento

Paso 1 Cambie el nombre del archivo de actualización a "update.bin", colóquelo en el directorio raíz de la unidad flash USB y luego inserte la unidad flash USB en el dispositivo.

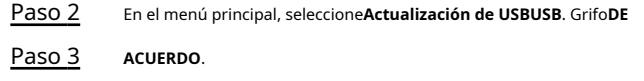

#### El dispositivo se reiniciará cuando se complete la actualización.

### <span id="page-25-0"></span>**2.11.4 Exportación de registros de desbloqueo**

Exporte registros de desbloqueo a una unidad flash USB.

#### Procedimiento

- Paso 1 En el menú principal, seleccione**USB**>**Exportar registros**y luego toque**DE ACUERDO**.
- Paso 2 Selecciona la hora.

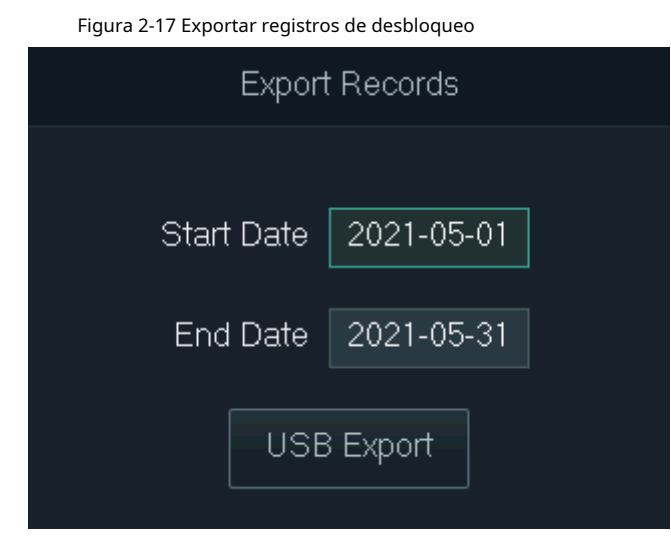

Paso 3 Seleccionar**Exportación USB**y luego toque**DE ACUERDO**.

Los registros de desbloqueo se exportan a la unidad flash USB.

### <span id="page-25-1"></span>**2.11.5 Exportación/Importación de información de usuario**

Puede importar o exportar información de usuario, incluidas tarjetas y huellas dactilares.

#### Procedimiento

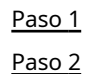

En el menú principal, seleccione**USB**>**Operación con un clic**y luego toque**DE ACUERDO**.

Seleccionar**Importar**o**Exportar**y luego toque**DE ACUERDO**.

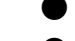

- **Importar**: importe la información del usuario, incluidas las tarjetas y las huellas dactilares.
- **Exportar**: exporte la información del usuario, incluidas las tarjetas y las huellas dactilares.

Figura 2-18 Importar/exportar información de usuario

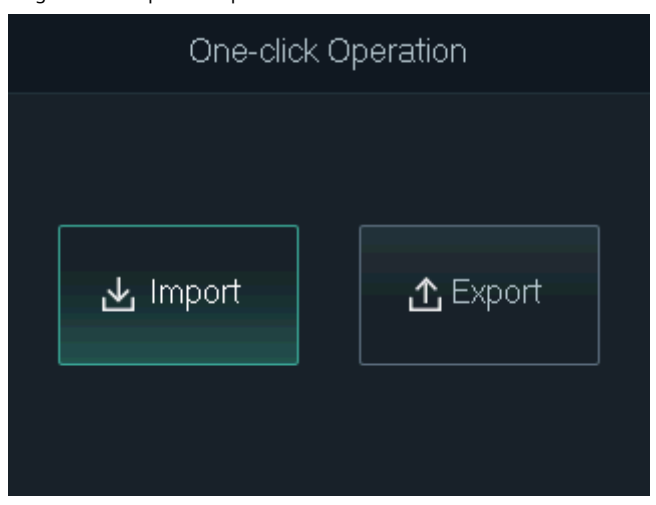

## <span id="page-26-0"></span>**2.12 Información del sistema**

En el menú principal, seleccione**Información**y luego toque**DE ACUERDO**. Puede ver la capacidad de datos y la información del sistema del dispositivo.

- **Capacidad de datos**: muestra el número de usuarios generales, usuarios administradores, tarjetas, huellas dactilares, registros de desbloqueo y registros de alarma que se han almacenado, y la capacidad de almacenamiento.
- **Versión del dispositivo**: muestra información de software y hardware del dispositivo.

## **3 Configuraciones Web**

<span id="page-27-0"></span>Abra el navegador web en su computadora o teléfono. Inicie sesión en la página web para configurar y actualizar el dispositivo.

## <span id="page-27-1"></span>**3.1 Web en la computadora**

## <span id="page-27-2"></span>**3.1.1 Inicialización**

Debe establecer una contraseña y vincular una dirección de correo electrónico antes de iniciar sesión en la web por primera vez.

#### Procedimiento

Paso 1 Vaya a la dirección IP (192.168.1.108 por defecto) del Dispositivo en el navegador.

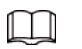

Asegúrese de que la computadora esté en la misma LAN que el dispositivo.

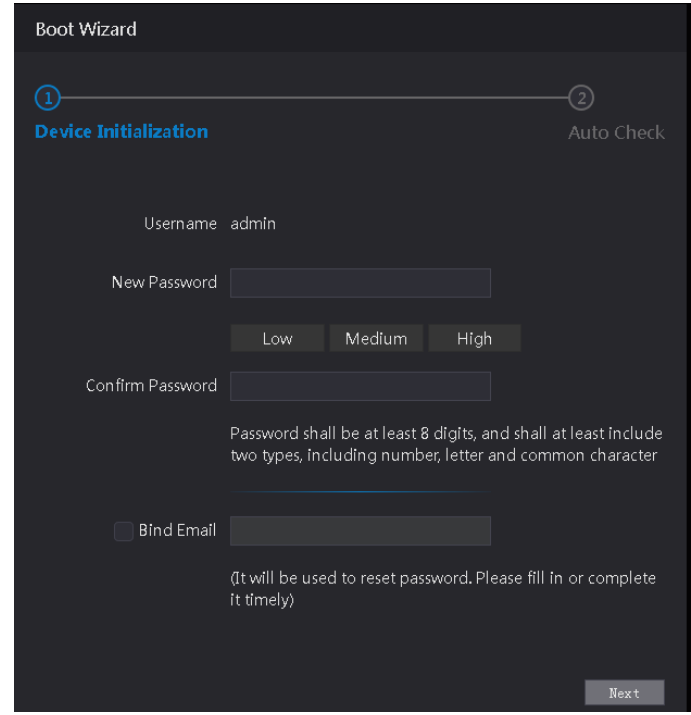

#### Figura 3-1 Inicialización

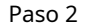

Paso 2 Ingrese la nueva contraseña, confirme la contraseña, habilite**Vincular correo electrónico**, ingrese una dirección de correo electrónico

y luego haga clic en**Próximo**.

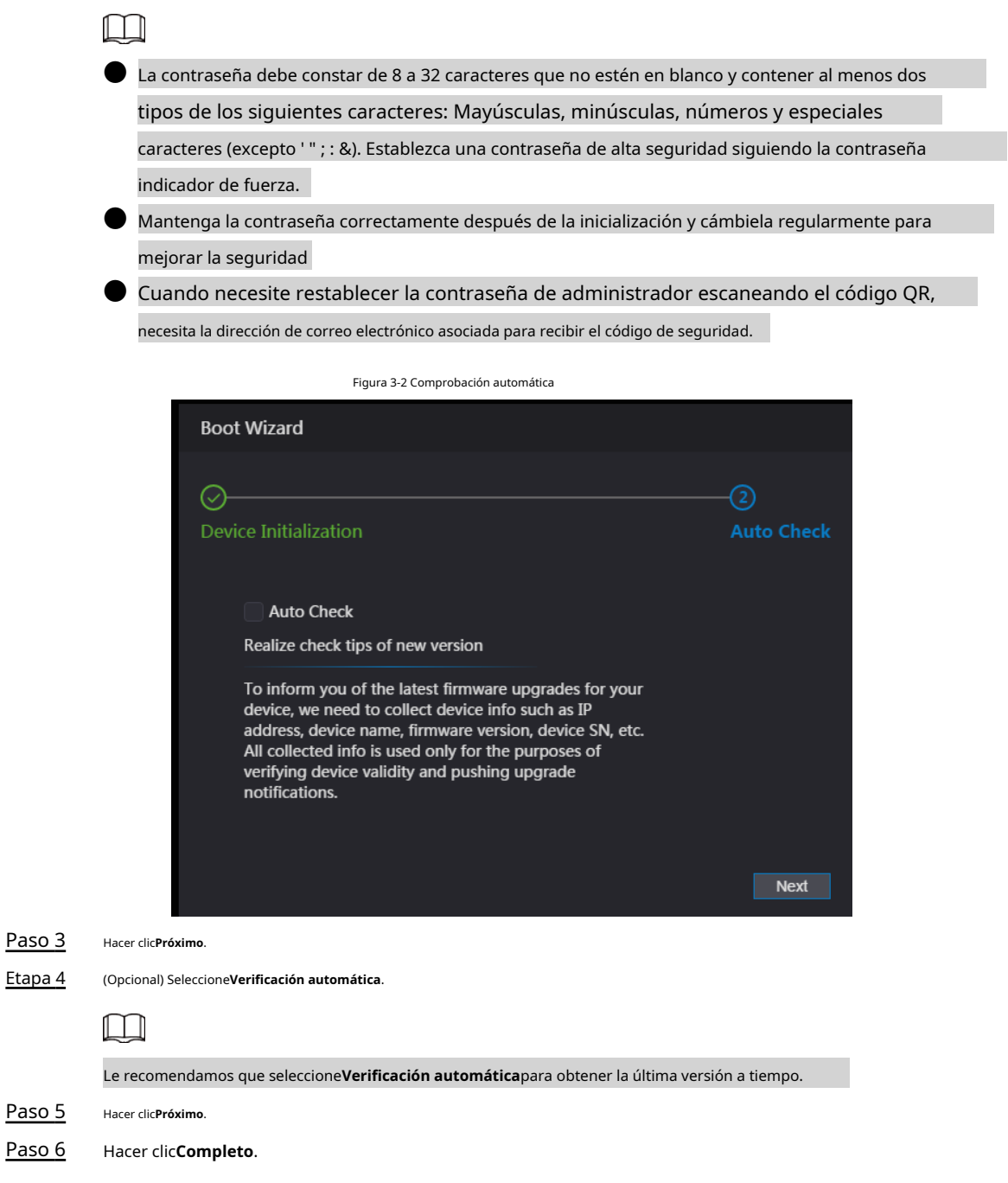

## <span id="page-28-0"></span>**3.1.2 Iniciar sesión**

### Procedimiento

Paso 1 Vaya a la dirección IP (192.168.1.108 por defecto) de Access Standalone en el navegador y presione la tecla Enter.

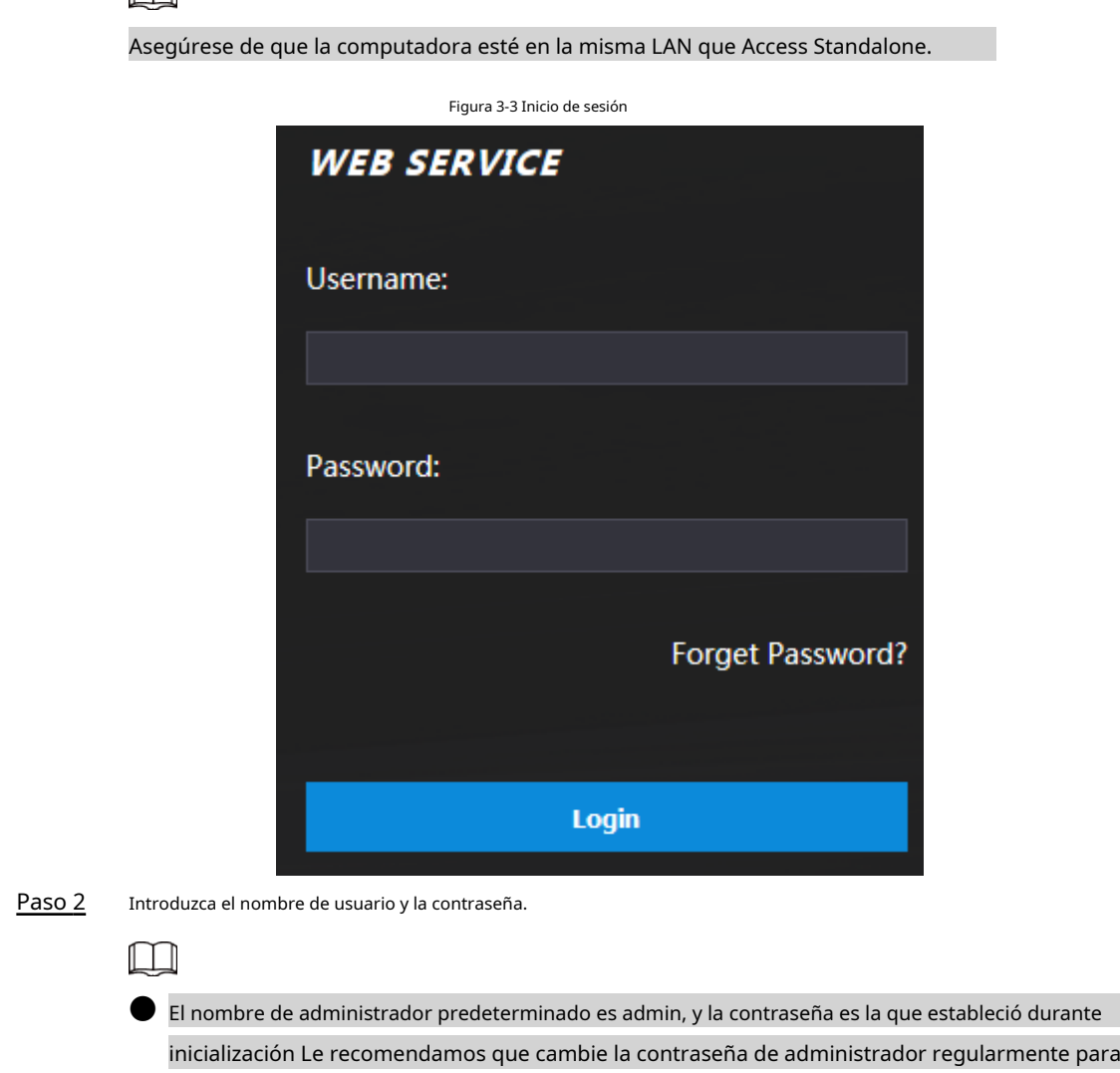

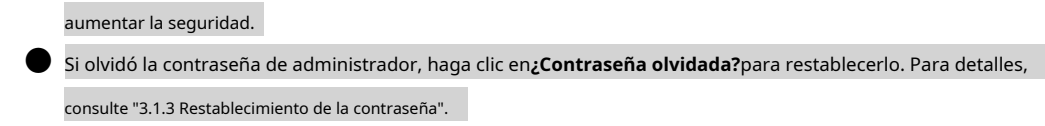

Paso 3 Hacer clic**Acceso**.

 $\Box$ 

### <span id="page-29-0"></span>**3.1.3 Restablecimiento de la contraseña**

Al restablecer la contraseña de la cuenta de administrador, se requiere su dirección de correo electrónico.

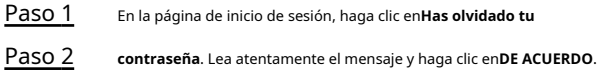

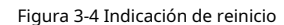

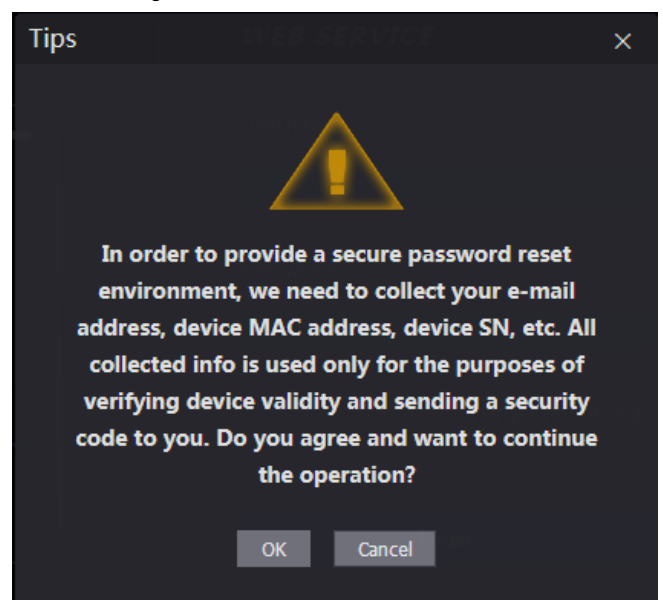

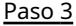

∕♦

Paso 3 Escanee el código QR en la ventana y obtendrá el código de seguridad.

- Se generarán un máximo de dos códigos de seguridad escaneando el mismo código QR. Si los códigos de seguridad dejan de ser válidos, actualice el código QR y vuelva a escanear.
- Después de escanear el código QR, envíe el contenido que recibió a la persona designada dirección de correo electrónico, y luego recibirá un código de seguridad.
- Utilice el código de seguridad dentro de las 24 horas posteriores a su recepción. De lo contrario, se convertirá inválido. Si se ingresan códigos de seguridad incorrectos cinco veces consecutivas, el administrador se congelará durante cinco minutos.

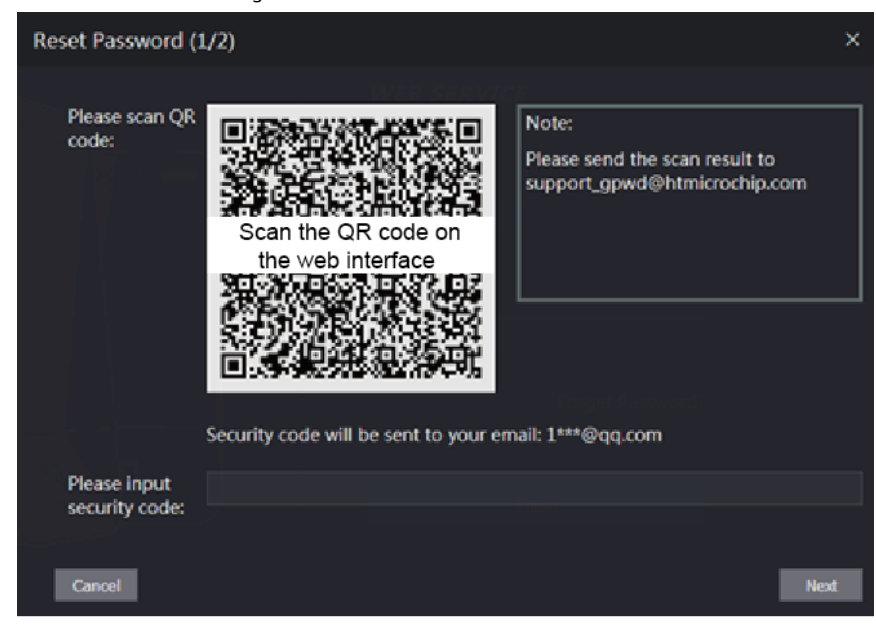

Figura 3-5 Restablecer contraseña

Etapa 4

Introduzca el código de seguridad que ha recibido. Hacer

#### Paso 5 clic**Próximo**.

Paso 6 Restablece y confirma la nueva contraseña.

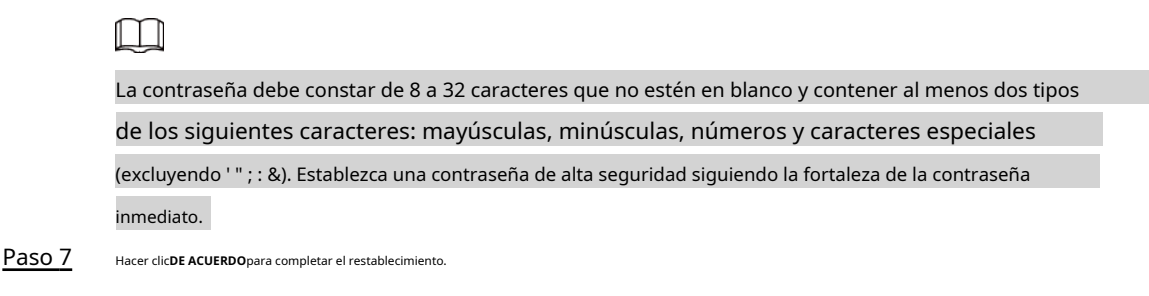

## <span id="page-31-0"></span>**3.1.4 Configuración de parámetros de puerta**

Configure los parámetros de control de acceso.

#### Procedimiento

- Paso 1 Paso 2 Inicie sesión en la página web. Seleccionar**Parámetro de la puerta**.
	- Figura 3-6 Parámetro de puerta

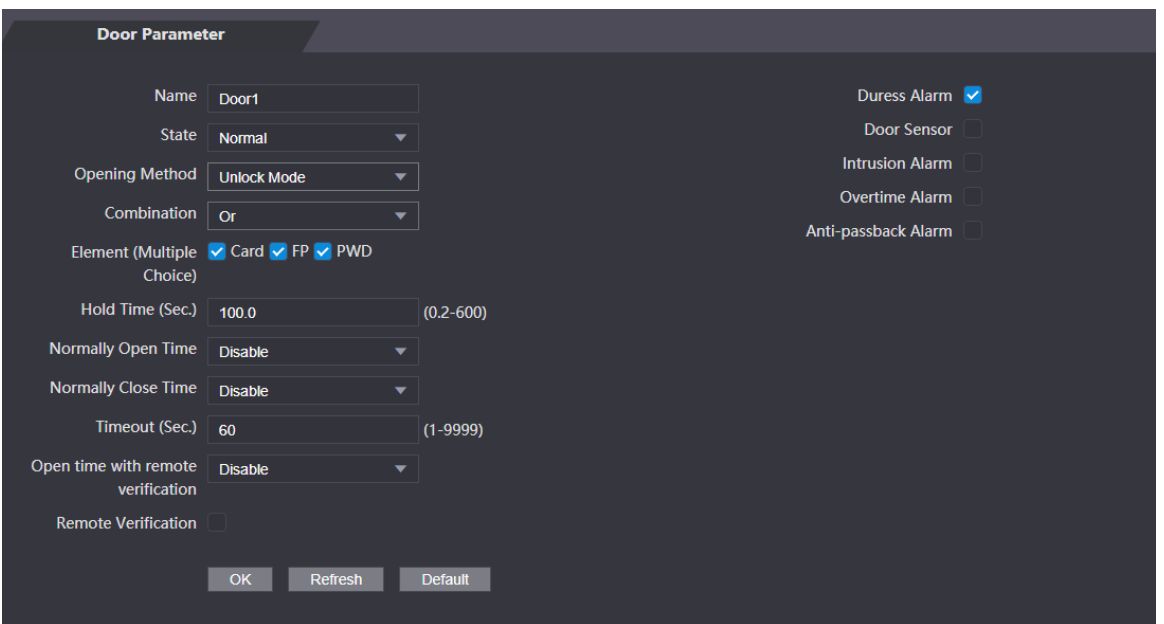

#### Tabla 3-1 Descripción de los parámetros de la puerta

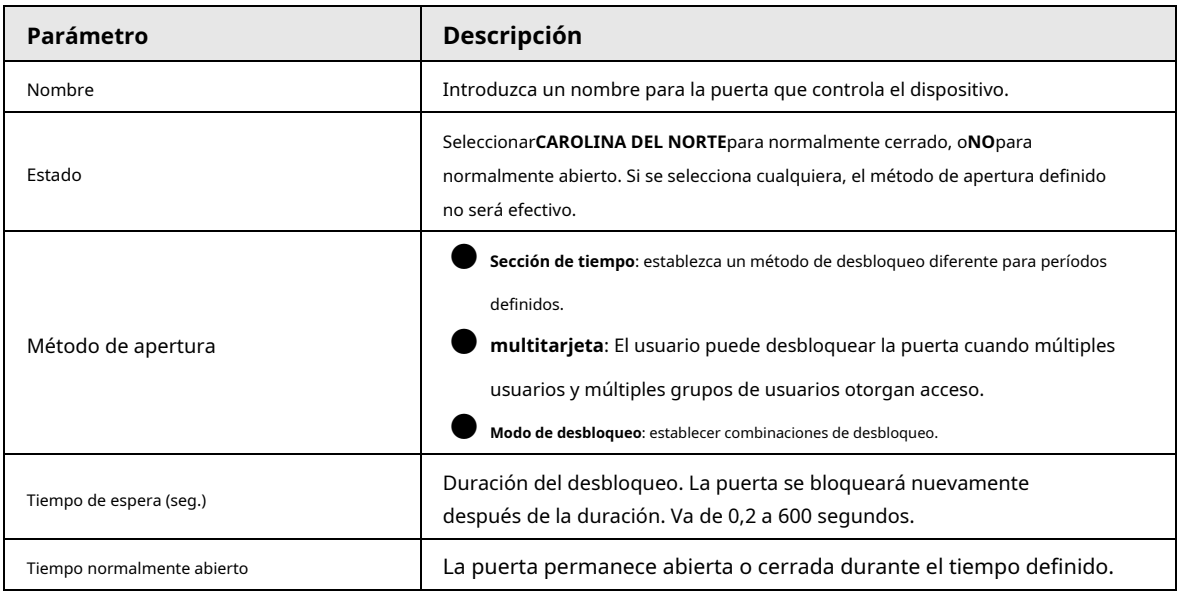

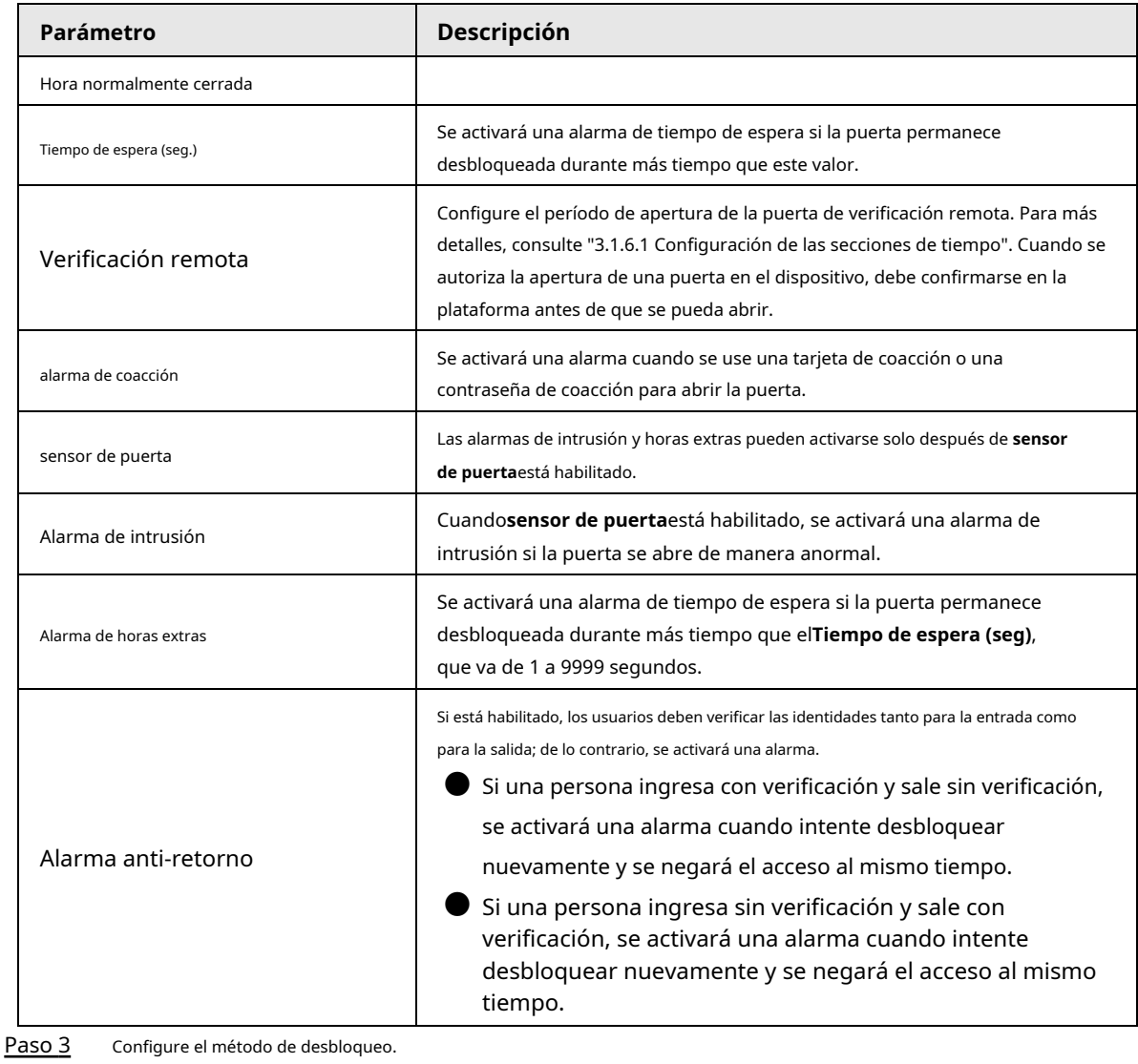

● Sección de tiempo

1) En el**Método de apertura**lista, seleccione**Sección de tiempo**y luego haga clic en .

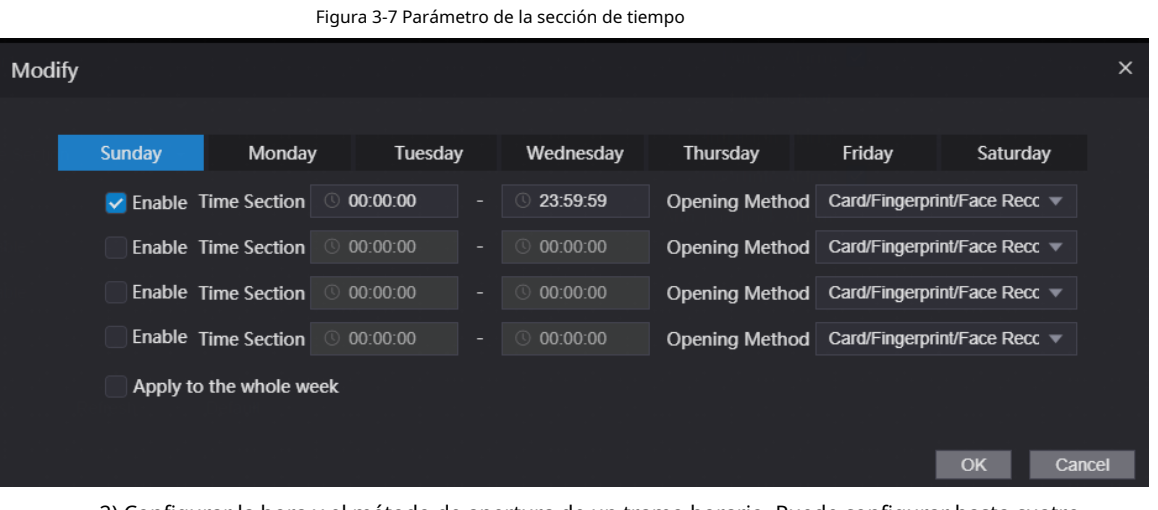

2) Configurar la hora y el método de apertura de un tramo horario. Puede configurar hasta cuatro tramos de tiempo para un solo día.

3) (Opcional) Seleccione**Aplica para toda la semana**para copiar la configuración al resto de días.

4) Haga clic**DE ACUERDO**.

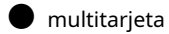

1) Haga clic**Agregar**.

2) Seleccione un método de desbloqueo en el**Método de apertura**list., e ingrese un número para el usuario válido.

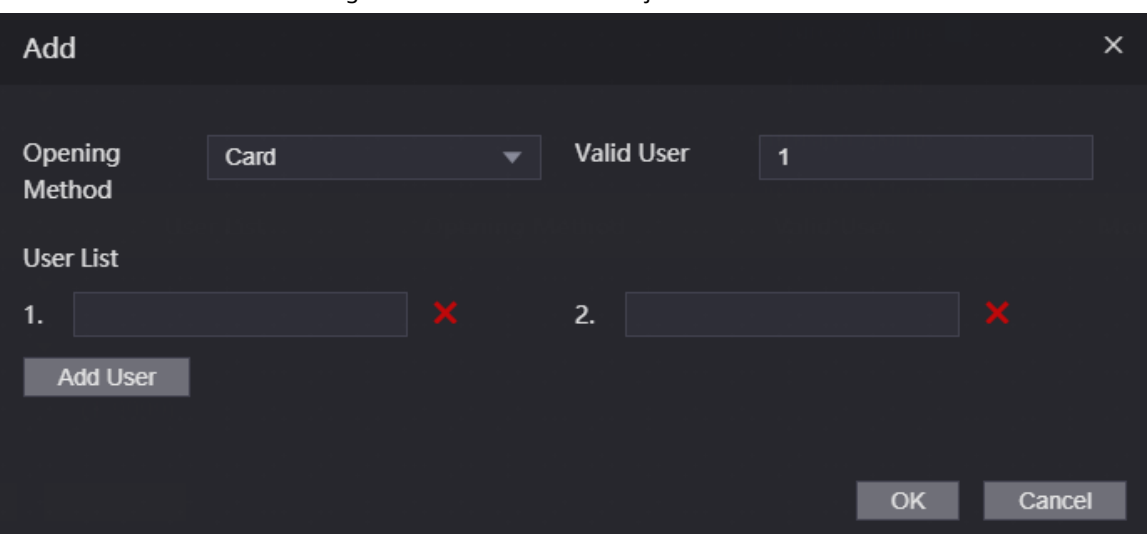

Figura 3-8 Parámetro multitarjeta

3) En el**Lista de usuarios**área, ingrese la ID de usuario. Para obtener más información, consulte "2.7.1 Agregar nuevo usuario".

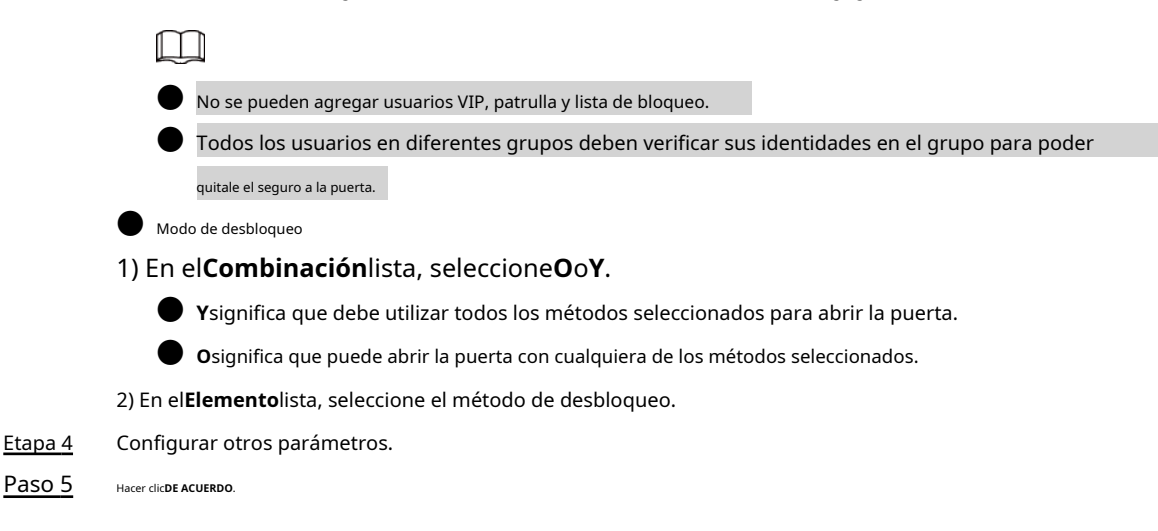

## <span id="page-33-0"></span>**3.1.5 Enlace de alarma**

#### <span id="page-33-1"></span>**3.1.5.1 Configuración de enlaces de alarma**

Los dispositivos de entrada de alarma se pueden conectar al dispositivo y se pueden modificar los parámetros de enlace de alarma.

#### Procedimiento

Paso 1 Inicie sesión en la página web.

Paso 2 Seleccionar**Enlace de alarma**>**Enlace de alarma**.

Figura 3-9 Enlace de alarma

| <b>Alarm Linkage</b> |                   |                         |                             |               |
|----------------------|-------------------|-------------------------|-----------------------------|---------------|
| Refresh              |                   |                         |                             |               |
| <b>Alarm Input</b>   | <b>Name</b>       | <b>Alarm Input Type</b> | <b>Alarm Output Channel</b> | <b>Modify</b> |
|                      | Zone1             | <b>NO</b>               |                             |               |
| ാ<br>L               | Zone <sub>2</sub> | <b>NO</b>               |                             |               |
|                      |                   |                         |                             |               |

Paso 3 Hacer clic **c** para configurar el enlace de alarma.

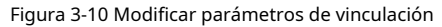

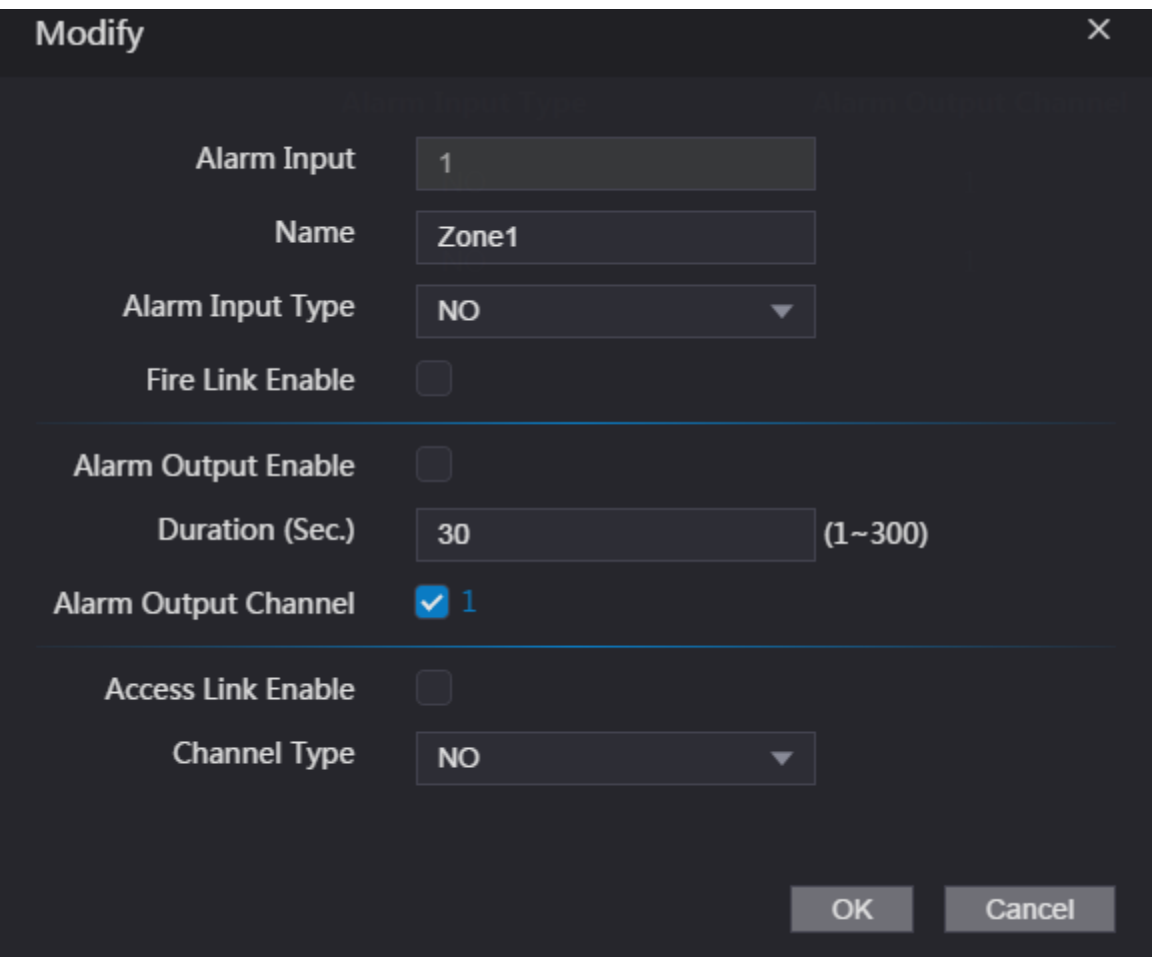

Tabla 3-2 Descripción de los parámetros de vinculación de alarmas

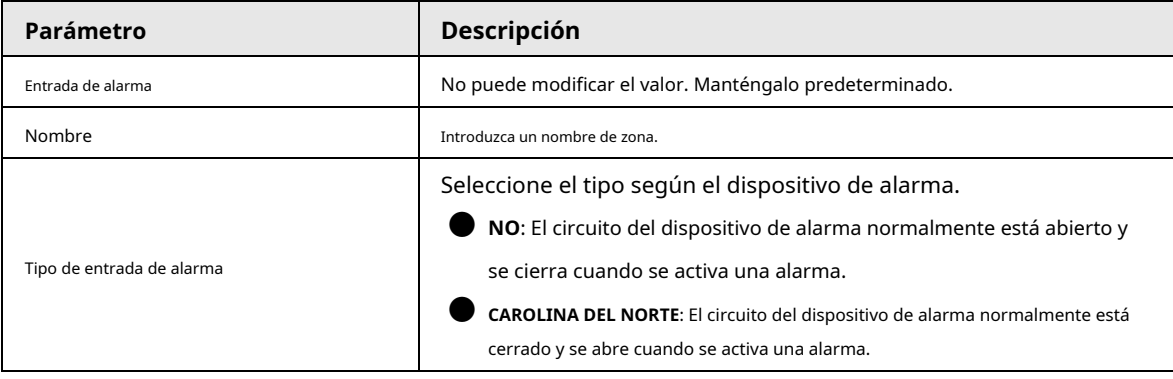

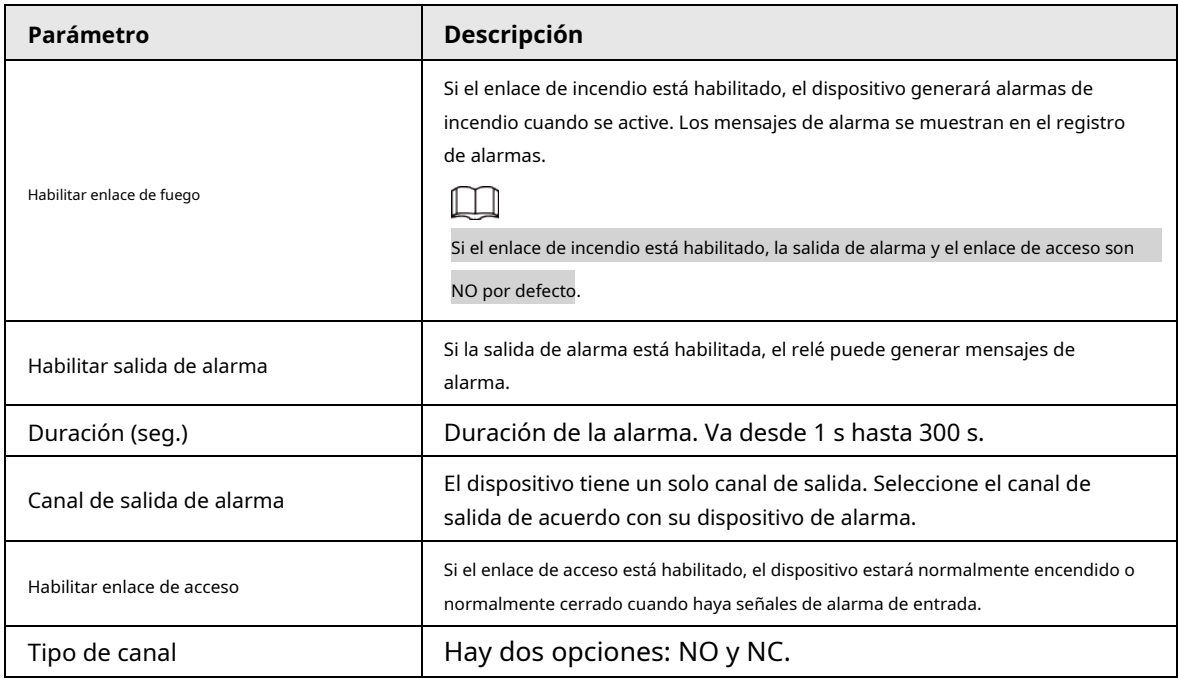

Etapa 4 Hacer clic**DE ACUERDO**para guardar los cambios.

 $\Box$ 

Las configuraciones en la web se sincronizarán con el cliente de software si el dispositivo está añadido al cliente.

#### <span id="page-35-0"></span>**3.1.5.2 Visualización de registros de alarma**

#### Procedimiento

Paso 1 Paso 2 Paso 3 Inicie sesión en la página web. Seleccionar**Enlace de alarma**>**Registro de alarmas**. Seleccione un intervalo de tiempo y un tipo de alarma y, a continuación, haga clic en**Consulta**.

Figura 3-11 Resultados de la consulta

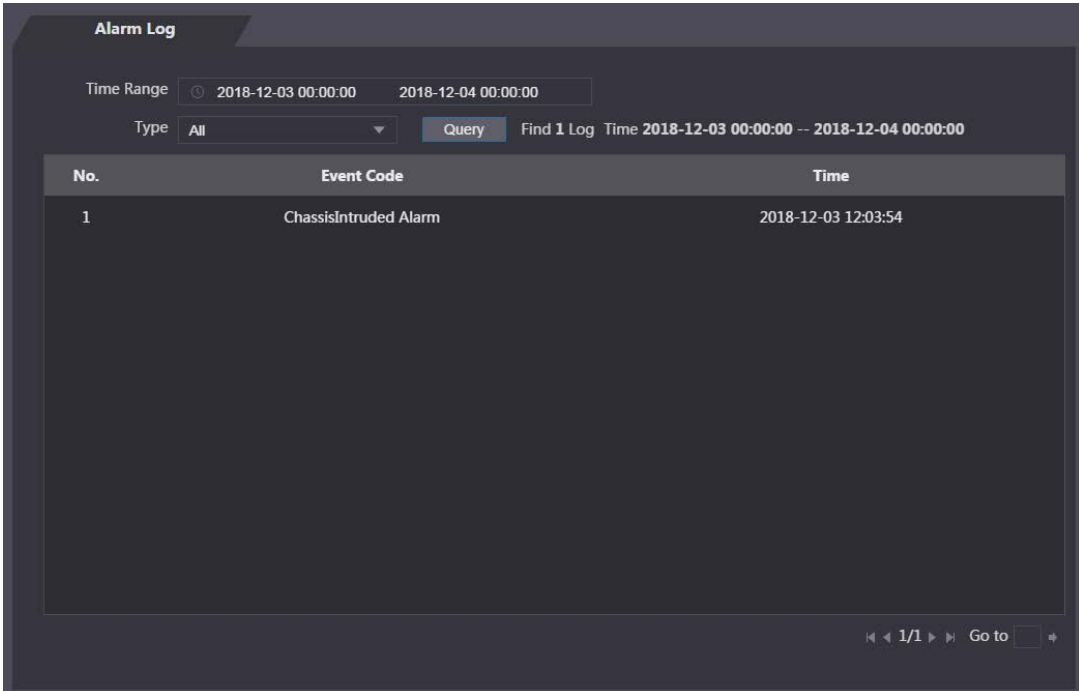
### **3.1.6 Secciones de tiempo**

Configure secciones de tiempo y planes de vacaciones, y luego puede definir cuándo un usuario tiene los permisos para desbloquear puertas.

#### **3.1.6.1 Configuración de las secciones de tiempo**

Puede configurar hasta 128 grupos (del No.0 al No.127) de la sección de tiempo. En cada grupo, debe configurar horarios de acceso a la puerta para una semana completa. Un usuario solo puede desbloquear la puerta durante el tiempo programado.

#### Procedimiento

- Paso 1 Inicie sesión en la página web.
- Paso 2 Seleccionar**Sección de tiempo**>**Sección de tiempo**.
- Paso 3 Hacer clic**Agregar**.

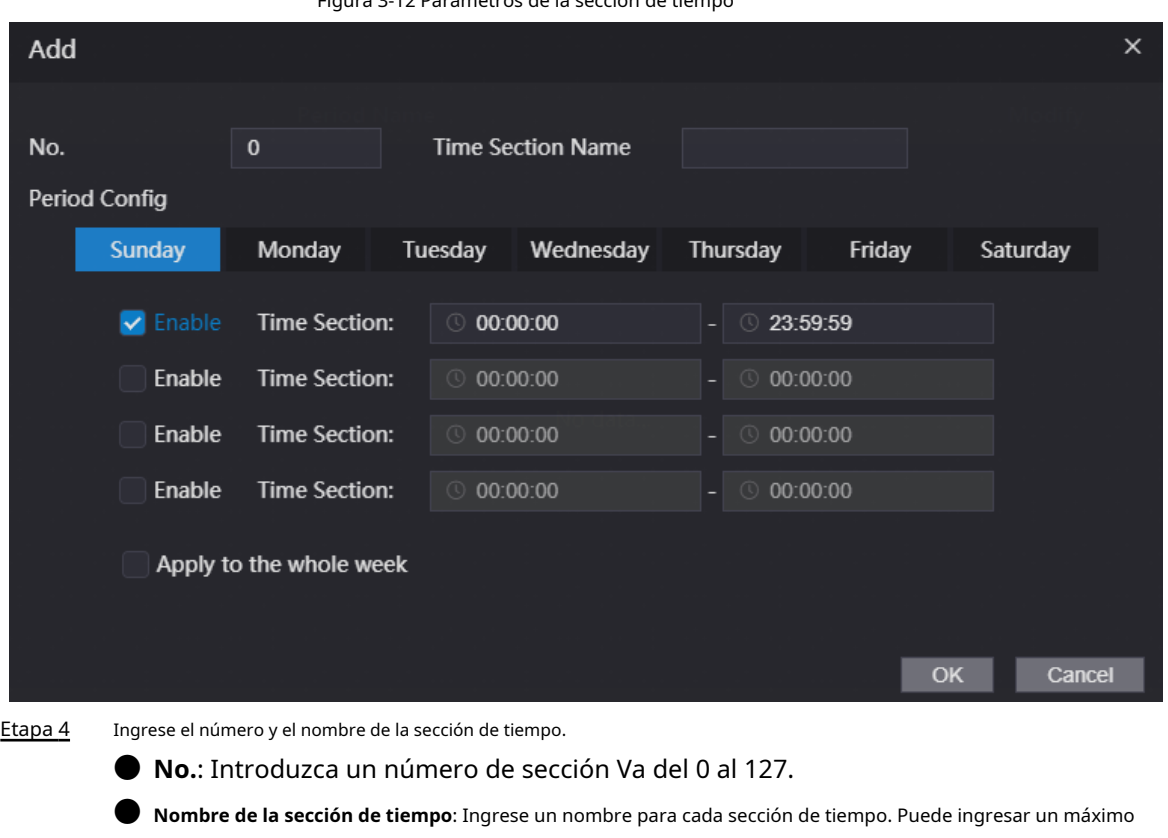

Figura 3-12 Parámetros de la sección de tiempo

- Configure las secciones de tiempo para cada día. Paso 5
- Puede configurar hasta cuatro tramos de tiempo para un solo día. Paso 6
- (Opcional) Haga clic en**Aplica para toda la semana**para copiar la configuración al resto de días. Hacer clic**DE**  Paso 7

de 32 caracteres (que contengan números, caracteres especiales y caracteres ingleses).

**ACUERDO**para guardar los cambios. Paso 8

## **3.1.6.2 Configuración de grupos de vacaciones**

Establecer secciones de tiempo para diferentes grupos de vacaciones. Puede configurar hasta 128 grupos de días festivos (del No.0 al No.127). y hasta 16 tramos horarios para un mismo grupo vacacional. Los usuarios pueden desbloquear puertas.

en los tramos de tiempo definidos.

#### Procedimiento

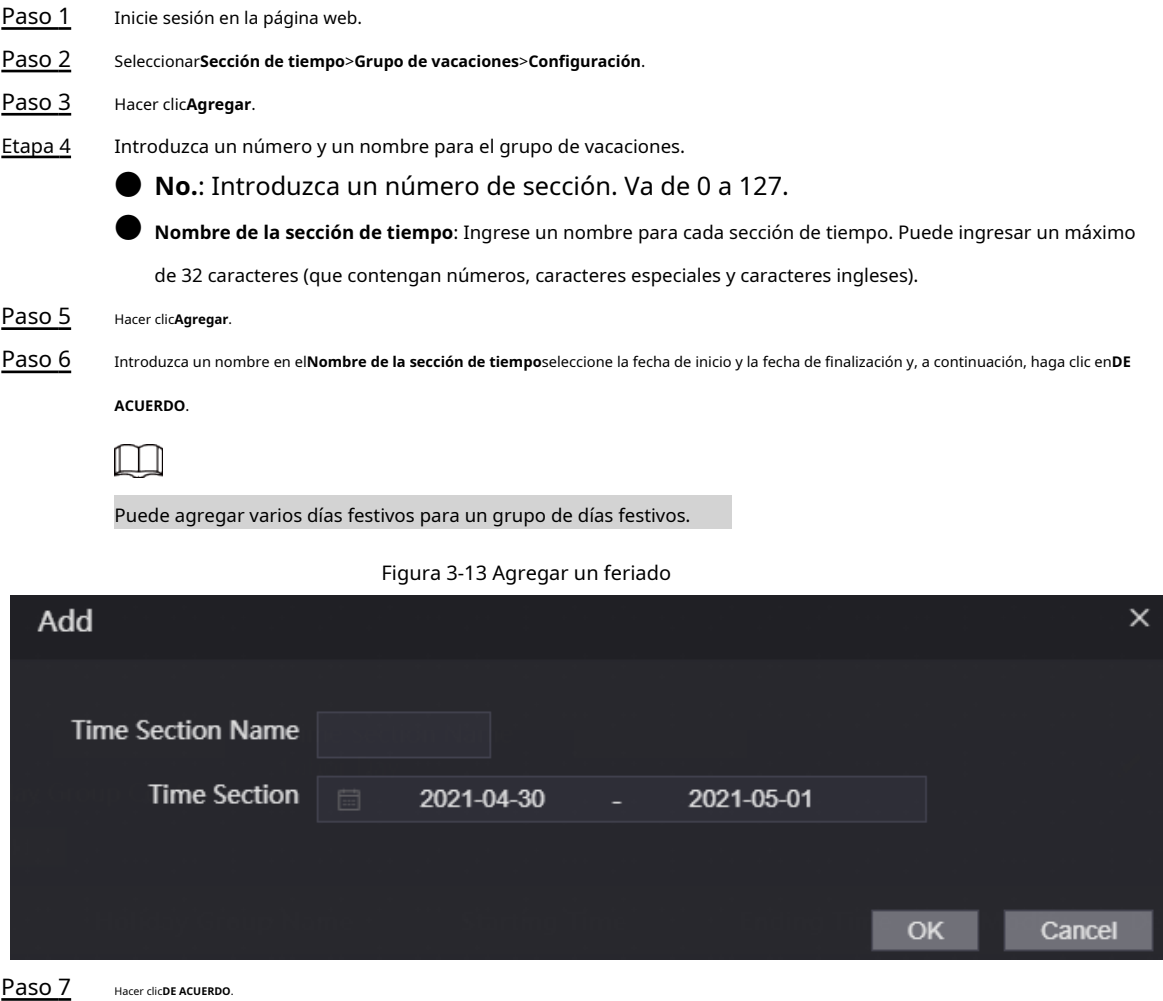

## **3.1.6.3 Configuración de planes de vacaciones**

Asigne los grupos de vacaciones configurados al plan de vacaciones. Los usuarios solo pueden desbloquear la puerta en el tiempo definido en el plan de vacaciones.

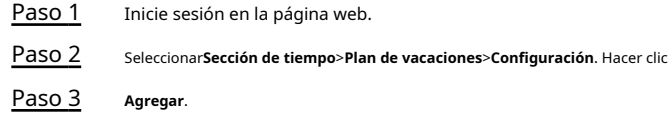

#### Figura 3-14 Agregar un plan de vacaciones

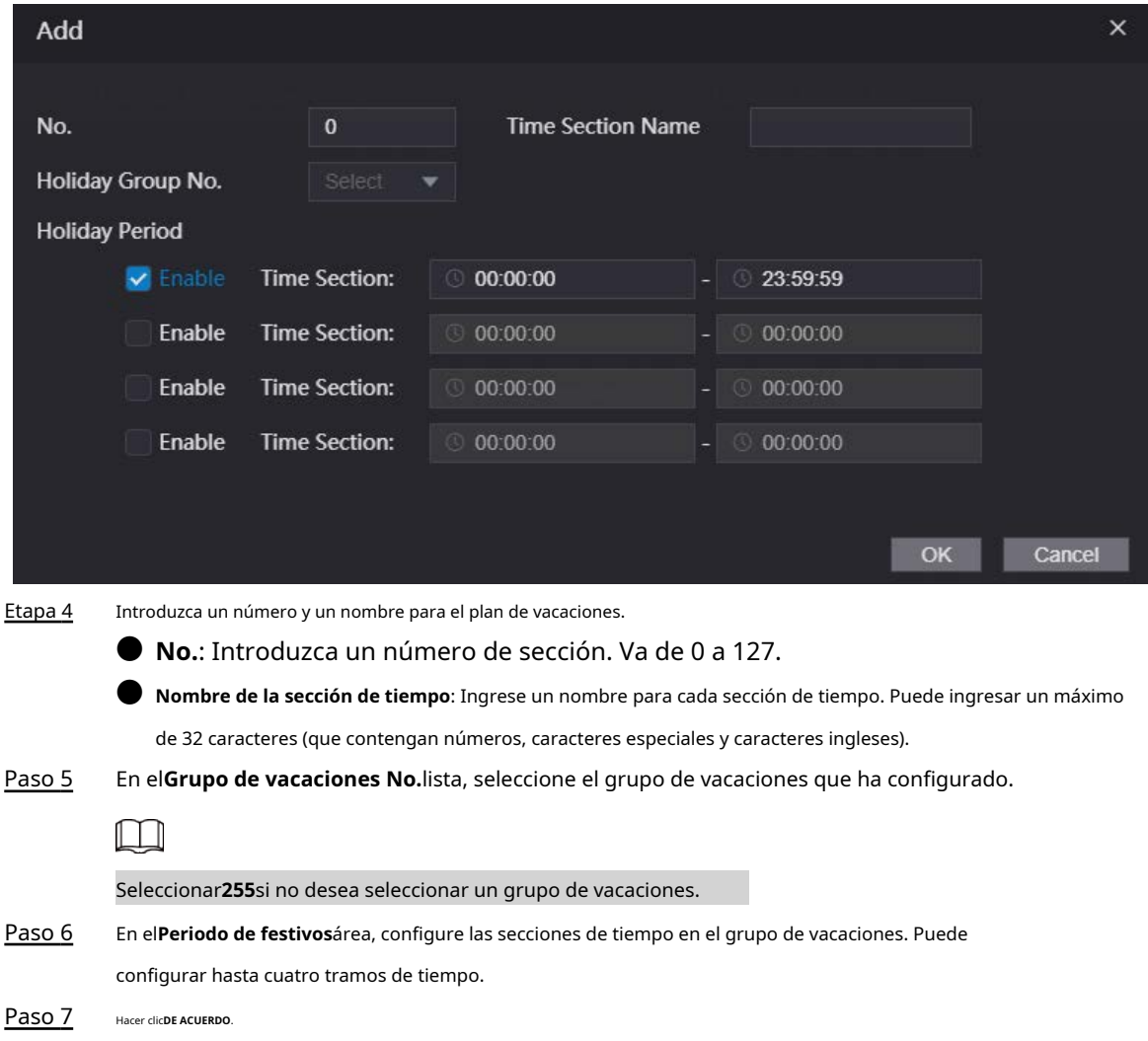

## **3.1.7 Capacidad de datos**

Vea la capacidad de datos como usuarios, tarjetas y huellas dactilares que el dispositivo puede almacenar.

#### Procedimiento

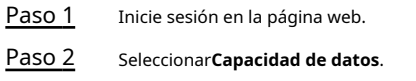

## **3.1.8 Configuración del volumen**

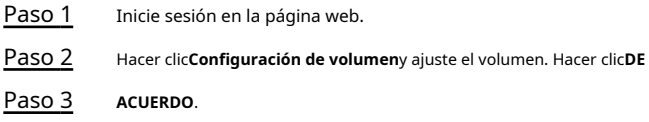

## **3.1.9 Configuración de red**

## **3.1.9.1 Configuración de TCP/IP**

Debe configurar la dirección IP y el servidor DNS para que el dispositivo pueda comunicarse con otros dispositivos.

requisitos previos

Asegúrese de que el dispositivo esté conectado a la red.

Procedimiento

Paso 1 Inicie sesión en la página web. Seleccionar

Paso 2 **Configuración de red**>**TCP/IP**.

### **3.1.9.2 Configuración del puerto**

Puede limitar el acceso a Access Standalone al mismo tiempo a través de la página web, el cliente de escritorio y más.

#### Procedimiento

- Paso 1 Inicie sesión en la página web. Seleccionar
- Paso 2 **Configuración de red**>**Puerto**. Configure
- Paso 3 el número de puerto.

 $\Box$ 

## Excepto**Conexión máxima**y**Puerto RTSP**, debe reiniciar Access Standalone para hacer efectivas las configuraciones después de cambiar otros parámetros.

Tabla 3-3 Descripción de los puertos

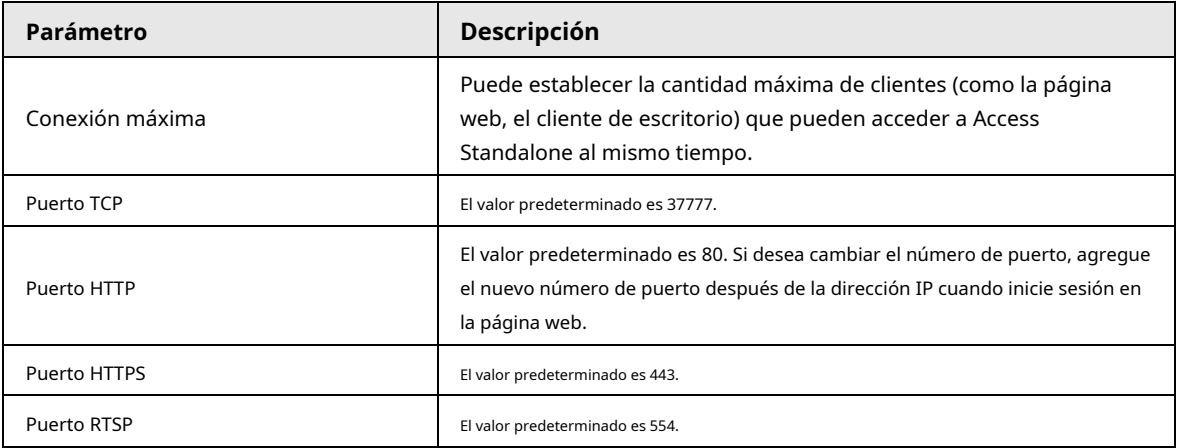

Etapa 4 Hacer clic**DE ACUERDO**para completar el ajuste.

## **3.1.9.3 Configuración del registro automático**

Access Standalone informa su dirección al servidor designado para que pueda acceder a Access Standalone a través de la plataforma de administración.

Procedimiento

Paso 1 Inicie sesión en la página web.

#### Paso 2 Seleccionar**Configuración de red**>**Registro automático**.

#### Paso 3 Seleccionar**Permitir**e ingrese la IP del host, el puerto y la ID del subdispositivo.

Tabla 3-4 Descripción del registro automático

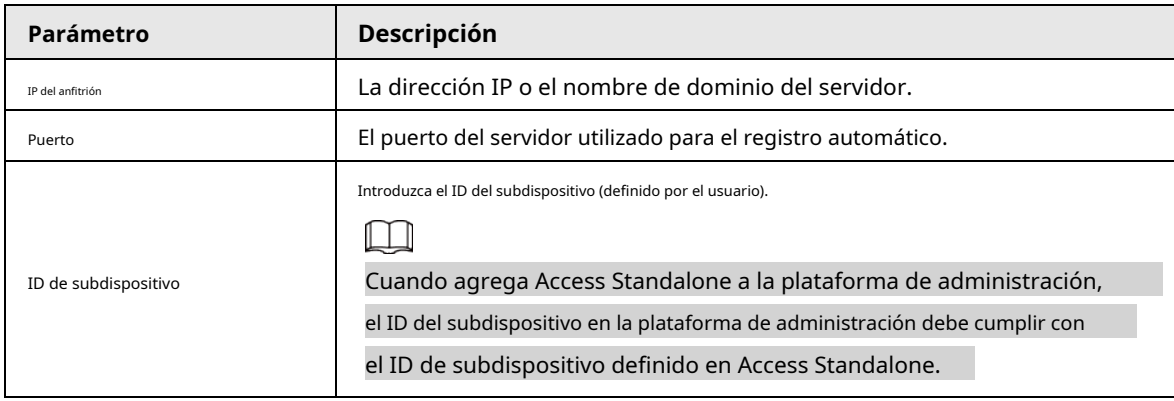

Etapa 4 Hacer clic**DE ACUERDO**.

#### **3.1.9.4 Configuración de P2P**

La computación o redes punto a punto es una arquitectura de aplicación distribuida que divide tareas o cargas de trabajo entre pares. Los usuarios pueden descargar la aplicación móvil escaneando el código QR y luego registrar una cuenta. Puede administrar varios dispositivos en la aplicación móvil. No se requiere el nombre de dominio dinámico, la asignación de puertos ni el servidor de tránsito.

#### Procedimiento

Paso 1 Inicie sesión en la página web.

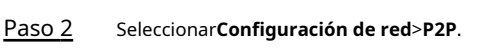

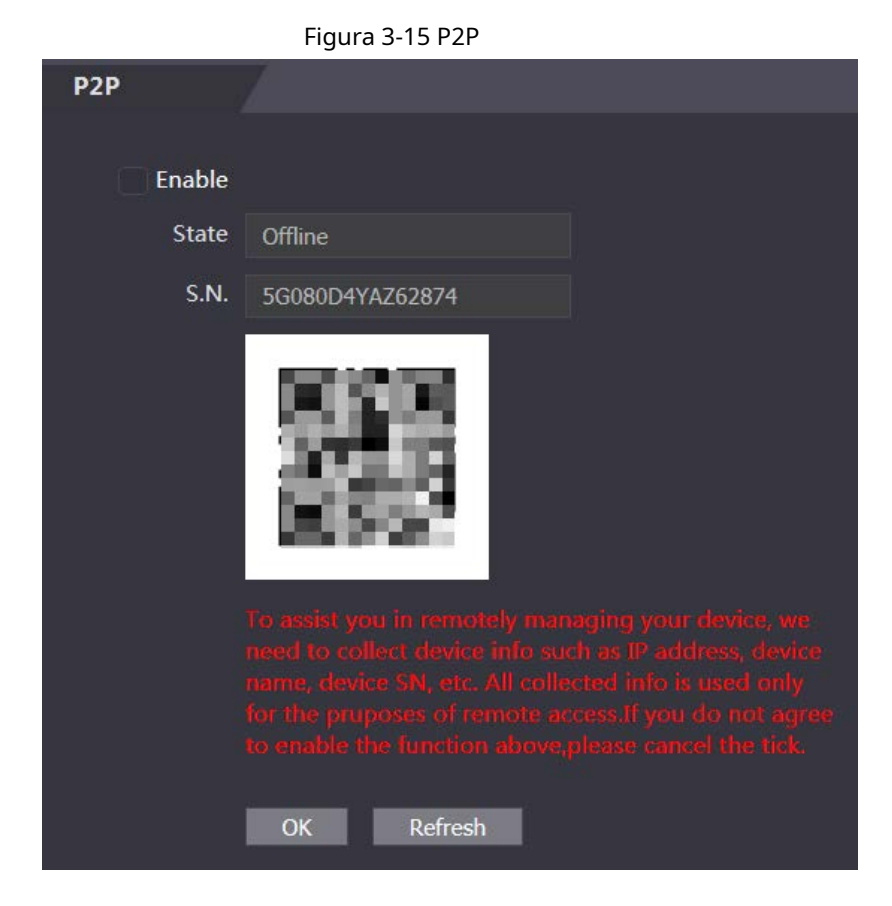

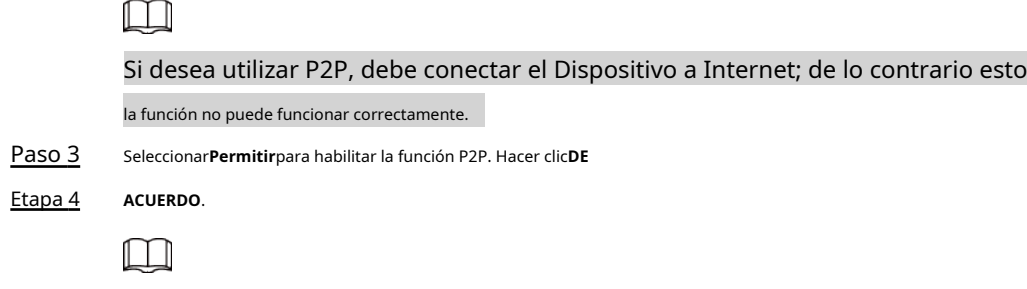

Escanee el código QR en su página web para obtener el número de serie del dispositivo.

### **3.1.10 Configuración de la fecha**

#### Procedimiento

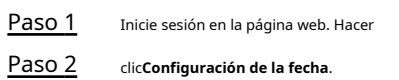

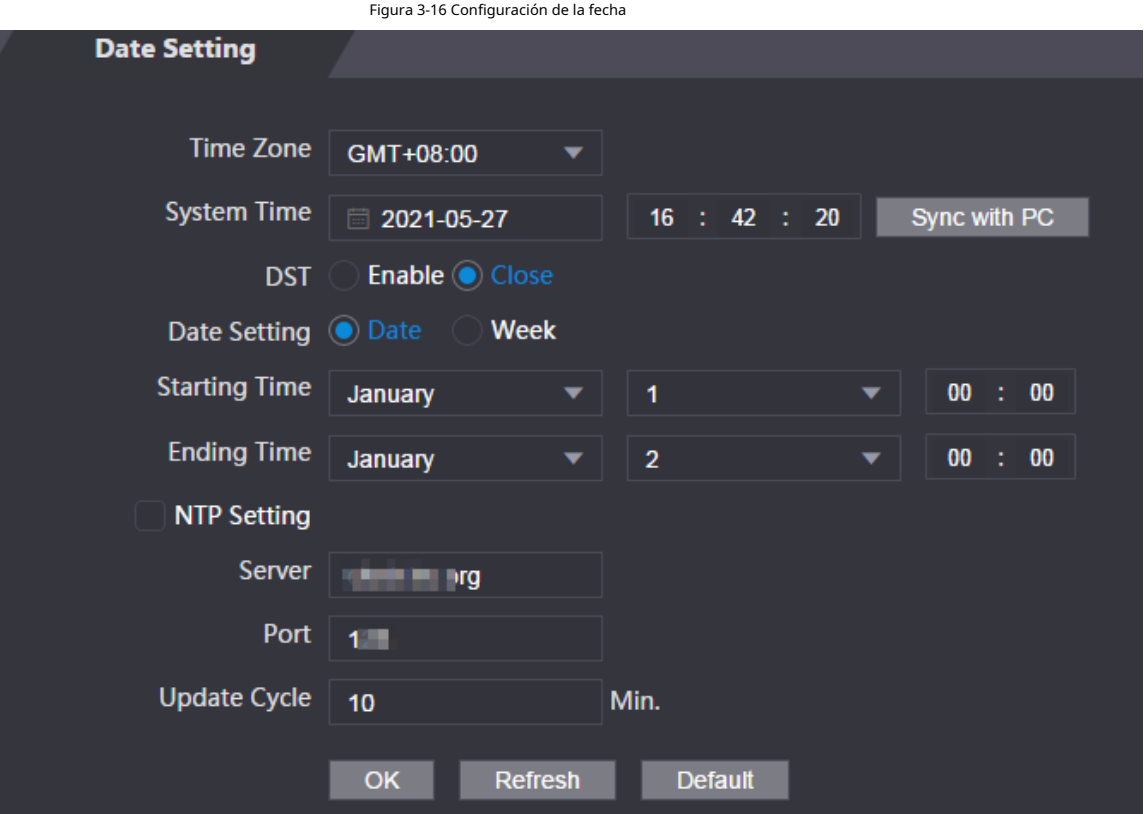

Tabla 3-5 Descripción de configuración de datos

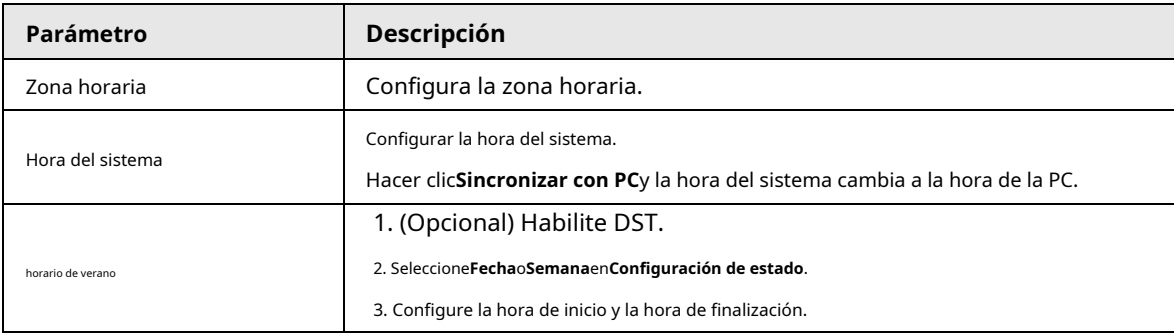

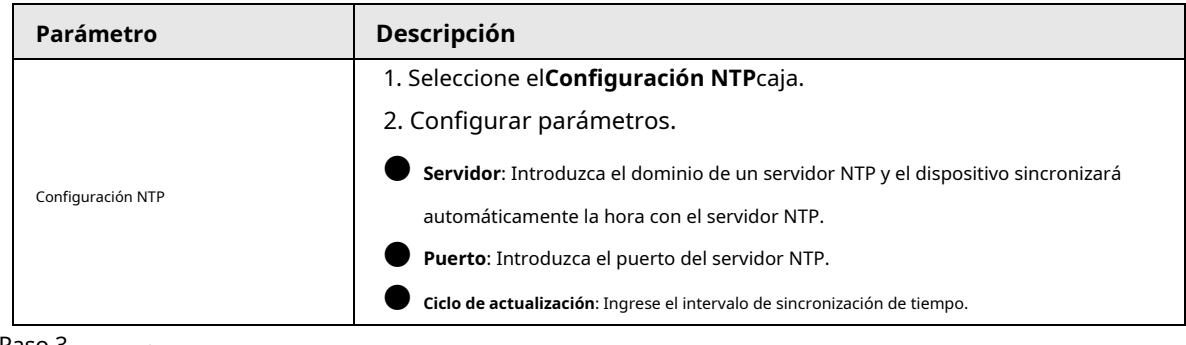

Paso 3 Hacer clic**DE ACUERDO**.

## **3.1.11 Gestión de la seguridad**

## **3.1.11.1 Configuración de autoridad IP**

#### Procedimiento

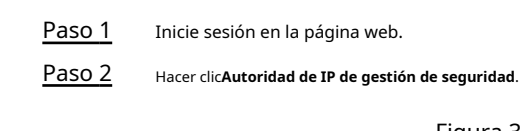

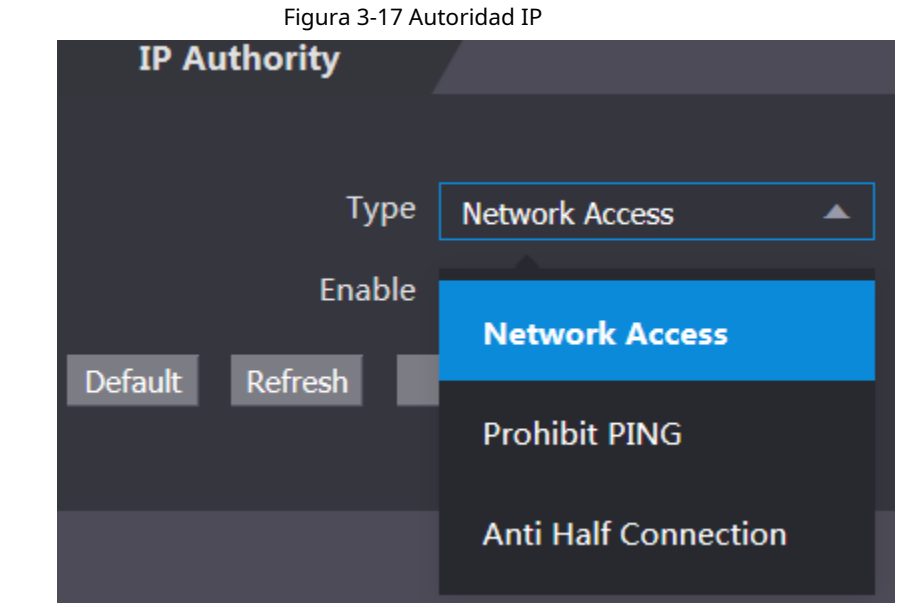

Paso 3 Seleccione un modo de ciberseguridad en el**Tipo**lista.

● **Acceso a la red**: Configure la lista de permitidos y la lista de bloqueados para controlar el acceso al dispositivo.

- **Prohibir PING**: Permitir**PING prohibido**y el dispositivo no responderá a la solicitud de ping.
- **Media conexión anti**: Permitir**Media conexión anti**función, y el dispositivo aún puede funcionar correctamente bajo el ataque de la mitad de la conexión.

## **3.1.11.1.1 Acceso a la red**

#### Procedimiento

Paso 1 Seleccionar**Acceso a la red**en el**Tipo**lista.

Paso 2 Selecciona el**Permitir**caja.

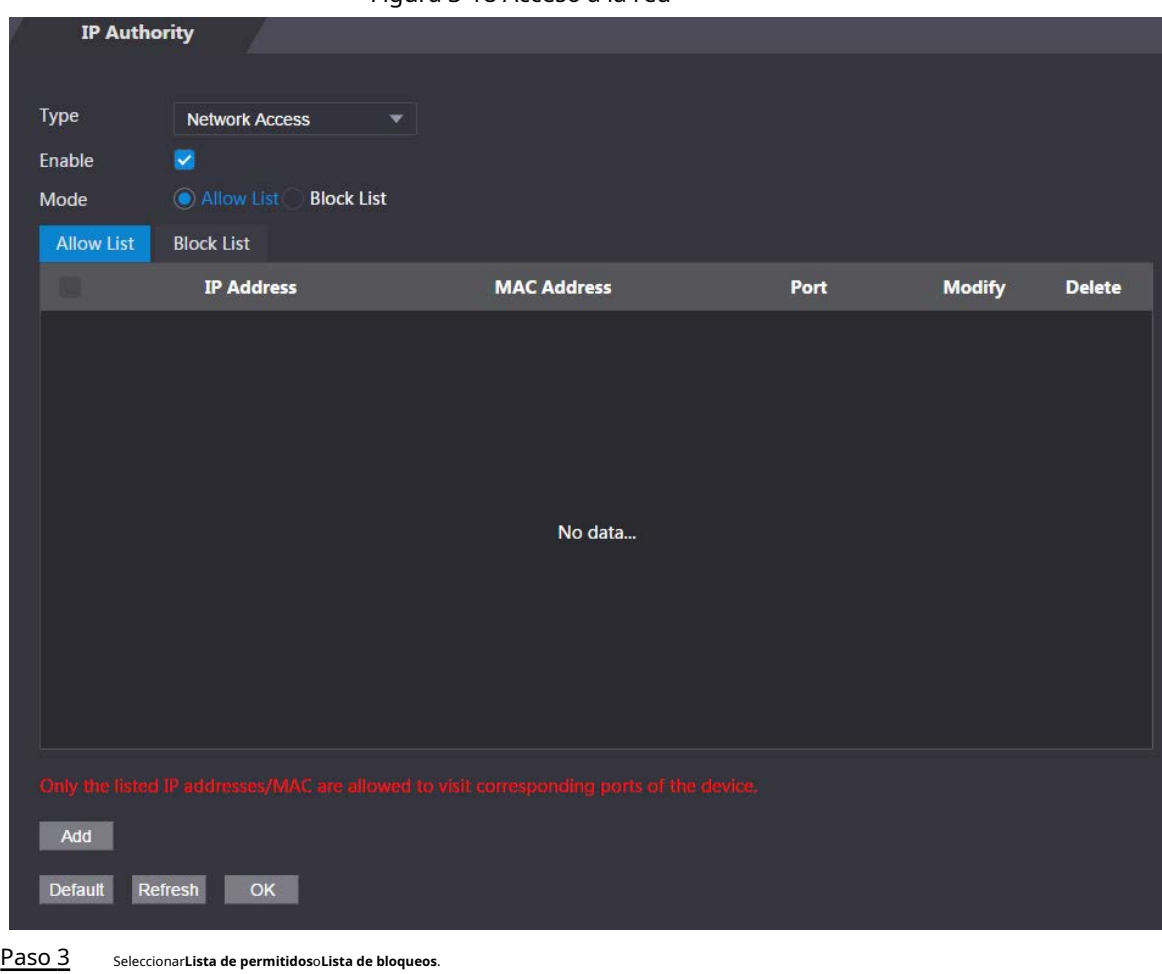

Figura 3-18 Acceso a la red

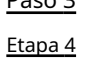

Hacer clic**Agregar**.

Figura 3-19 Agregar IP

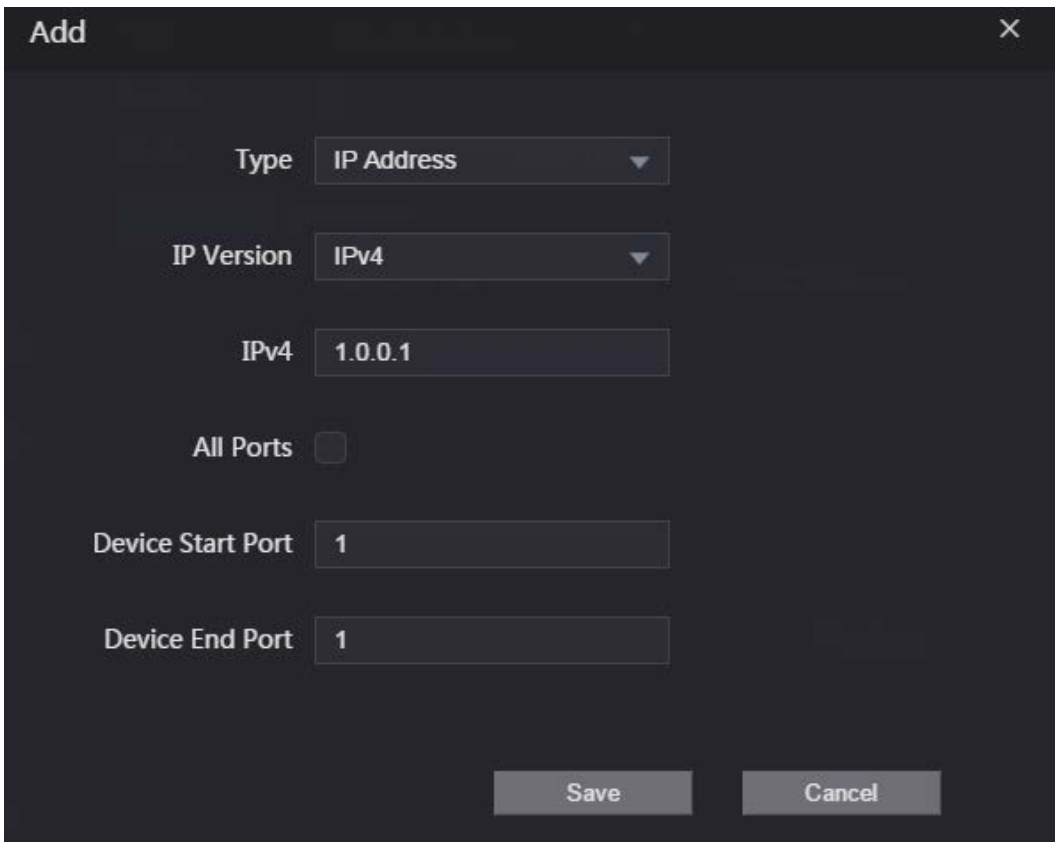

#### Paso 5 Configurar parámetros.

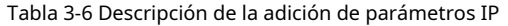

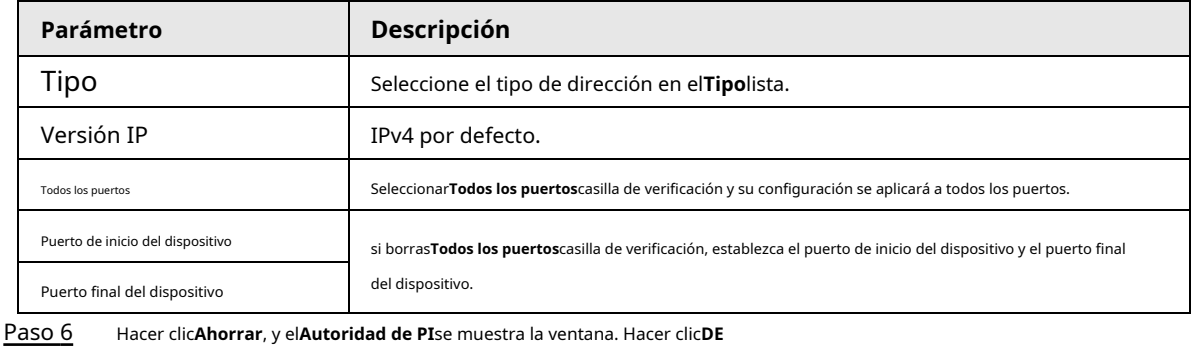

Paso 7 **ACUERDO**.

#### Operaciones relacionadas

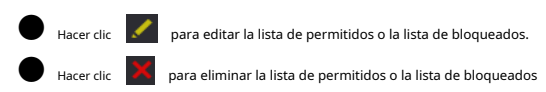

### **3.1.11.1.2 Prohibir PING**

#### Procedimiento

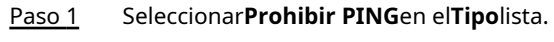

Paso 2 Selecciona el**Permitir**caja.

Figura 3-20 Prohibir PING

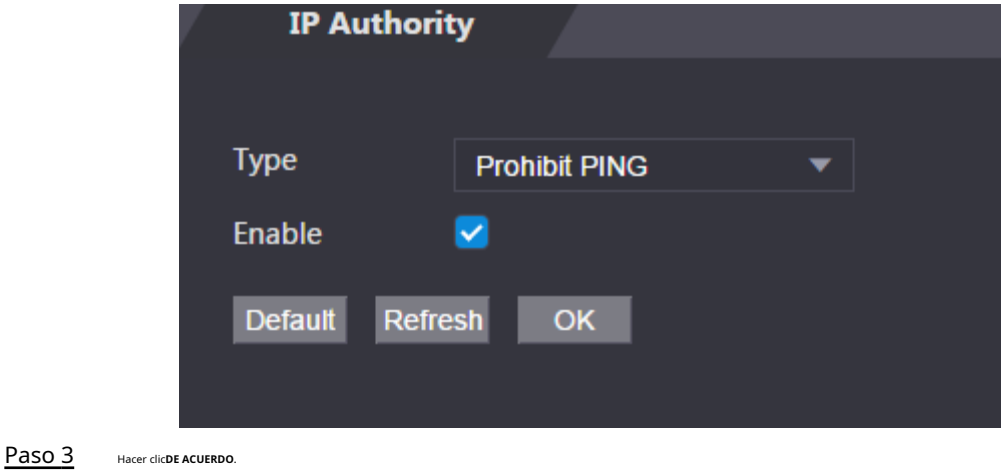

## **3.1.11.1.3 Conexión Anti Half**

#### Procedimiento

Paso 1 Selecciona el**Media conexión anti**en el**Tipo**lista.

Paso 2 Selecciona el**Permitir**caja.

Figura 3-21 Acceso a la red

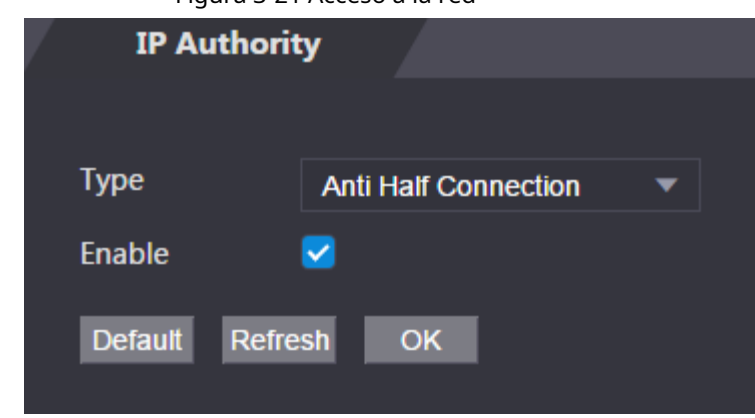

Paso 3 Hacer clic**DE ACUERDO**.

## **3.1.11.2 Configuración del sistema**

#### **3.1.11.2.1 Servicio del sistema**

### Procedimiento

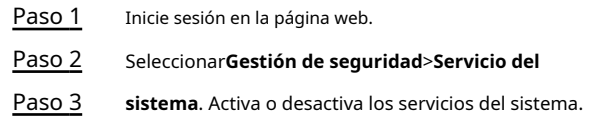

Figura 3-22 Servicio del sistema

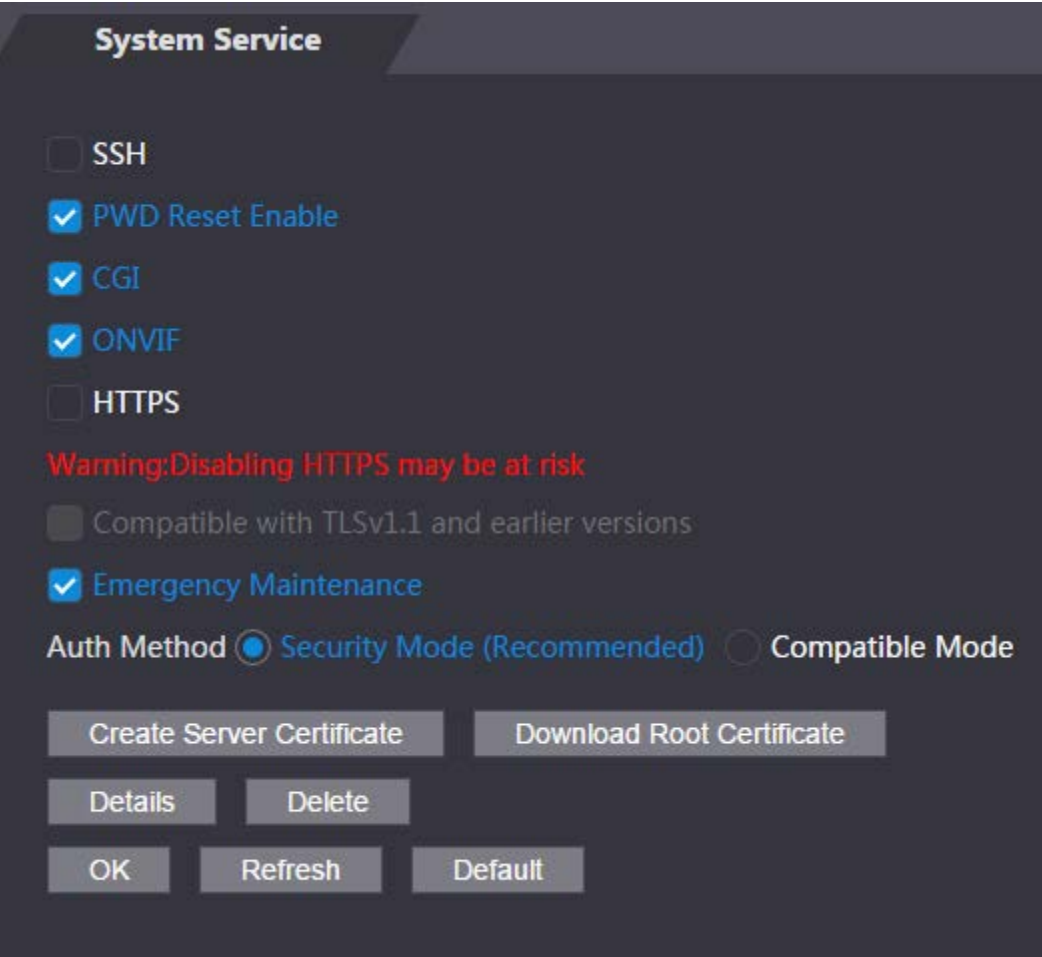

| Parámetro                                        | Descripción                                                                                                    |
|--------------------------------------------------|----------------------------------------------------------------------------------------------------|
| <b>SSH</b>                                       | Secure Shell (SSH) es un protocolo de red criptográfico para operar<br>servicios de red de forma segura en una red no segura.                                                                                                    |
|                                                  | Cuando SSH está habilitado, SSH proporciona un servicio criptográfico para la<br>transmisión de datos.                                                                                                    |
| Habilitar restablecimiento de PWD                | Si está habilitado, puede restablecer la contraseña. Esta función está habilitada por<br>defecto.                                                                                                    |
| CGI                                              | Common Gateway Interface (CGI) ofrece un protocolo estándar para que los servidores<br>web ejecuten programas de manera similar a las aplicaciones de consola que se<br>ejecutan en un servidor que genera páginas web dinámicamente. |
|                                                  | Cuando CGI está habilitado, se pueden usar comandos CGI. El CGI está habilitado de<br>forma predeterminada.                                                                                                    |
| ONVIF                                            | Habilite otros dispositivos para extraer la transmisión de video del VTO a través del<br>protocolo ONVIF.                                                                                                    |
| <b>HTTPS</b>                                     | Hypertext Transfer Protocol Secure (HTTPS) es un protocolo para la<br>comunicación segura a través de una red informática.                                                                                                    |
|                                                  | Cuando HTTPS está habilitado, HTTPS se utilizará para acceder a los<br>comandos CGI; de lo contrario, se utilizará HTTP.                                                                                                    |
| Compatible con TLSv1.1 y<br>versiones anteriores | Habilite esta función si su navegador utiliza TLS V1.1 o versiones<br>anteriores.                                                                                                    |
| Mantenimiento de emergencia                      | Habilítelo para análisis de fallas y mantenimiento.                                                                                                    |
| Método de autenticación                          | Modo de seguridad (recomendado): admite el inicio de sesión con                                                                                                    |
|                                                  | autenticación Digest.                                                                                                    |
|                                                  | Modo compatible: Compatible con el método de inicio de sesión de dispositivos<br>antiguos.                                                                                                    |

Tabla 3-7 Descripción del servicio del sistema

## **3.1.11.2.2 Crear certificado de servidor**

Procedimiento

Paso 1 Sobre el**Servicio del sistema**página, haga clic**Crear certificado de servidor**.

Paso 2 Ingresa la información y haz clic**DE ACUERDO**y luego el dispositivo se reiniciará.

Figura 3-23 Crear certificado de servidor

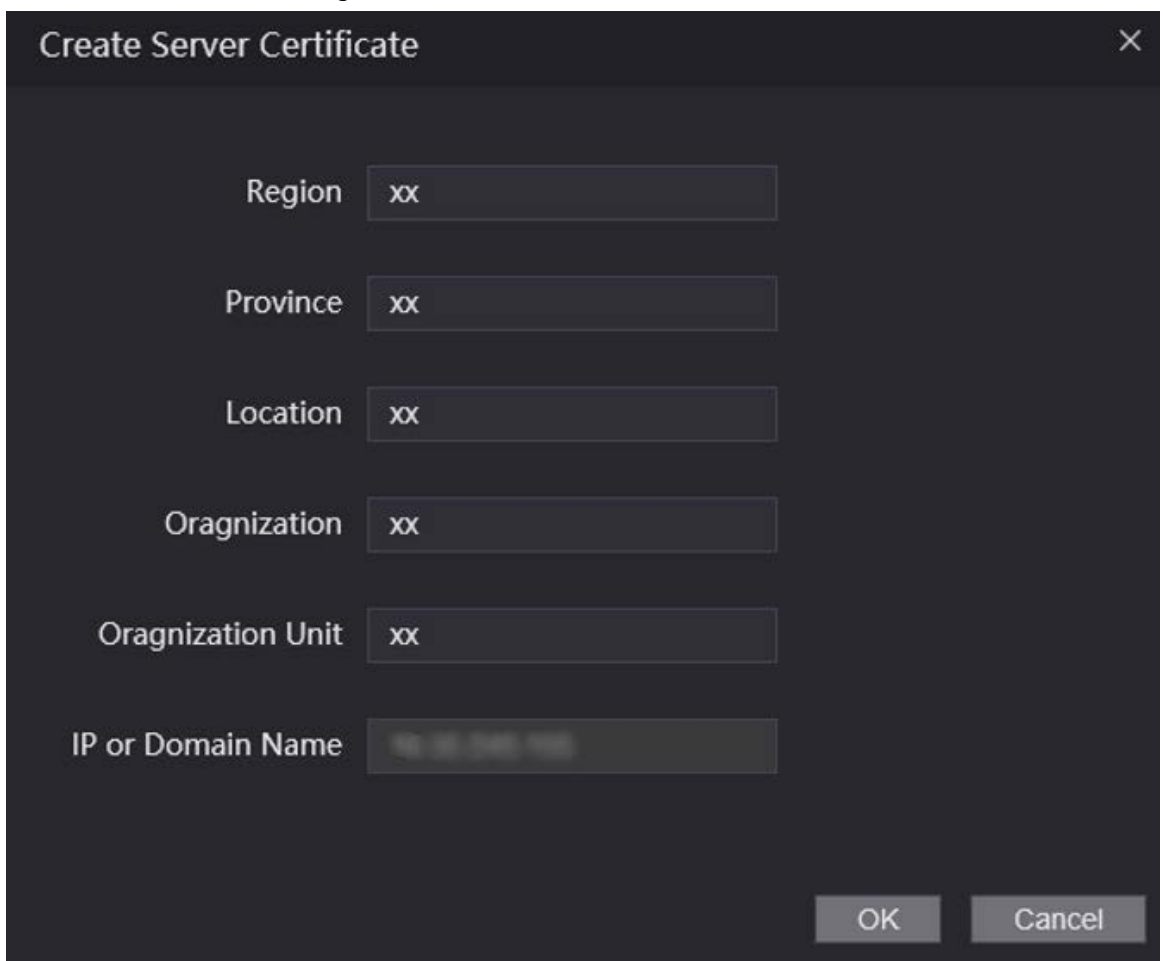

## **3.1.11.2.3 Descarga del certificado raíz**

### Procedimiento

Paso 1 Sobre el**Servicio del sistema**página, haga clic**Descargar certificado raíz**. Haga

Paso 2 doble clic en el archivo que ha descargado y luego haga clic en**Abierto**.

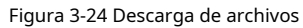

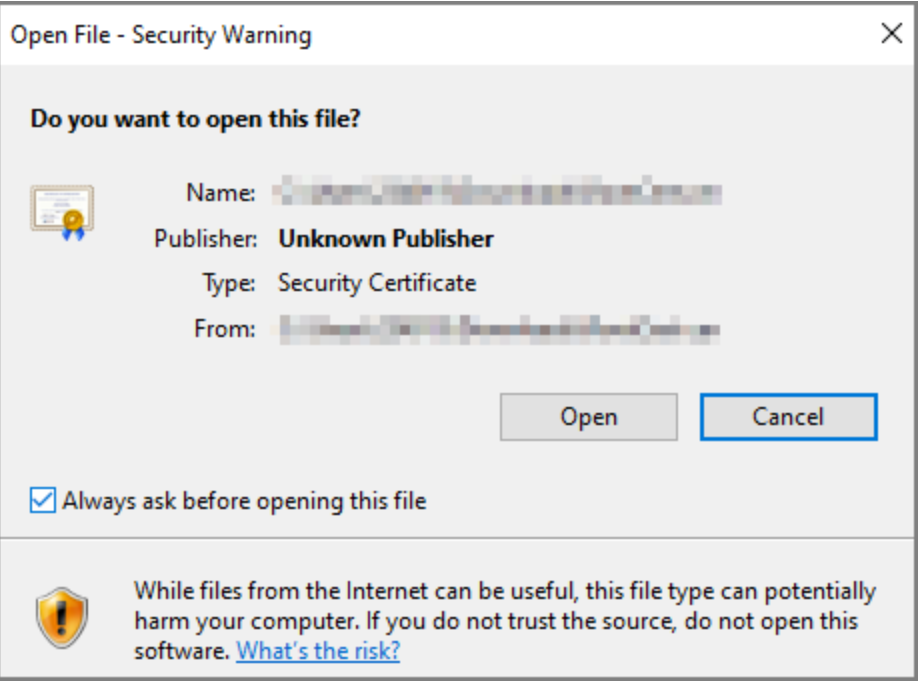

Paso 3 Hacer clic**Instalar certificado**.

Figura 3-25 Información del certificado

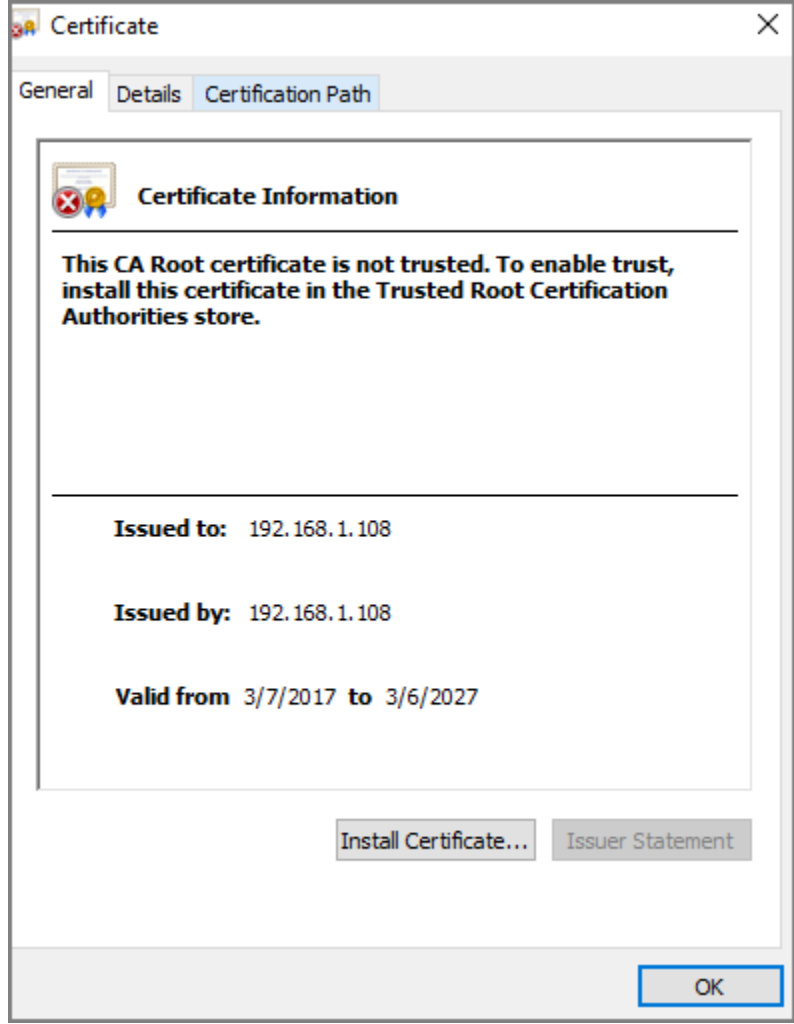

Etapa 4 Seleccionar**Usuario actual**o**Máquina local**y luego haga clic en**Próximo**.

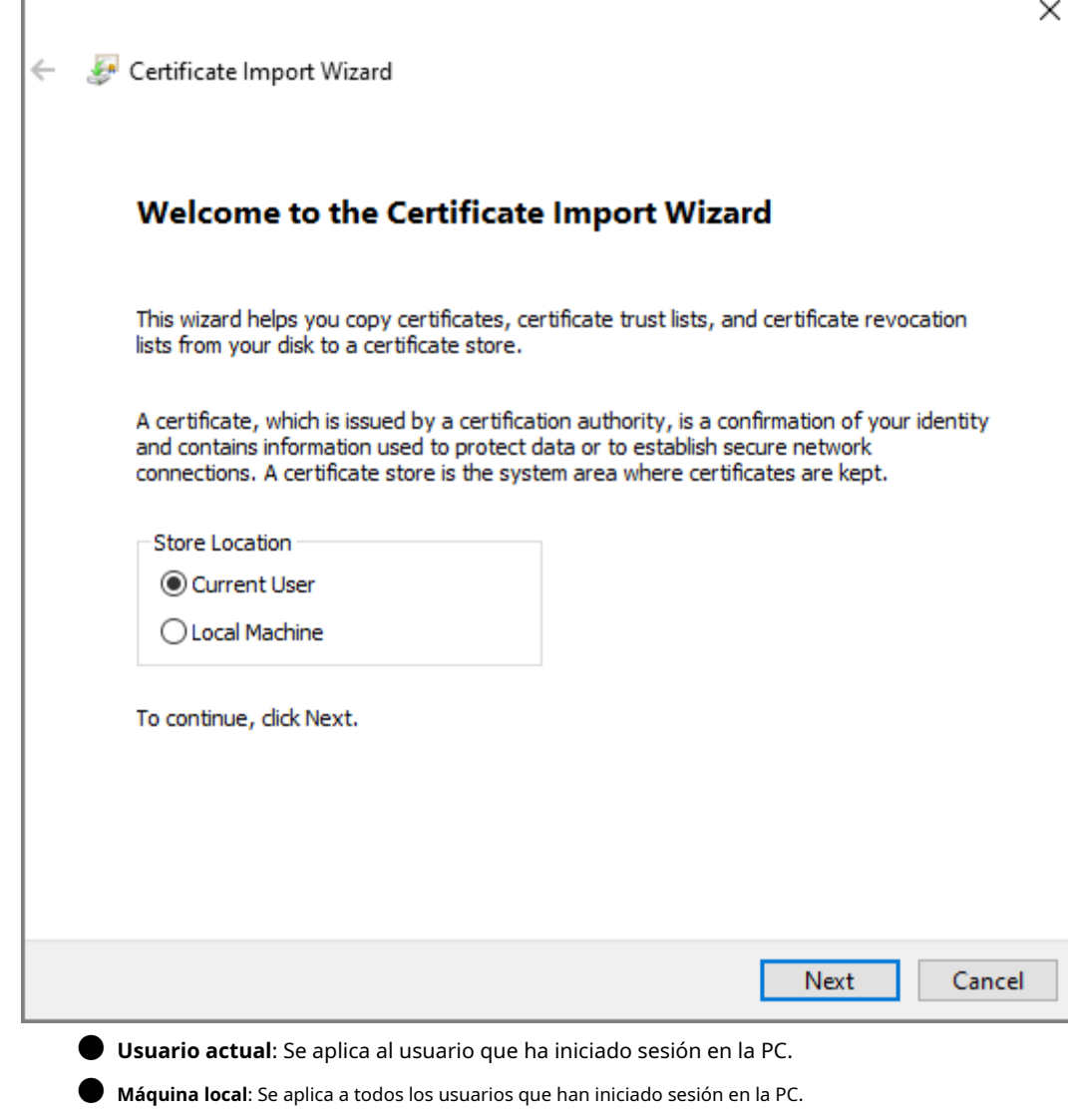

Paso 5

I

Seleccione la ubicación de almacenamiento adecuada.

1) Seleccionar**Coloque todos los certificados en la siguiente tienda**.

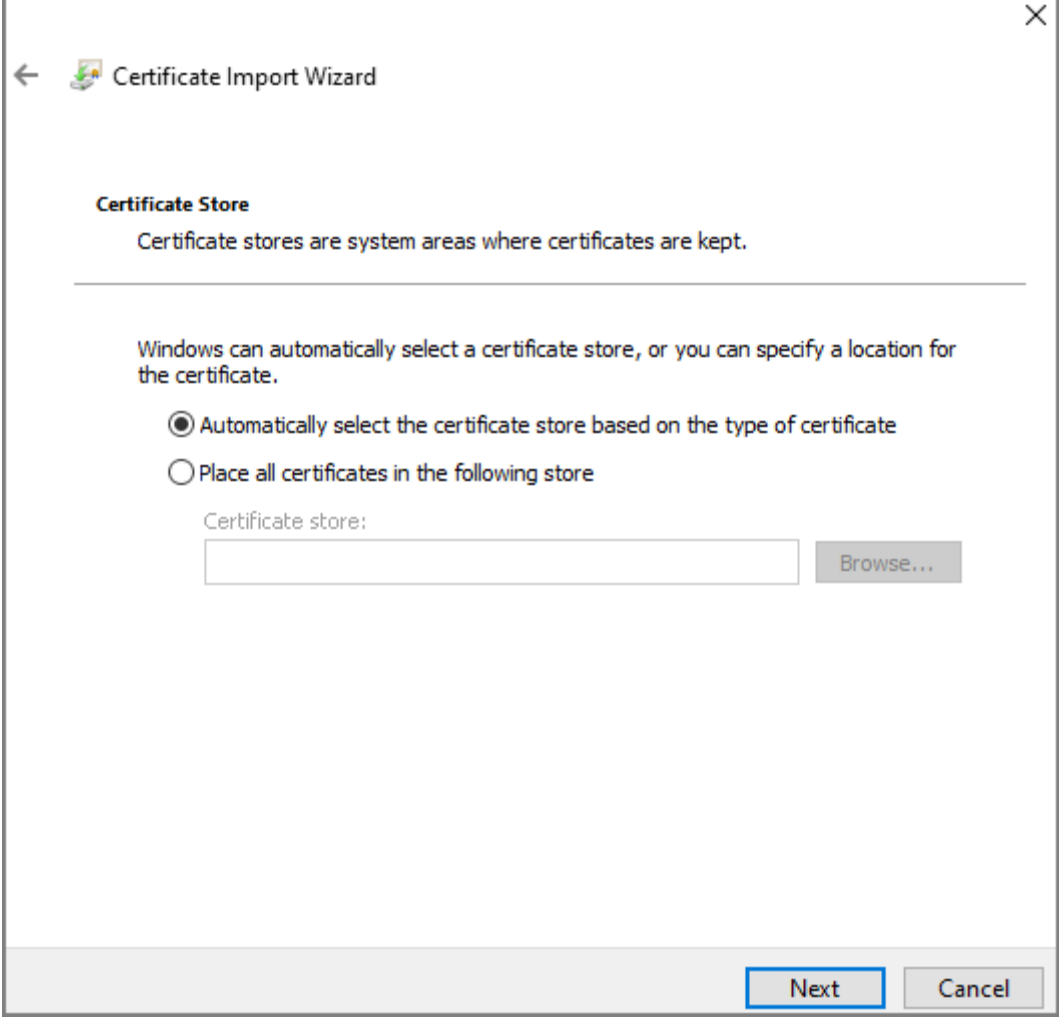

2) Haga clic**Navegar**para importar el certificado al**Autoridades de certificación raíz de confianza** almacenar y

luego haga clic en**Próximo**.

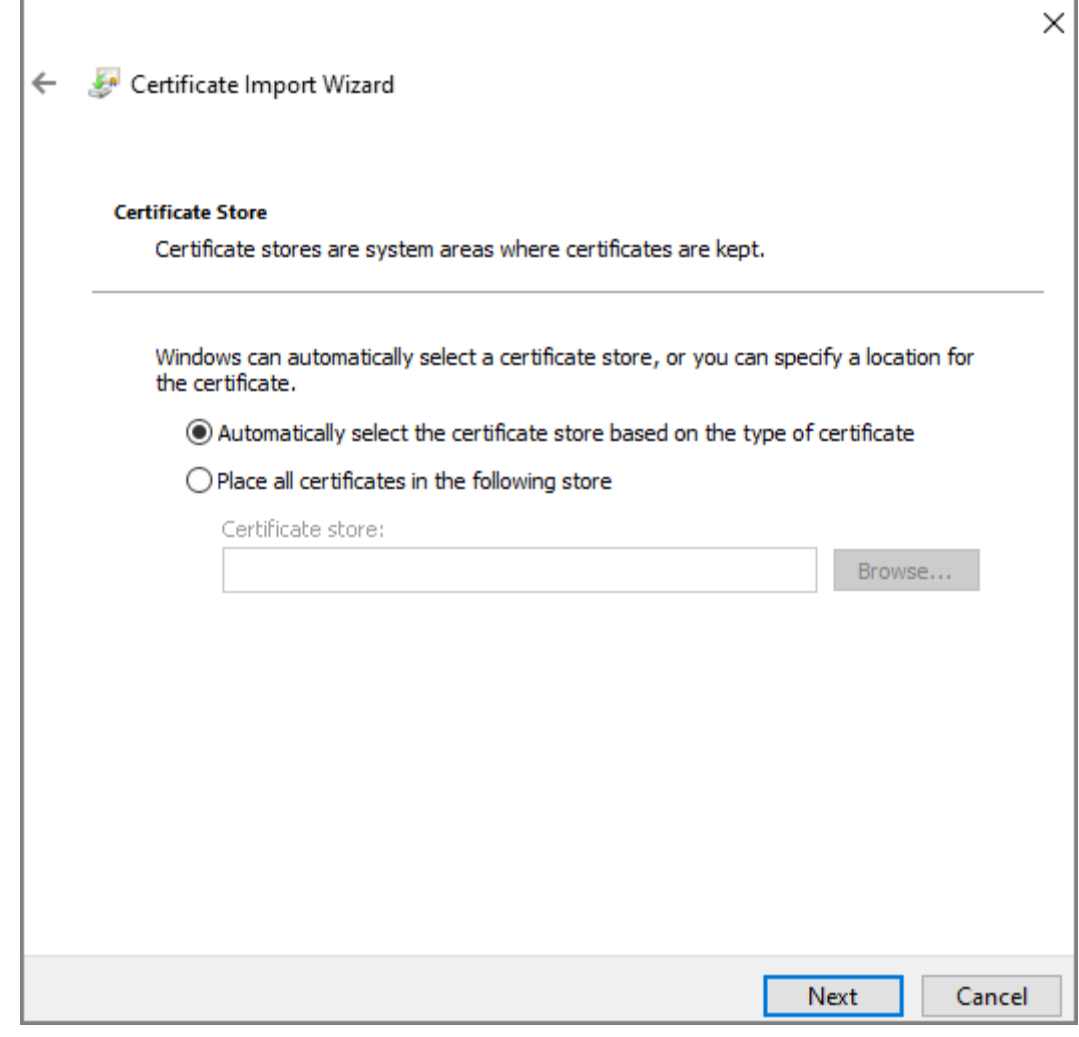

Paso 6 Hacer clic**Finalizar**.

## **3.1.12 Gestión de usuarios**

Puede agregar y eliminar usuarios, cambiar las contraseñas de los usuarios y vincular su dirección de correo electrónico para restablecer la contraseña cuando la olvide.

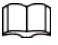

Usuario se refiere al usuario que inicia sesión en la página web.

## **3.1.12.1 Adición de usuarios**

Puede agregar nuevos usuarios y luego pueden iniciar sesión en la página web de Access Standalone.

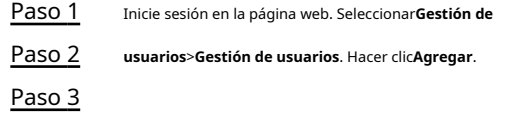

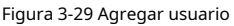

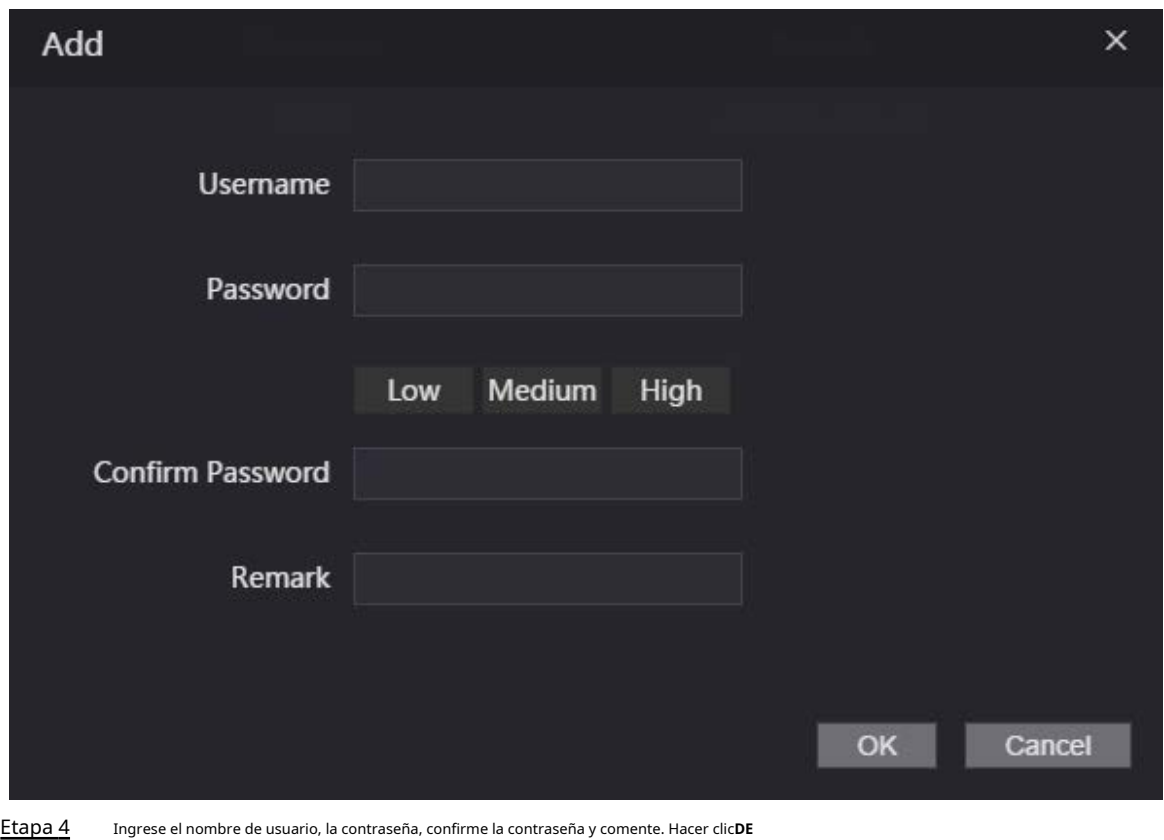

Paso 5 **ACUERDO**.

## **3.1.12.2 Adición de usuarios ONVIF**

## Información de contexto

Open Network Video Interface Forum (ONVIF), un foro global y abierto de la industria establecido para el desarrollo de un estándar abierto global para la interfaz de productos de seguridad físicos basados en IP, que permite la compatibilidad de diferentes fabricantes. Los usuarios de ONVIF tienen sus identidades verificadas a través del protocolo ONVIF. El usuario predeterminado de ONVIF es admin.

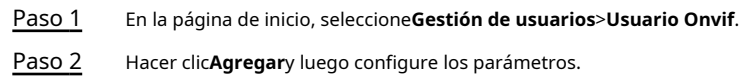

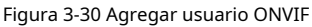

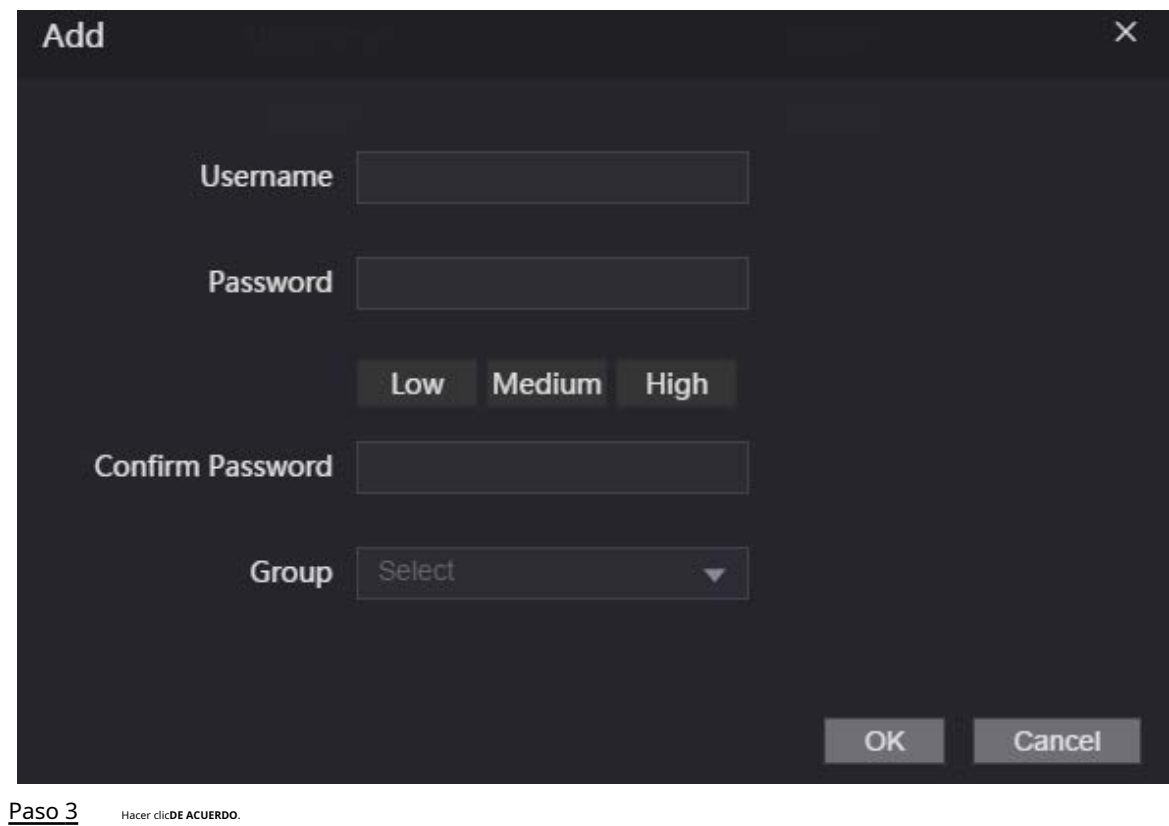

**3.1.13 Mantenimiento**

Puede reiniciar regularmente el dispositivo durante el tiempo de inactividad para mejorar su rendimiento.

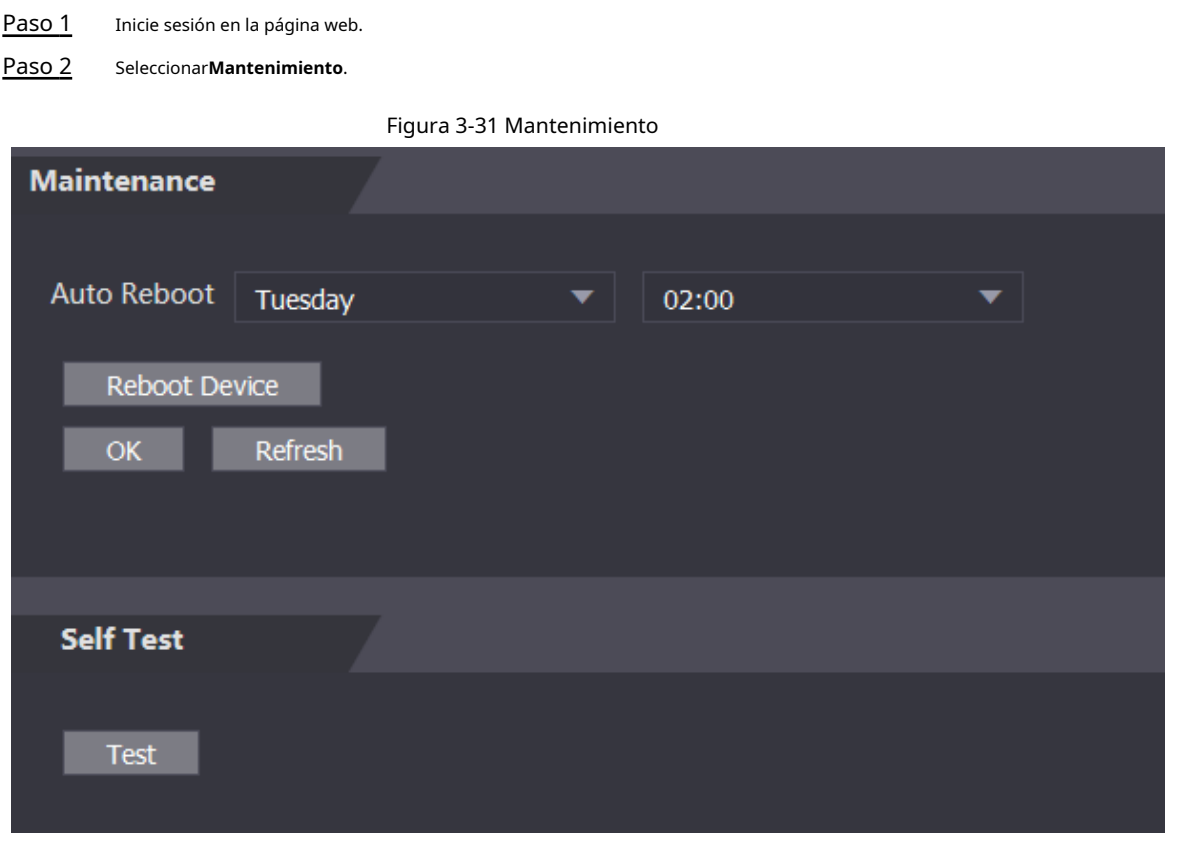

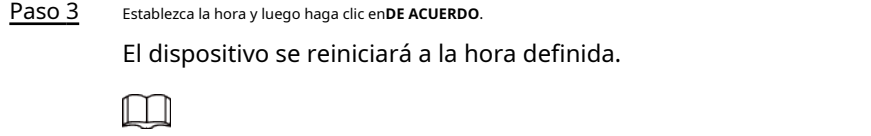

Es**Nunca**por defecto.

Etapa 4 (Opcional) Haga clic en**Reiniciar dispositivo**y el dispositivo se reiniciará inmediatamente.

# **3.1.14 Gestión de la configuración**

Cuando más de un dispositivo necesita las mismas configuraciones, puede configurar sus parámetros importando o exportando archivos de configuración.

### **3.1.14.1 Exportación del archivo de configuración**

Puede exportar el archivo de configuración del dispositivo para realizar una copia de seguridad.

#### Procedimiento

Paso 1 Inicie sesión en la página web.

Paso 2 Seleccionar**Gestión de configuración**>**Gestión de configuración**.

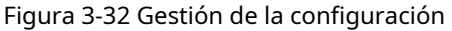

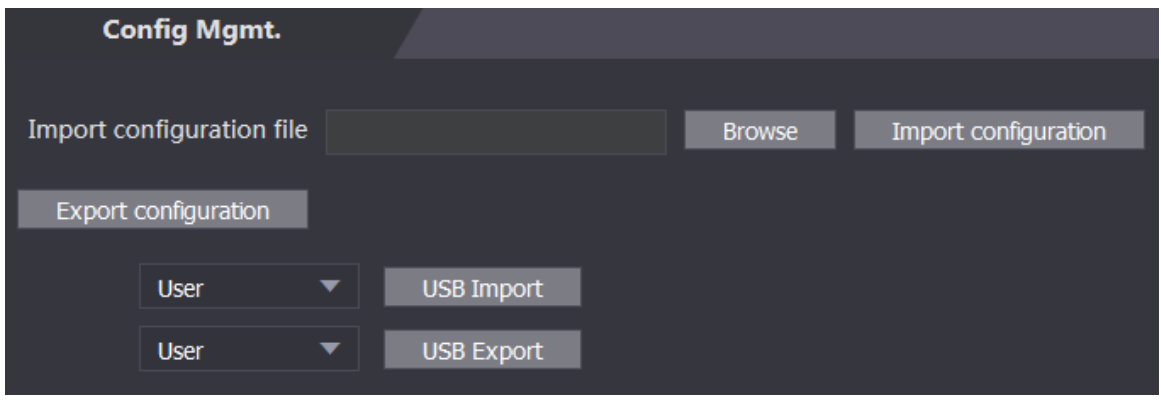

Paso 3 Hacer clic**Exportar configuración**para guardar el archivo de configuración localmente.

 $\Box$ 

La información de IP del dispositivo no se exportará.

### **3.1.14.2 Importación del archivo de configuración**

Puede exportar el archivo de configuración del dispositivo a otro con el mismo modelo de dispositivo.

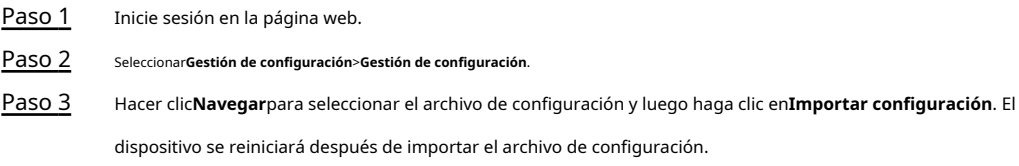

### **3.1.14.3 Funciones de configuración**

#### Procedimiento

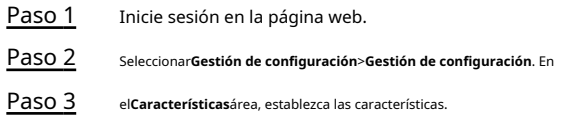

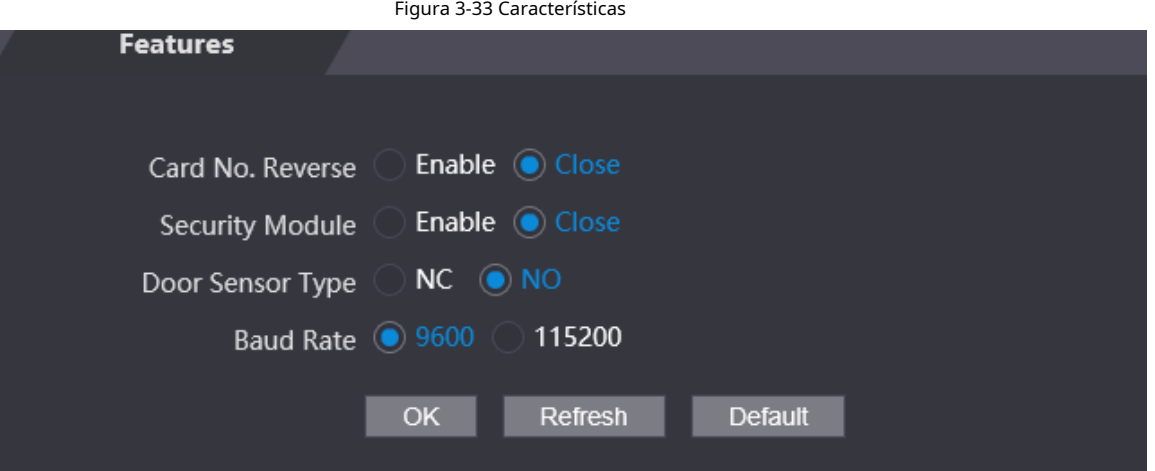

#### Tabla 3-9 Descripción de características

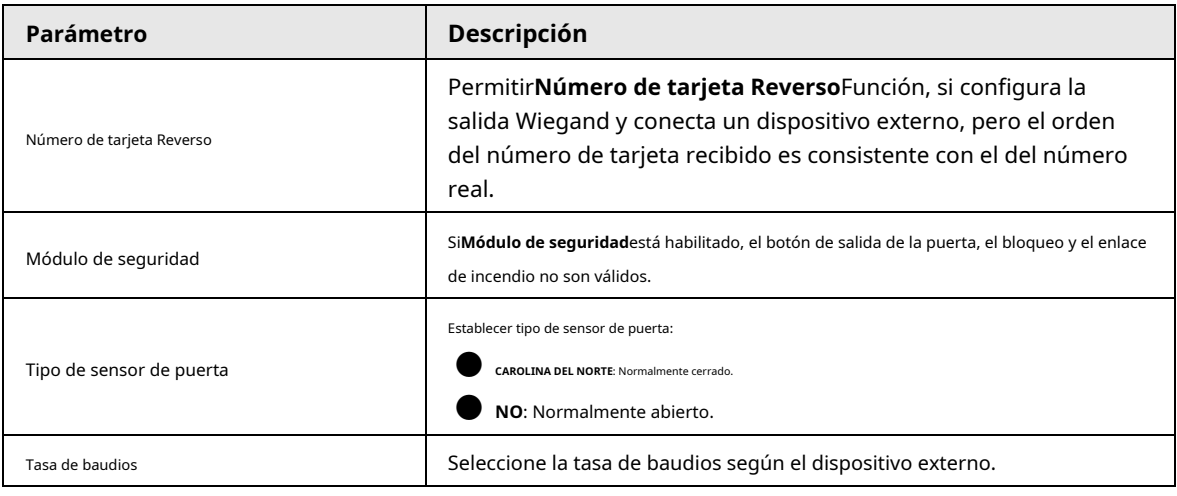

Etapa 4 Hacer clic**DE ACUERDO**.

### **3.1.14.4 Configuración de la huella digital**

Puede configurar el nivel de identidad de la huella digital para ajustar la tasa de precisión del reconocimiento.

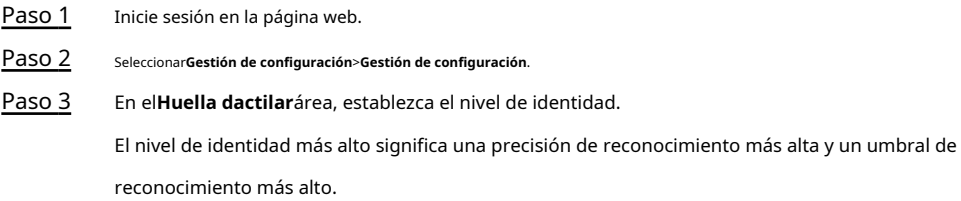

#### Figura 3-34 Nivel de identidad de la huella digital

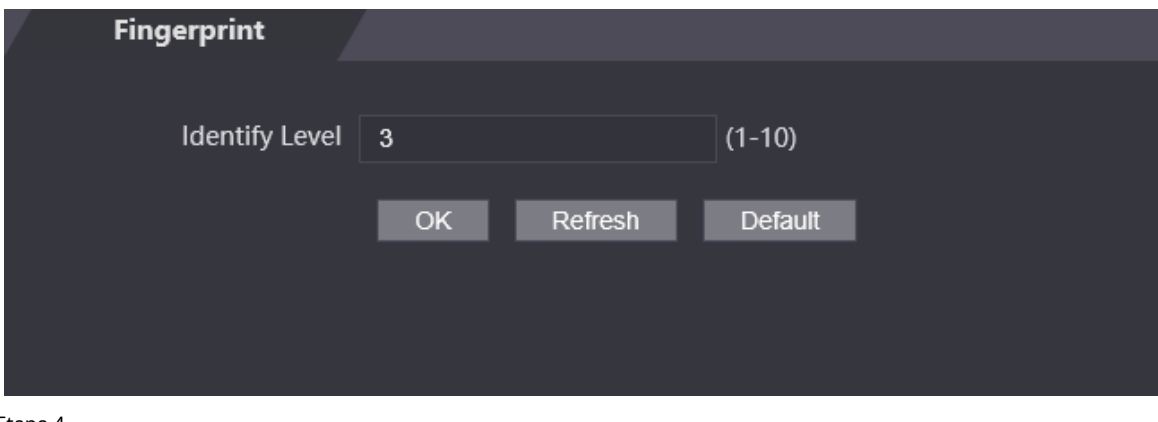

Etapa 4 Hacer clic**DE ACUERDO**.

#### **3.1.14.5 Restablecimiento de valores predeterminados de fábrica**

#### Procedimiento

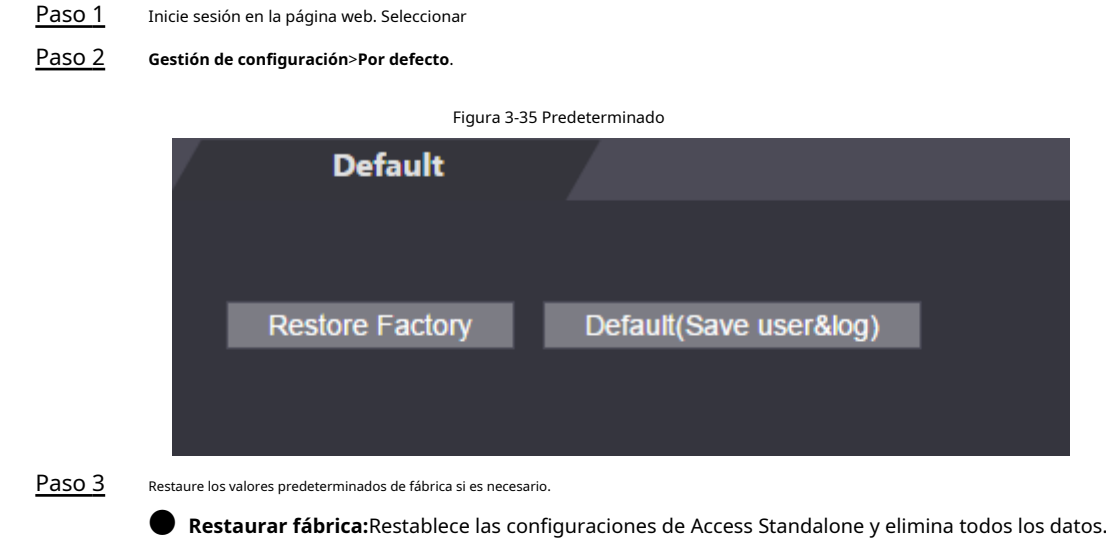

## ● **Restaurar fábrica (Guardar usuario y registro)**: restablece las configuraciones de Access Standalone y elimina todos los datos excepto la información del usuario y los registros.

#### **3.1.14.6 Configuración de las funciones del puerto**

Algunos cables se pueden utilizar para diferentes propósitos. Utilice cables según sus necesidades. Para obtener más información, consulte la Guía de inicio rápido de Access Standalone.

#### Procedimiento

Paso 1 En la página web de Access Standalone, seleccione**Gestión de configuración**>**Configuración de interfaz**.

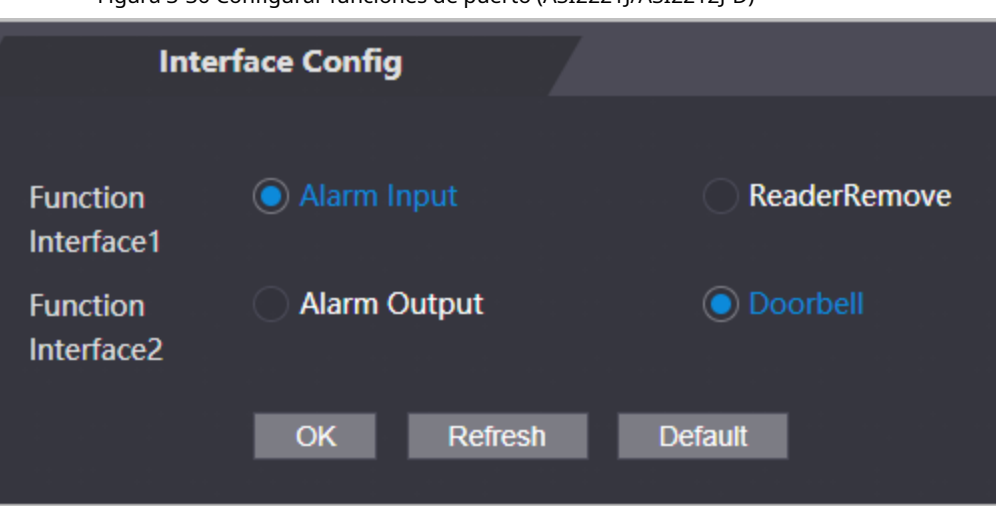

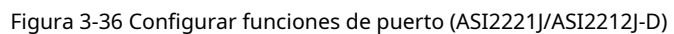

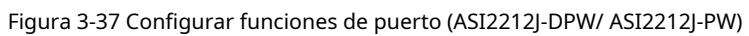

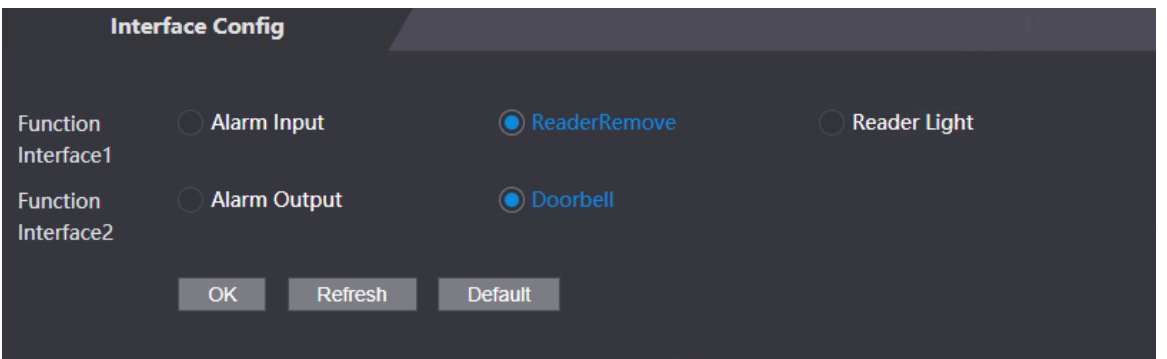

Paso 2 Seleccione la función del puerto.

Tabla 3-10 Descripciones de las funciones de los puertos

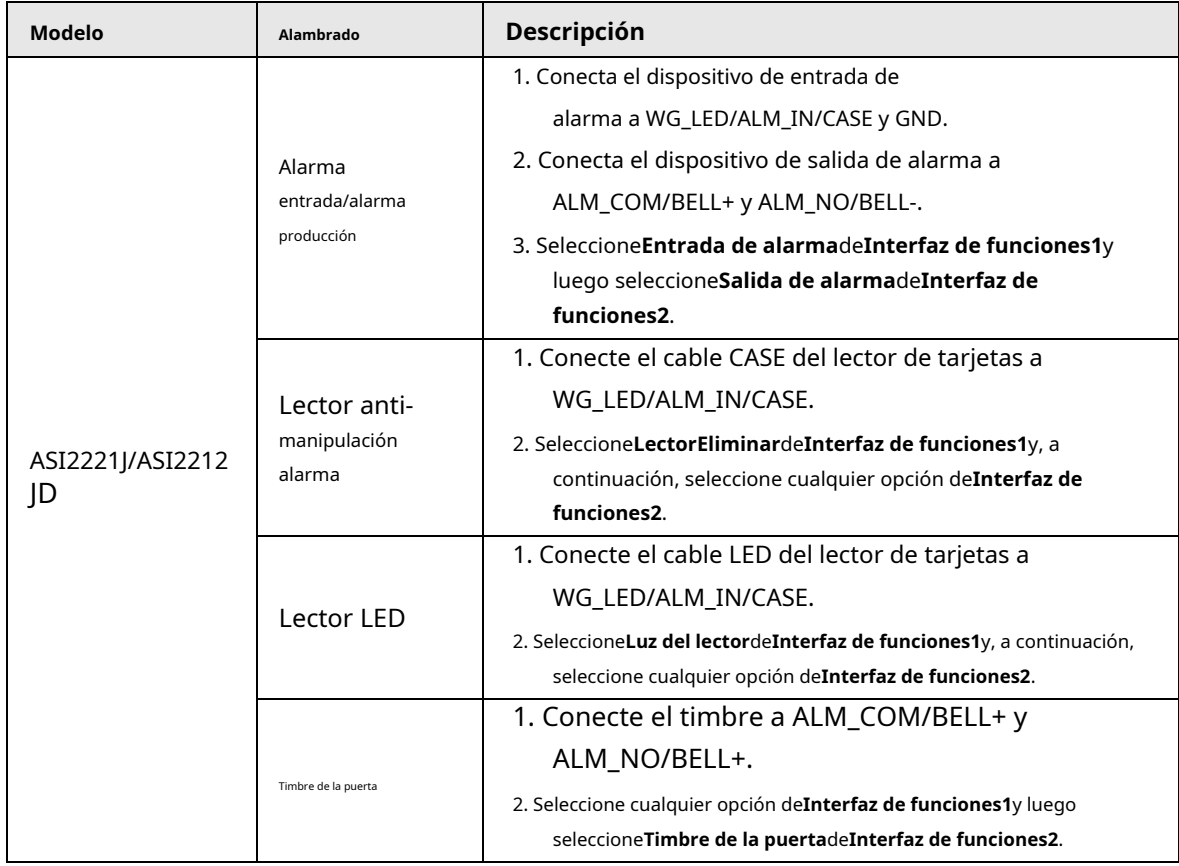

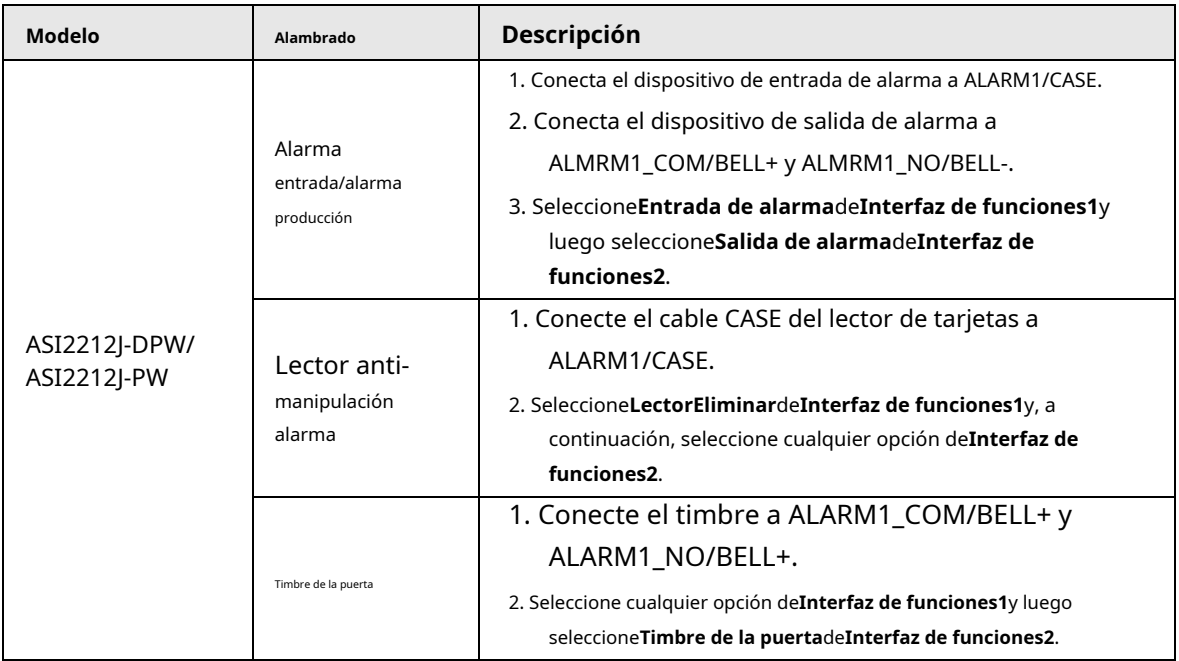

## **3.1.15 Actualización del Sistema**

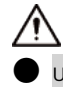

Utilice el archivo de actualización correcto. Asegúrese de obtener el archivo de actualización correcto del soporte técnico.

● No desconecte la fuente de alimentación ni la red, ni reinicie ni apague Access Standalone. durante la actualización.

#### **3.1.15.1 Actualización de archivos**

#### Procedimiento

Paso 1 En la página de inicio, seleccione**Mejora**.

Paso 2 En el**Actualización de archivo**área, haga clic**Navegar**y, a continuación, cargue el archivo de actualización.

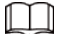

El archivo de actualización debe ser un archivo .bin.

Paso 3 Hacer clic**Actualizar**.

Access Standalone se reiniciará después de que se complete la actualización.

#### **3.1.15.2 Actualización en línea**

#### Procedimiento

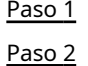

En la página de inicio, seleccione**Mejora**.

En el**Actualización en línea**área, seleccione un método de actualización.

● Seleccionar**Verificación automática**, Access Standalone comprobará automáticamente si su última versión está disponible.

● Seleccionar**Comprobación manual**y puede verificar inmediatamente si la última versión está disponible.

Paso 3 Actualice Access Standalone cuando esté disponible la última versión.

## **3.1.16 Información de la versión**

Ver información, incluida la dirección MAC, el número de serie y más.

#### Procedimiento

Paso 1 Inicie sesión en la página web.

Paso 2 Seleccionar**Información de la versión**para ver la información de la versión.

## **3.1.17 Visualización de usuarios en línea**

Puede ver los usuarios en línea que inician sesión en la página web, incluido su nombre de usuario, dirección IP y hora de inicio de sesión.

#### Procedimiento

Paso 1 Inicie sesión en la página web.

Paso 2 Seleccionar**Usuario en línea**.

#### **3.1.18 Visualización de registros del sistema**

Vea y haga una copia de seguridad de los registros del sistema, los registros de administración y los registros de desbloqueo.

#### **3.1.18.1 Registros del sistema**

Ver y buscar registros del sistema.

#### Procedimiento

Paso 1 Paso 2 Inicie sesión en la página web. Seleccionar**Registro del sistema**>**Registro del sistema**.

Paso 3 Seleccione el intervalo de tiempo y el tipo de registro y, a continuación, haga clic en**Consulta**.

 $\Box$ 

Hacer clic**Respaldo**para descargar los resultados.

#### Figura 3-38 Búsqueda de registros

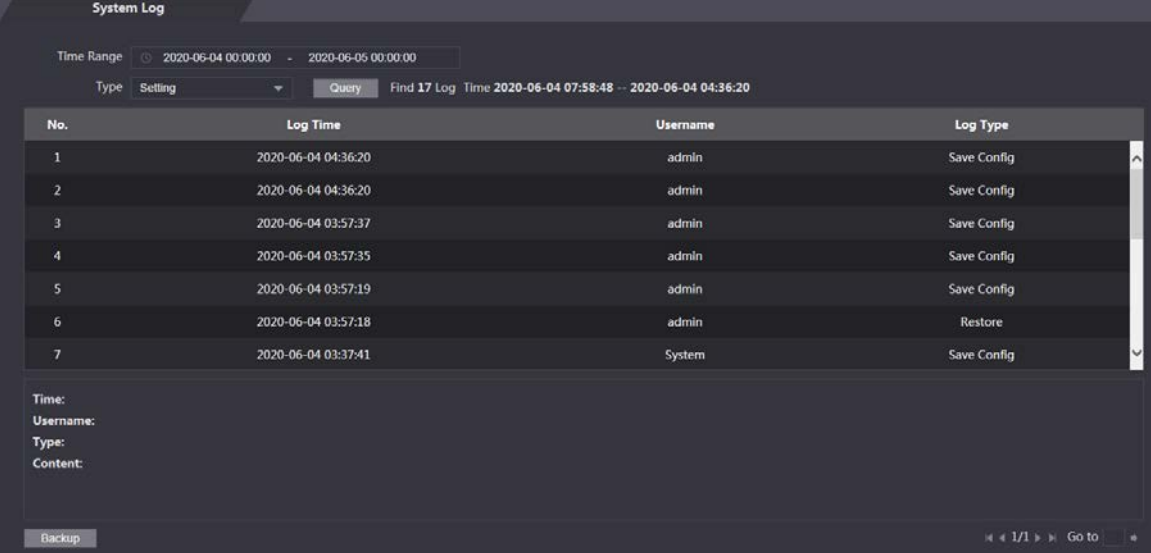

#### **3.1.18.2 Registros de administración**

#### Procedimiento

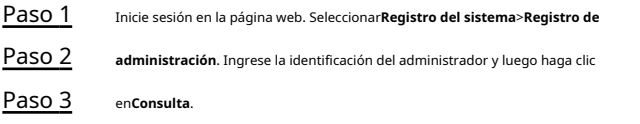

Figura 3-39 Registro de administrador **Admin Log** Admin ID Query Time Admin ID Edit User Info 2020-05-28 16:32:20

#### **3.1.18.3 Desbloquear registros**

Procedimiento

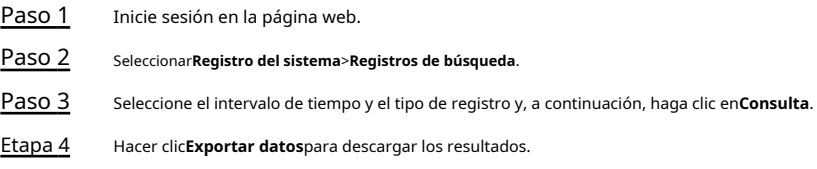

## **3.1.19 Cerrar sesión**

Hacer clic en la esquina superior izquierda y luego haga clic en**DE ACUERDO**para salir de la página web.

## **3.2 Web en el teléfono**

## Información de contexto

Asegúrese de que Access Standalone esté en la misma LAN que su teléfono. Conecte Access Standalone al punto de acceso de su teléfono o conéctelo y su teléfono al mismo enrutador.

M

Solo se pueden configurar ciertos parámetros en el portal web si inicia sesión en un teléfono.

#### Procedimiento

Paso 1

Paso 2 Vaya a la dirección IP (192.168.1.108 por defecto) de Access Standalone en el navegador. Introduzca el nombre de usuario y la contraseña.

## $\boxed{1}$

El nombre de administrador predeterminado es admin, y la contraseña es la que estableció durante

inicialización Le recomendamos que cambie la contraseña de administrador regularmente para aumentar la seguridad.

Paso 3 Hacer clic**Acceso**.

## **4 Configuración inteligente de PSS Lite**

Esta sección presenta cómo administrar y configurar Access Standalone a través de Smart PSS Lite. También puede configurar reglas de tiempo de asistencia en la plataforma, como turnos, modos, horarios y más. Para obtener más información, consulte el manual del usuario de Smart PSS Lite.

## **4.1 Instalación e inicio de sesión**

Instale e inicie sesión en Smart PSS Lite. Para obtener más información, consulte el manual de usuario de Smart PSS Lite.

#### Procedimiento

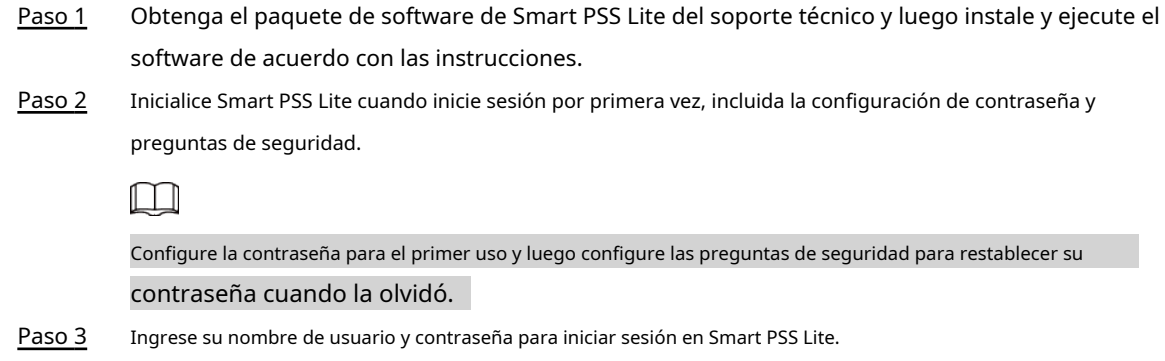

## **4.2 Adición de dispositivos**

Debe agregar Access Standalone a Smart PSS Lite. Puede agregarlos en lotes o individualmente.

## **4.2.1 Agregando individualmente**

Puede agregar Access Standalone individualmente ingresando sus direcciones IP o nombres de dominio.

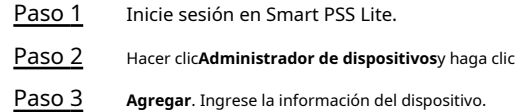

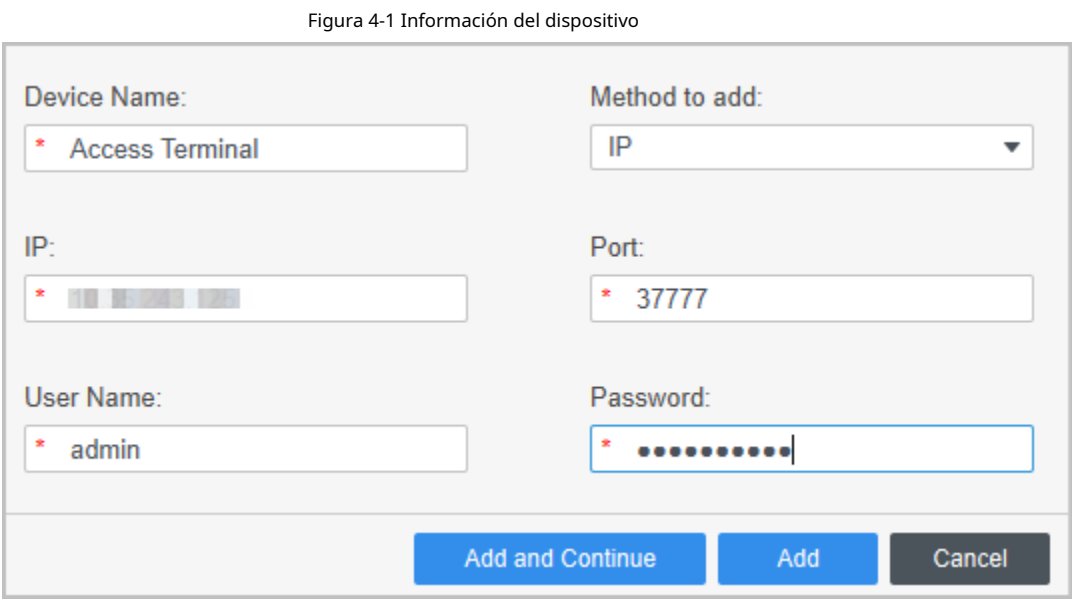

Tabla 4-1 Parámetros del dispositivo Descripción

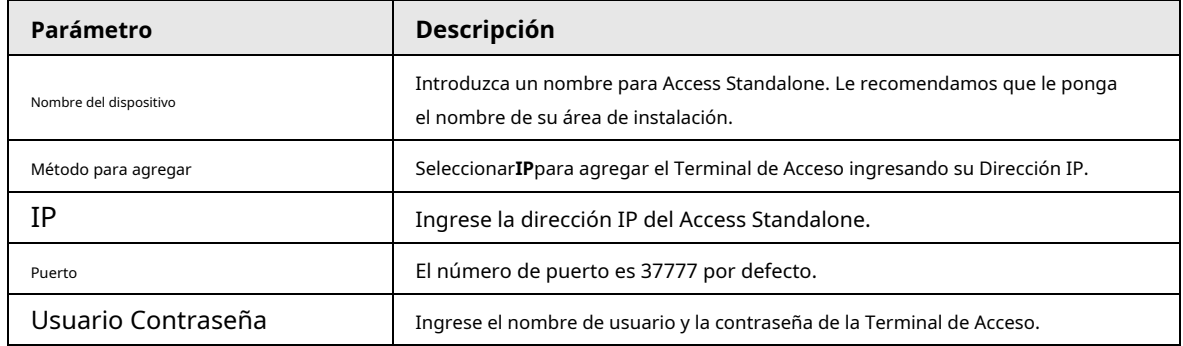

Etapa 4 Hacer clic**Agregar**.

Las pantallas de Access Standalone añadidas en la**Dispositivos**página. Puedes hacer clic**Agregar y continuar**para agregar más accesos independientes.

# **4.2.2 Adición de lotes**

Le recomendamos que utilice la función de búsqueda automática cuando agregue acceso independiente en lotes. Asegúrese de que los Access Standalones que agregue deben estar en el mismo segmento de red.

#### Procedimiento

Paso 1 Inicie sesión en Smart PSS Lite.

Paso 2

Hacer clic**Administrador de dispositivos**y buscar dispositivos.

● Hacer clic**Auto búsqueda**, para buscar dispositivos en la misma LAN.

● Ingrese el rango del segmento de red y luego haga clic en**Buscar**.

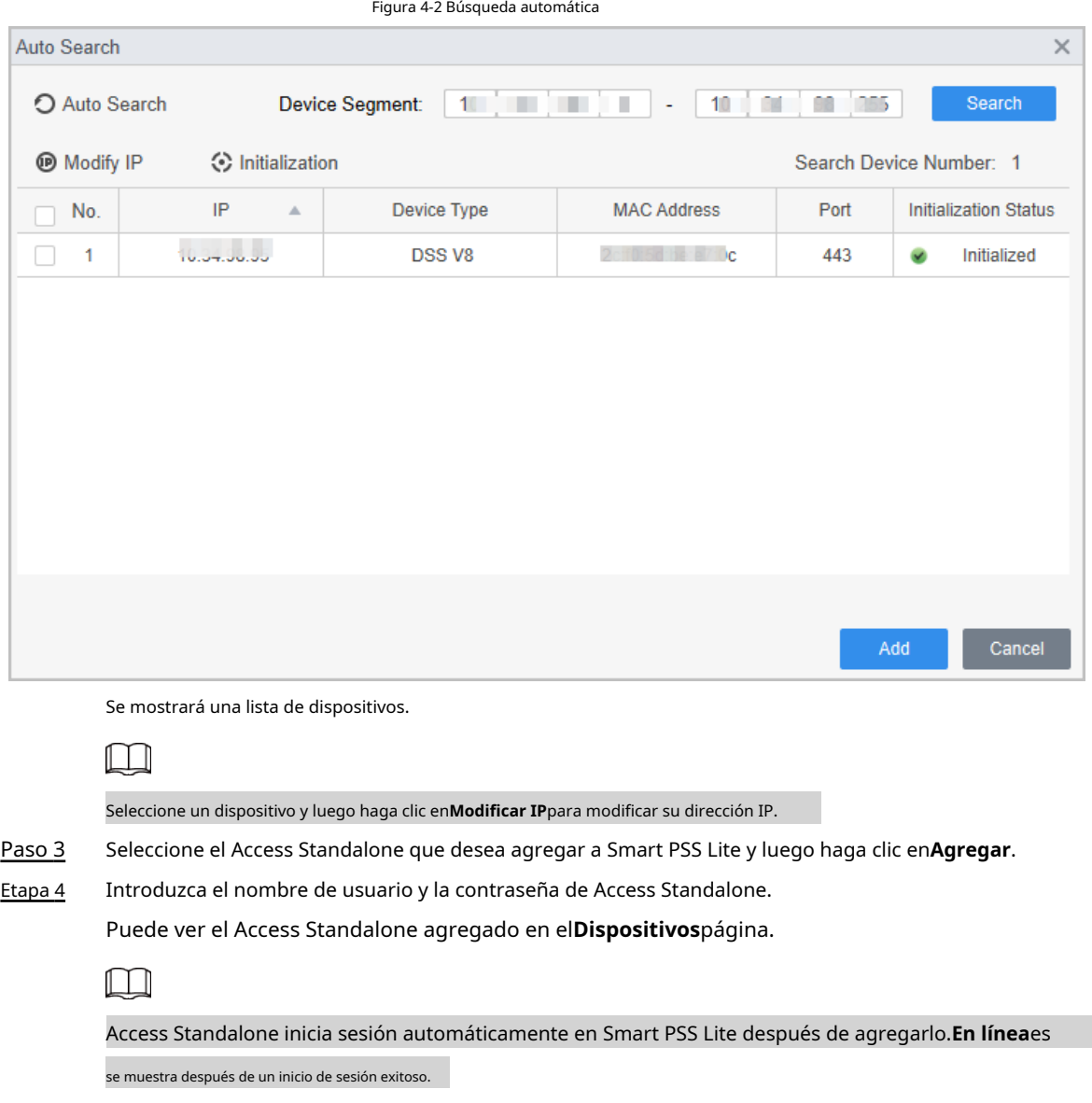

## **4.3 Gestión de usuarios**

Agregue usuarios, asígneles tarjetas y configure sus permisos de acceso.

## **4.3.1 Configuración del tipo de tarjeta**

Establezca el tipo de tarjeta antes de asignar tarjetas a los usuarios. Por ejemplo, si la tarjeta asignada es una tarjeta de identificación, establezca el tipo de tarjeta en Tarjeta de identificación.

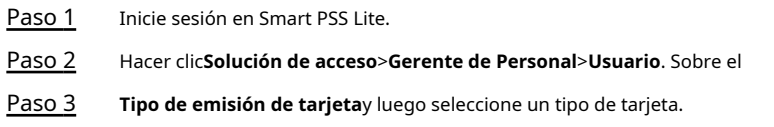

## $\Box$

Asegúrese de que el tipo de tarjeta sea el mismo que la tarjeta realmente asignada; de lo contrario, la tarjeta No se puede leer el número.

Etapa 4 Hacer clic**DE ACUERDO**.

## **4.3.2 Adición de usuarios**

## **4.3.2.1 Adición individual**

Puede agregar usuarios individualmente.

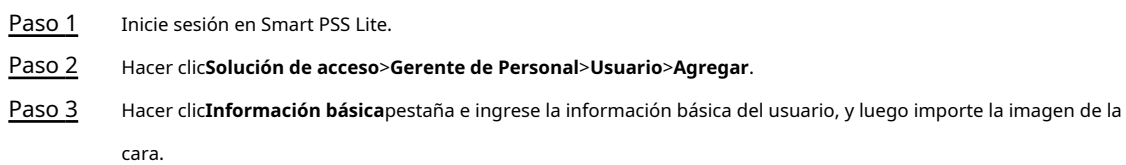

Figura 4-3 Agregar información básica

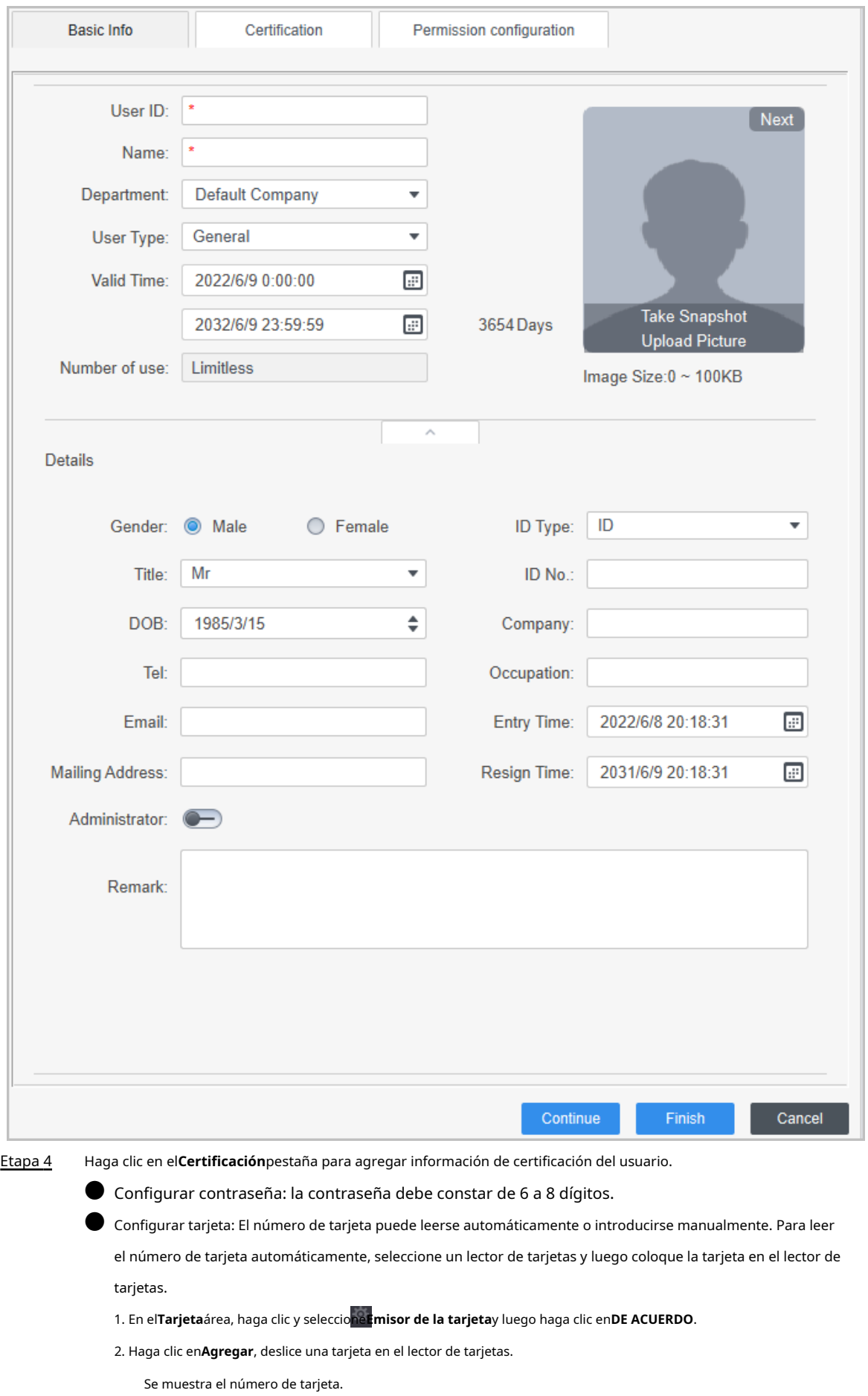

3. Haga clic en**DE ACUERDO**.

Después de agregar una tarjeta, puede configurar la tarjeta como tarjeta principal o tarjeta de coacción, o reemplazar la tarjeta por una nueva, o eliminar la tarjeta.

● Configurar huella dactilar.

1. En el**Huella dactilar**área, haga clic y seleccione**Escáner de huellas dactilares**y luego haga clic en **DE ACUERDO**.

2. Haga clic en**Agregar huella digital**, presione el dedo sobre el escáner tres veces seguidas.

Figura 4-4 Agregar contraseña, tarjeta y huella digital

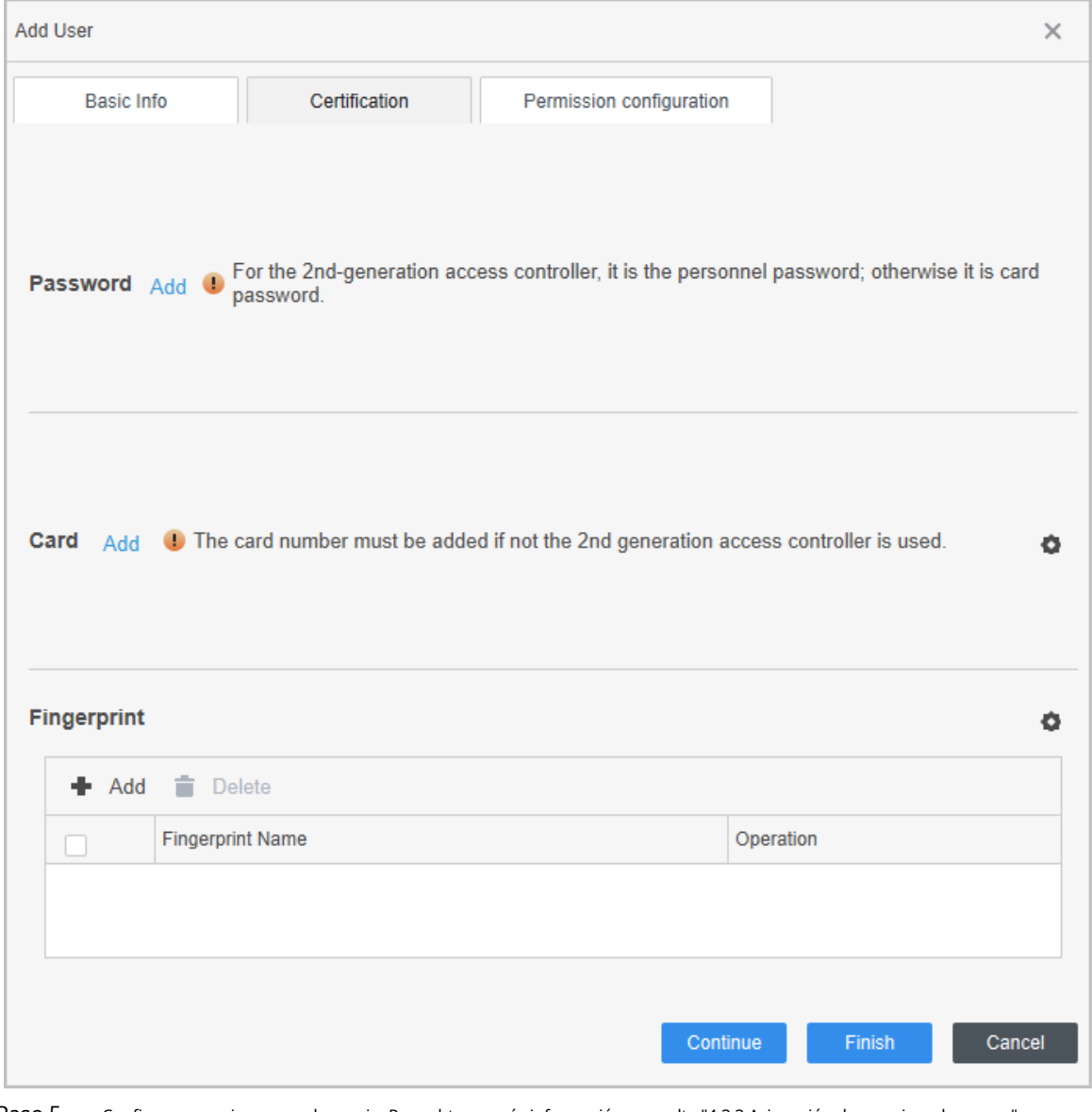

Paso 5 Configurar permisos para el usuario. Para obtener más información, co[nsulte "4.3.3 Asignación de permisos de acceso".](#page-69-0) 

Paso 6 Hacer clic**Finalizar**.

## **4.3.2.2 Adición de lotes**

Puede agregar usuarios en lotes.

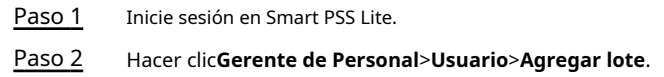

#### Paso 3 Seleccionar**Emisor de la tarjeta**desde elDispositivolist, y luego configure los parámetros.

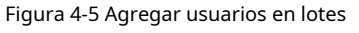

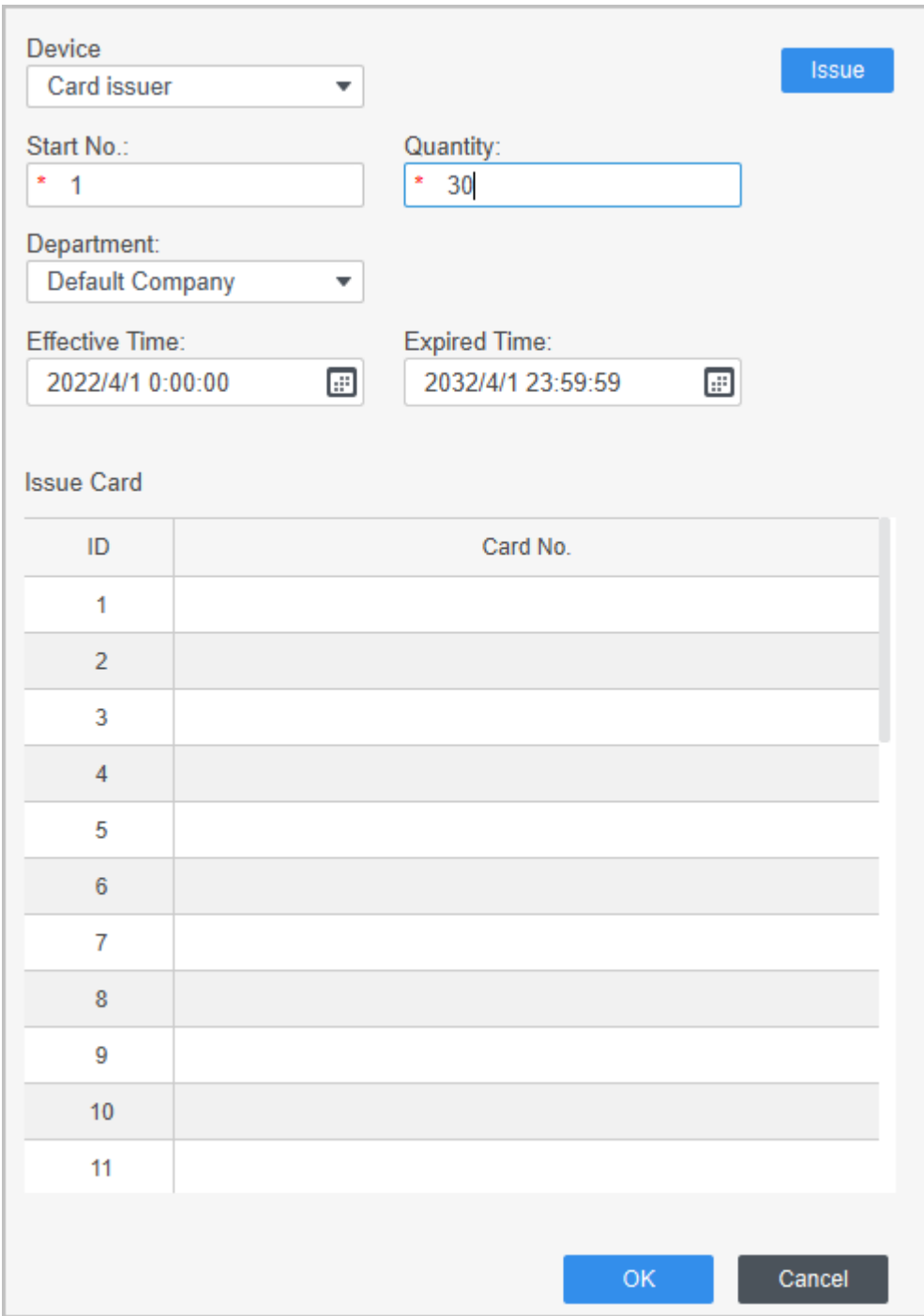

#### Tabla 4-2 Parámetros de agregar usuarios en lotes

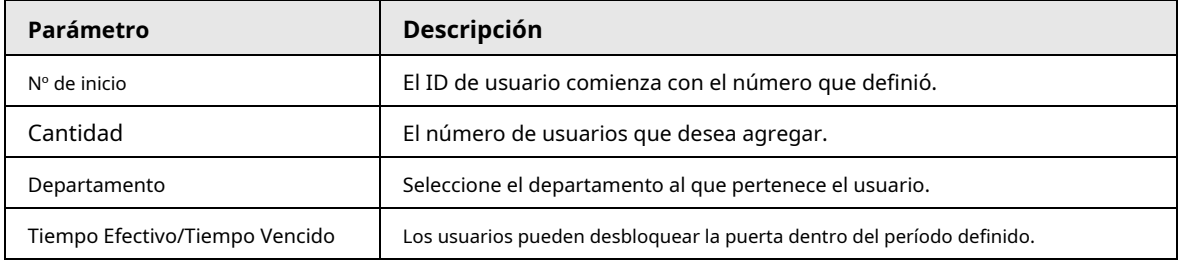

Etapa 4 Hacer clic**Asunto**.

El número de tarjeta se leerá automáticamente. Hacer clic**DE** 

Paso 5 **ACUERDO**.

Paso 6 Sobre el**Usuario**página, haga clic  $\boxed{\oslash}$  para completar la información del usuario.

## <span id="page-69-0"></span>**4.3.3 Asignación de permiso de acceso**

Cree un grupo de permisos que sea una colección de permisos de acceso a puertas y luego asocie usuarios con el grupo para que los usuarios puedan desbloquear las puertas correspondientes.

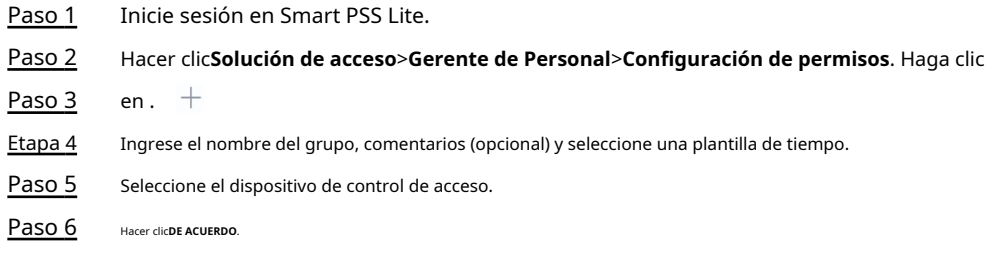

## Figura 4-6 Crear un grupo de permisos

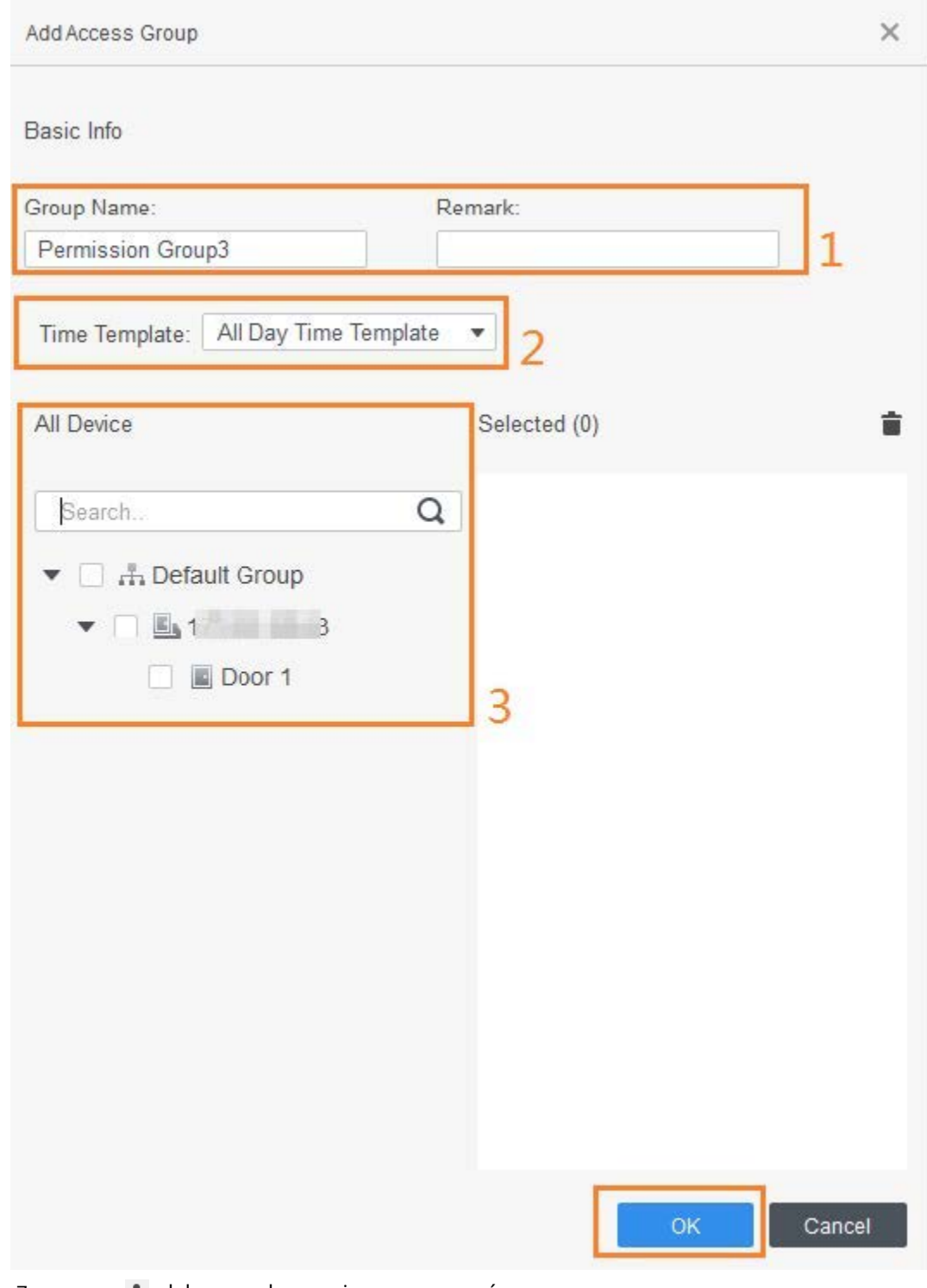

<u>Paso 7 per lacer dicida del grupo de permisos que agregó.</u>

Paso 8 Seleccione usuarios para asociarlos con el grupo de permisos.

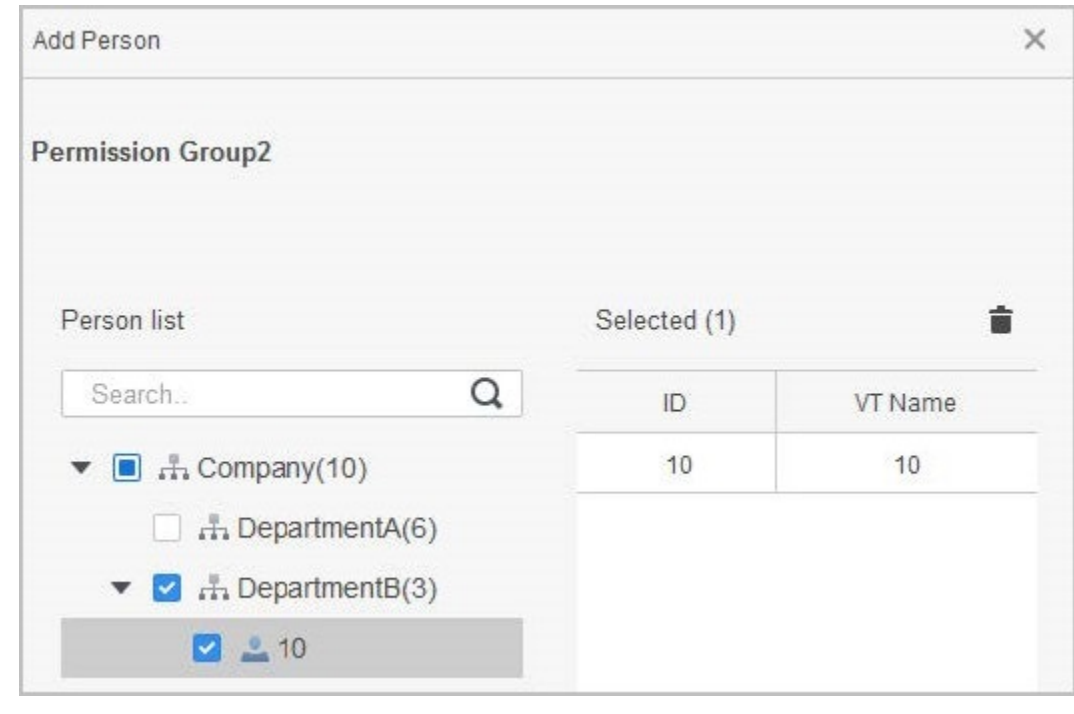

Figura 4-7 Agregar usuarios a un grupo de permisos

Paso 9 Hacer clic**DE ACUERDO**.

Los usuarios del grupo de permisos pueden desbloquear la puerta después de una verificación de identidad válida.

# **4.4 Gestión de acceso**

## **4.4.1 Apertura y cierre de puertas a distancia**

Controlar remotamente la puerta.

Puede monitorear y controlar la puerta de forma remota a través de Smart PSS Lite. Por ejemplo, puede abrir o cerrar la puerta de forma remota.

#### Procedimiento

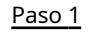

Hacer clic**Solución de acceso**>**Administrador de acceso**en la página de inicio.

Paso 2

● Seleccione la puerta, haga clic derecho y seleccione**Abierto**o**Cerca**.

Figura 4-8 Puerta abierta

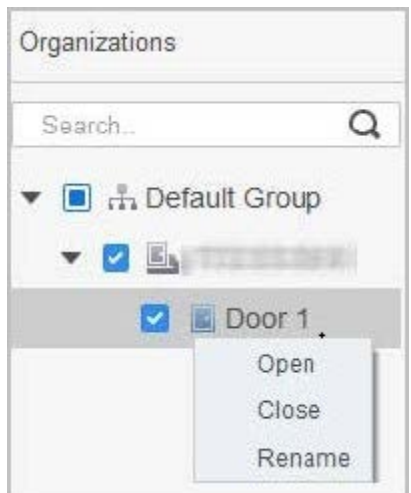
● Haga clic en o para abrir o cerrar la puerta.

Operaciones relacionadas

● Filtrado de eventos: Seleccione el tipo de evento en el**Información del evento**y la lista de eventos muestra el tipo de evento seleccionado, como eventos de alarma y eventos anormales.

Bloqueo de actualización de eventos: hagactlic para bloquear la lista de eventos, y luego la lista de eventos dejará de actualizarse. Haga clic para desbloquear.

Eliminación de eventos: Haga clic Dara borrar todos los eventos en la lista de eventos.

#### **4.4.2 Configuración de Siempre abierto y Siempre cerrado**

Después de configurar siempre abierta o siempre cerrada, la puerta permanece abierta o cerrada todo el tiempo.

#### Procedimiento

- Paso 1 Hacer clic**Solución de acceso**>**Administrador de acceso**en la página de inicio.
- Paso 2 Hacer clic**Siempre abierto**o**Siempre Cerrar**para abrir o cerrar la puerta.
	-

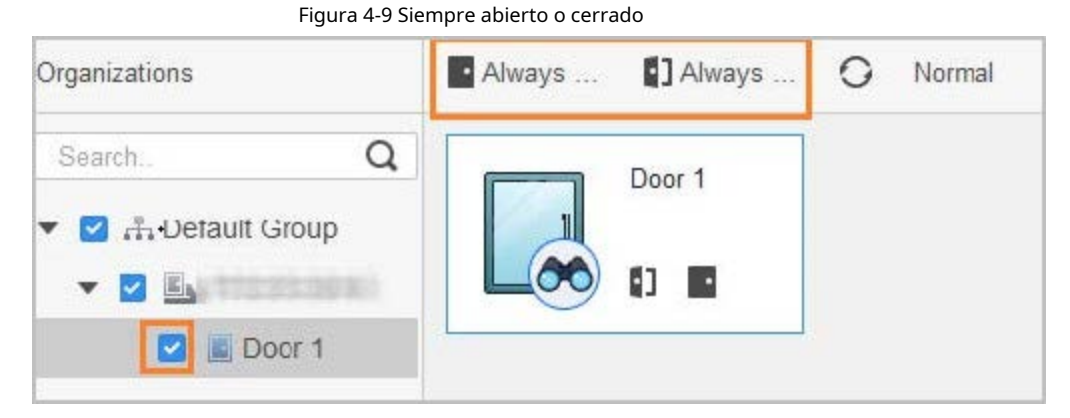

La puerta permanecerá abierta o cerrada todo el tiempo. Puedes hacer clic**Normal**para restaurar el control de acceso al estado normal, y luego la puerta se abrirá o cerrará según los métodos de verificación configurados.

#### **4.4.3 Supervisión del estado de la puerta**

#### Procedimiento

Paso 1 Hacer clic**Solución de acceso**>**Administrador de acceso**en la página de inicio.

Paso 2 Seleccione Access Standalone en el árbol de dispositivos, haga clic derecho y luego seleccione**Iniciar monitoreo de eventos en tiempo real**.

Los eventos de control de acceso en tiempo real se mostrarán en la lista de eventos.

 $\Box$ 

Hacer clic**Detener supervisión**, los eventos de control de acceso en tiempo real no se mostrarán.

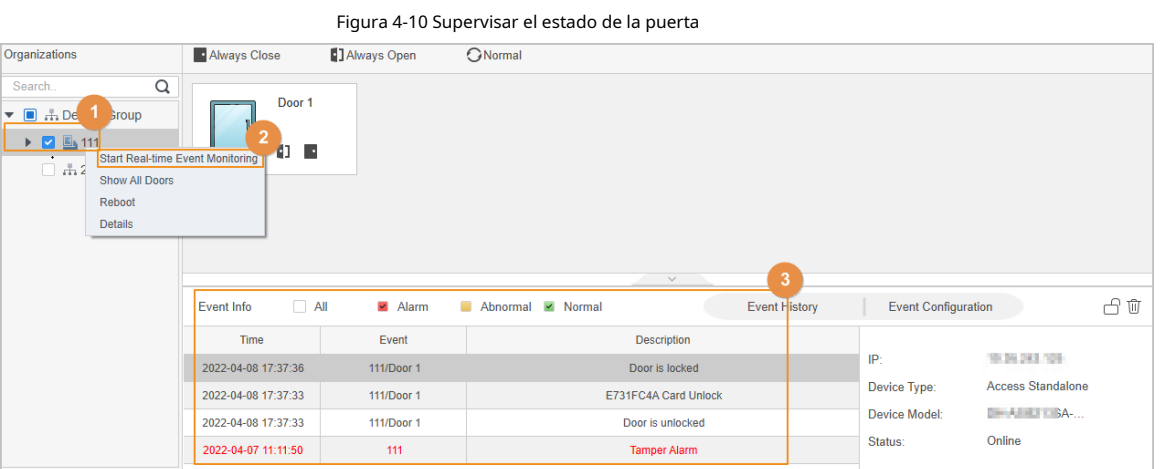

Operaciones relacionadas

- Mostrar todas las puertas: muestra todas las puertas controladas por Access Standalone.
- Reiniciar: reinicie Access Standalone.
- Detalles: vea los detalles del dispositivo, como la dirección IP, el modelo y el estado.

# **Apéndice 1 Puntos importantes de la huella digital Instrucciones de registro**

Cuando registre la huella digital, preste atención a los siguientes puntos:

- $\bullet$  Asegúrese de que sus dedos y la superficie del escáner estén limpios y secos.
- Presione su dedo en el centro del escáner de huellas dactilares.
- No coloque el sensor de huellas dactilares en un lugar con luz intensa, alta temperatura y alta humedad.
- Si sus huellas dactilares no están claras, utilice otros métodos de desbloqueo.

### Dedos recomendados

Se recomiendan los dedos índice, medio y anular. Los pulgares y los meñiques no se pueden colocar fácilmente en el centro de grabación.

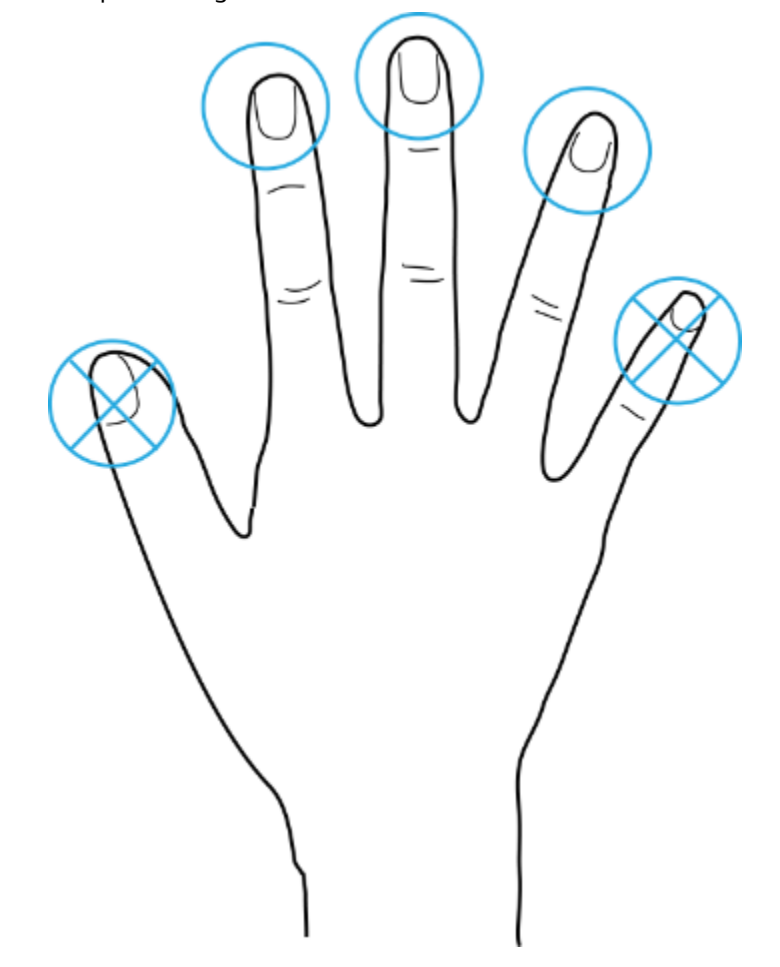

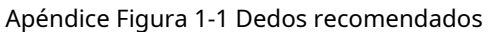

Cómo presionar su huella digital en el escáner

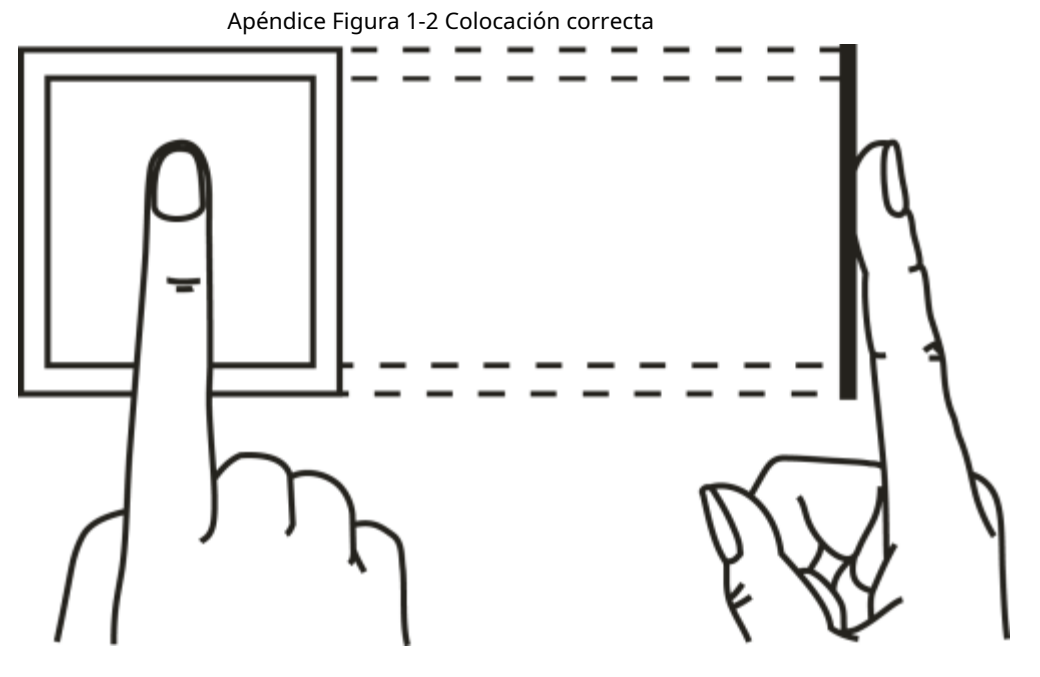

Apéndice Figura 1-3 Colocación incorrecta

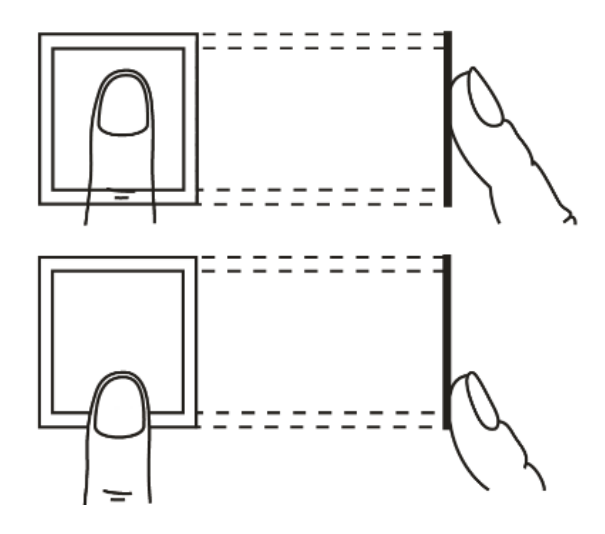

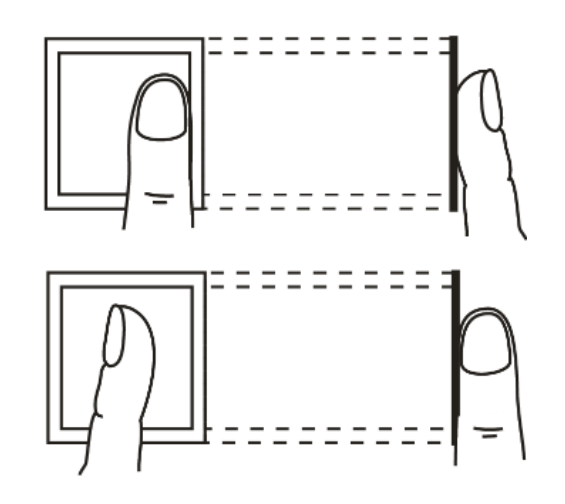

## **Apéndice 2 Recomendaciones sobre ciberseguridad**

**Acciones obligatorias que se deben tomar para la seguridad básica de la red del dispositivo:**

#### 1.**Utilice contraseñas seguras**

- Consulte las siguientes sugerencias para establecer contraseñas:
- La longitud no debe ser inferior a 8 caracteres.
- Incluya al menos dos tipos de caracteres; los tipos de caracteres incluyen letras mayúsculas y minúsculas, números y símbolos.
- No contenga el nombre de la cuenta o el nombre de la cuenta en orden inverso.
- No utilice caracteres continuos, como 123, abc, etc.
- No utilice caracteres superpuestos, como 111, aaa, etc.

#### 2.**Actualice el firmware y el software del cliente a tiempo**

- De acuerdo con el procedimiento estándar en la industria tecnológica, recomendamos mantener actualizado el firmware de su dispositivo (como NVR, DVR, cámara IP, etc.) para garantizar que el sistema esté equipado con los últimos parches y correcciones de seguridad. Cuando el dispositivo está conectado a la red pública, se recomienda habilitar la función de "comprobación automática de actualizaciones" para obtener información oportuna de las actualizaciones de firmware lanzadas por el fabricante.
- Le sugerimos que descargue y utilice la última versión del software del cliente.

**Recomendaciones "agradables de tener" para mejorar la seguridad de la red de su dispositivo:**

#### 1.**Protección Física**

Le sugerimos que realice una protección física al dispositivo, especialmente a los dispositivos de almacenamiento. Por ejemplo, coloque el dispositivo en un gabinete y una sala de computadoras especiales, e implemente un control de permisos de acceso y administración de claves bien hecho para evitar que el personal no autorizado realice contactos físicos, como dañar el hardware, la conexión no autorizada de un dispositivo extraíble (como un disco flash USB). , puerto serie), etc.

#### 2.**Cambie las contraseñas regularmente**

Le sugerimos que cambie las contraseñas regularmente para reducir el riesgo de ser adivinadas o descifradas.

#### 3.**Establecer y actualizar contraseñas Restablecer información a tiempo**

El dispositivo admite la función de restablecimiento de contraseña. Configure la información relacionada para restablecer la contraseña a tiempo, incluido el buzón del usuario final y las preguntas de protección de contraseña. Si la información cambia, modifíquela a tiempo. Al establecer preguntas de protección de contraseña, se sugiere no utilizar aquellas que se pueden adivinar fácilmente.

#### 4.**Habilitar bloqueo de cuenta**

La función de bloqueo de cuenta está habilitada de forma predeterminada y le recomendamos que la mantenga activada para garantizar la seguridad de la cuenta. Si un atacante intenta iniciar sesión varias veces con la contraseña incorrecta, la cuenta correspondiente y la dirección IP de origen se bloquearán.

#### 5.**Cambiar HTTP predeterminado y otros puertos de servicio**

Le sugerimos que cambie el HTTP predeterminado y otros puertos de servicio a cualquier conjunto de números entre 1024 y 65535, lo que reduce el riesgo de que personas ajenas puedan adivinar qué puertos está utilizando.

#### 6.**Habilitar HTTPS**

Le sugerimos que habilite HTTPS, para que visite el servicio web a través de un canal de comunicación seguro.

#### 7.**Enlace de dirección MAC**

Le recomendamos vincular la dirección IP y MAC de la puerta de enlace al dispositivo, reduciendo así

el riesgo de suplantación de ARP.

#### 8.**Asigne cuentas y privilegios de manera razonable**

De acuerdo con los requisitos comerciales y de gestión, agregue usuarios razonablemente y asígneles un conjunto mínimo de permisos.

#### 9.**Deshabilite los servicios innecesarios y elija modos seguros**

Si no es necesario, se recomienda desactivar algunos servicios como SNMP, SMTP, UPnP, etc., para reducir los riesgos.

Si es necesario, se recomienda encarecidamente que utilice modos seguros, incluidos, entre otros, los siguientes servicios:

- SNMP: elija SNMP v3 y configure contraseñas de cifrado y contraseñas de autenticación seguras.
- SMTP: Elija TLS para acceder al servidor de buzones.
- FTP: elija SFTP y configure contraseñas seguras.
- Punto de acceso AP: elija el modo de encriptación WPA2-PSK y configure contraseñas seguras.

#### 10**Transmisión encriptada de audio y video**

Si el contenido de sus datos de audio y video es muy importante o confidencial, le recomendamos que utilice la función de transmisión encriptada para reducir el riesgo de robo de datos de audio y video durante la transmisión.

Recordatorio: la transmisión encriptada causará cierta pérdida en la eficiencia de la transmisión.

#### 11**Auditoría segura**

● Verifique a los usuarios en línea: le sugerimos que verifique a los usuarios en línea regularmente para ver si el dispositivo está conectado sin autorización.

● Verifique el registro del dispositivo: al ver los registros, puede conocer las direcciones IP que se usaron para iniciar sesión en sus dispositivos y sus operaciones clave.

#### 12**Registro de red**

Debido a la capacidad de almacenamiento limitada del dispositivo, el registro almacenado es limitado. Si necesita guardar el registro durante mucho tiempo, se recomienda habilitar la función de registro de red para asegurarse de que los registros críticos se sincronizan con el servidor de registro de red para su seguimiento.

#### 13**Construir un entorno de red seguro**

Para garantizar mejor la seguridad del dispositivo y reducir los posibles riesgos cibernéticos, recomendamos:

- Deshabilite la función de mapeo de puertos del enrutador para evitar el acceso directo a los dispositivos de intranet desde una red externa.
- La red debe dividirse y aislarse de acuerdo con las necesidades reales de la red. Si no hay requisitos de comunicación entre dos subredes, se sugiere usar VLAN, GAP de red y otras tecnologías para dividir la red, a fin de lograr el efecto de aislamiento de la red.
- Establezca el sistema de autenticación de acceso 802.1x para reducir el riesgo de acceso no autorizado a redes privadas.
- $\blacktriangleright$  Habilite la función de filtrado de direcciones IP/MAC para limitar el rango de hosts que pueden acceder al dispositivo.